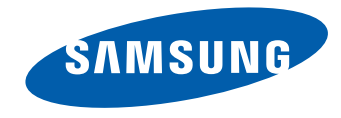

# ЖК-монитор Руководство пользователя

#### S34E790C

Цвет и дизайн изделия зависят от модели, характеристики изделия могут изменяться без предварительного уведомления с целью усовершенствования.

BN46-00442A-09

## Содержание

## [Перед использованием изделия](#page-4-0)

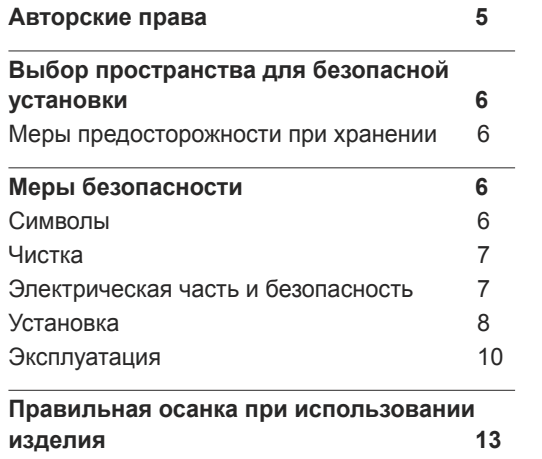

#### [Подготовка](#page-13-0)

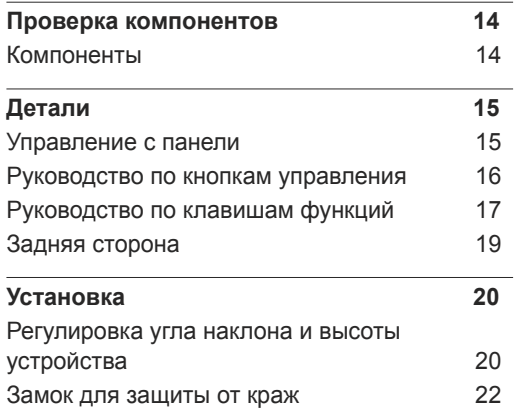

#### [Подключение и использование](#page-22-0)  [устройства-источника сигналов](#page-22-0)

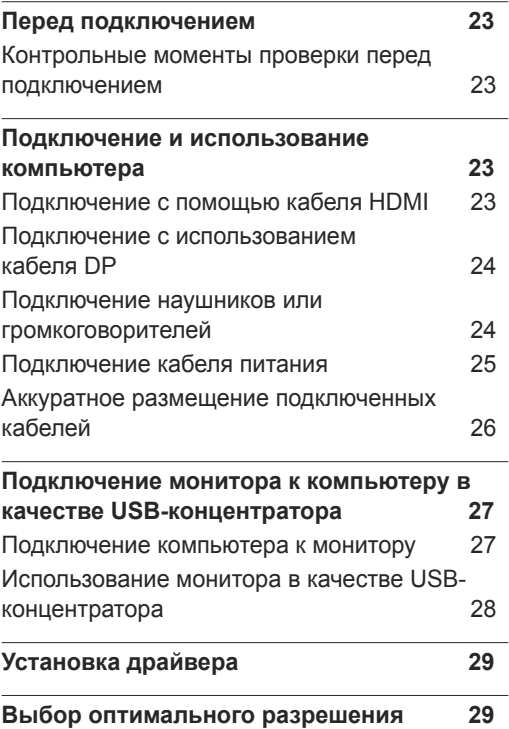

#### [Настройка экрана](#page-29-0)

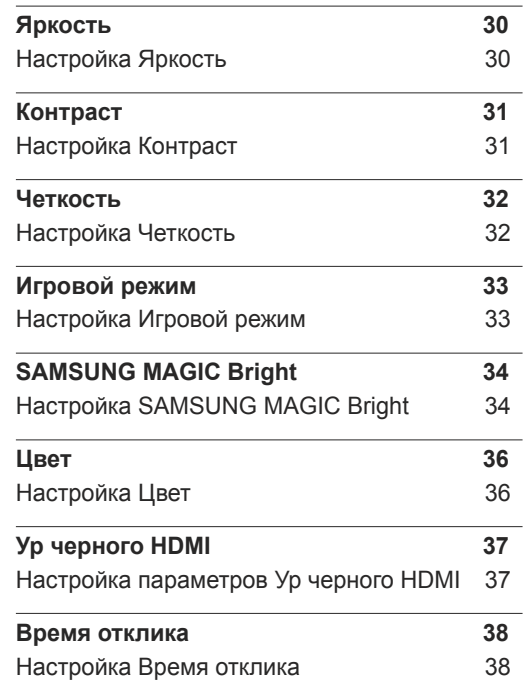

## Содержание

#### [Настройка экрана](#page-38-0)

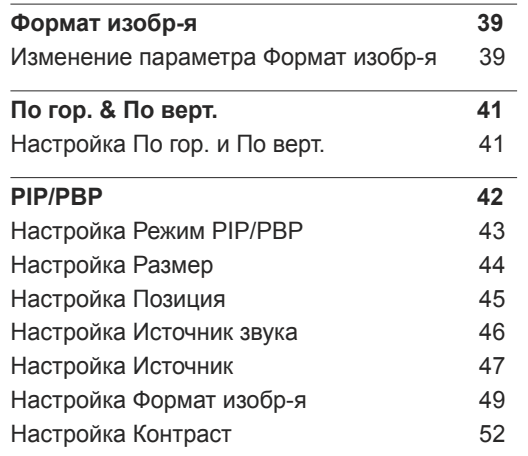

#### [Настройки меню](#page-53-0)

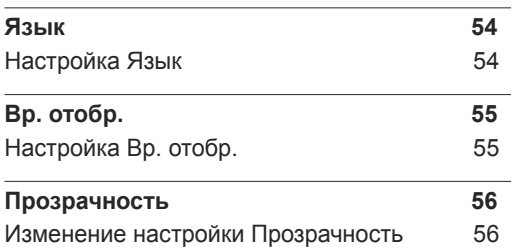

#### [Настройка и сброс](#page-56-0)

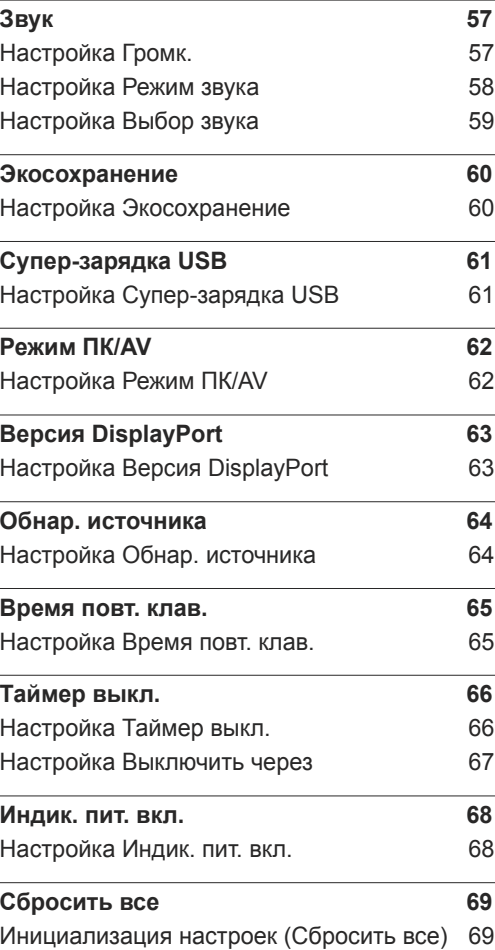

#### [Меню Информация и прочее](#page-69-0)

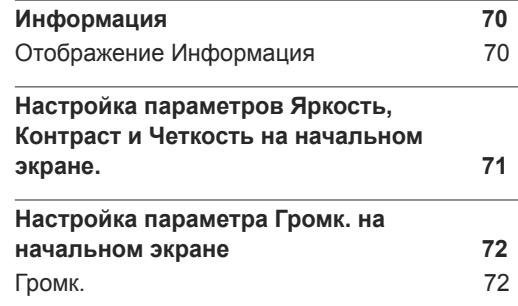

#### [Установка программного](#page-72-0)  [обеспечения](#page-72-0)

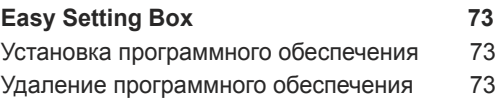

#### [Руководство по поиску и](#page-73-0)  [устранению неисправностей](#page-73-0)

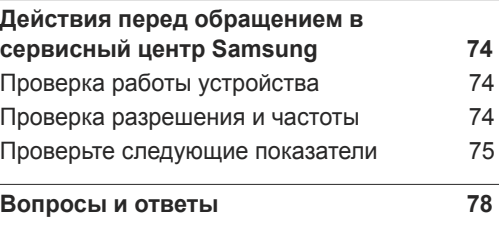

3

## Содержание

### [Технические характеристики](#page-79-0)

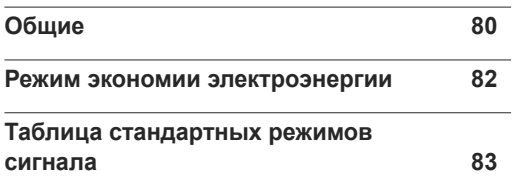

#### [Приложение](#page-84-0)

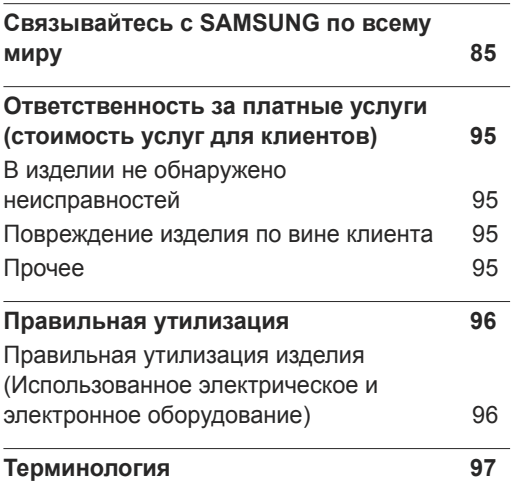

## <span id="page-4-0"></span>Перед использованием изделия Глава 01

## Авторские права

Содержание этого руководства может изменяться без уведомления для улучшения качества изделия.

ⓒ 2014 Samsung Electronics

Авторские права на это руководство принадлежат компании Samsung Electronics.

Использование или воспроизведение данного руководства целиком или его отдельных частей без разрешения Samsung Electronics запрещено.

Microsoft, Windows являются зарегистрированными торговыми марками Microsoft Corporation.

VESA, DPM и DDC являются зарегистрированными торговыми марками Video Electronics Standards Association.

Все остальные торговые марки принадлежат их владельцам.

- Плата за обслуживание может взиматься в следующих случаях:
	- (a) Если вы вызовите специалиста, и он не обнаружит неисправности устройства. (Это возможно, если вы не знакомы с настоящим руководством.)
	- (b) Если вы передадите устройство в ремонтный центр, и его специалисты не обнаружат неисправности устройства.
		- (Это возможно, если вы не знакомы с настоящим руководством.)
- Размер этой платы будет сообщен вам перед тем, как сотрудник компании выедет на место.

## <span id="page-5-0"></span>Выбор пространства для безопасной установки

Убедитесь, чтобы вокруг устройства было пространство для вентиляции. Повышение внутренней температуры устройства может привести к его возгоранию и повреждению. При установке устройства убедитесь, что вокруг него оставлено места не менее, чем показано ниже.

― Внешний вид зависит от модели устройства.

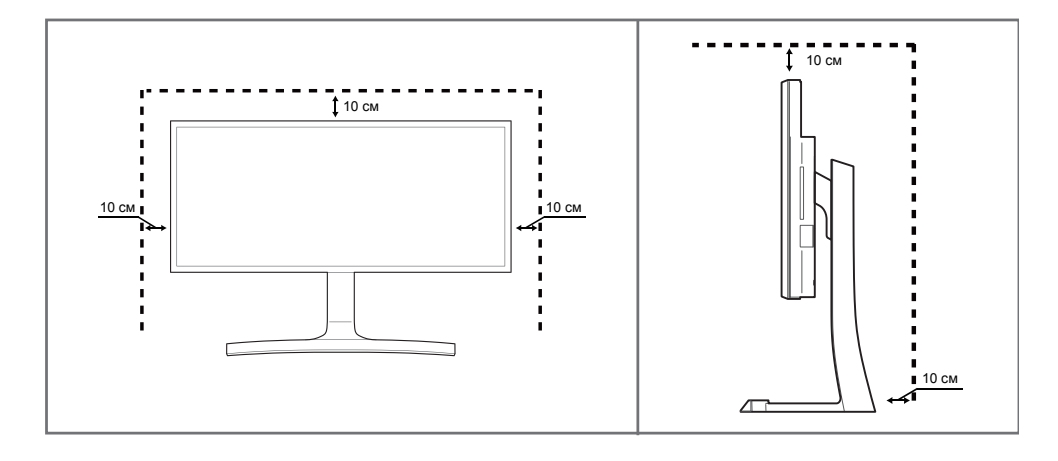

#### Меры предосторожности при хранении

На моделях с глянцевой поверхностью могут появиться белые пятна, если рядом используется ультразвуковой увлажнитель воздуха.

― При необходимости очистки внутренних компонентов устройства обращайтесь в сервисный центр Samsung (услуга платная.)

## Меры безопасности

#### Осторожно

#### **ОПАСНОСТЬ ПОРАЖЕНИЯ ЭЛЕКТРИЧЕСКИМ ТОКОМ - НЕ ОТКРЫВАТЬ!**

Осторожно : чтобы снизить риск поражения электрическим током, не снимайте крышку (или заднюю панель).

ВНУТРИ УСТРОЙСТВА НЕТ ЧАСТЕЙ, ОБСЛУЖИВАНИЕ КОТОРЫХ МОЖЕТ ПРОИЗВОДИТЬСЯ ПОЛЬЗОВАТЕЛЕМ.

ВСЕ ОПЕРАЦИИ ПО ОБСЛУЖИВАНИЮ ДОЛЖНЫ ВЫПОЛНЯТЬСЯ ТОЛЬКО КВАЛИФИЦИРОВАННЫМИ СПЕЦИАЛИСТАМИ.

 $\sqrt{\mathbf{r}}$ 

Этот символ означает наличие внутри изделия деталей, находящихся под высоким напряжением.

Любой контакт с внутренними частями изделия опасен.

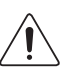

Этот символ предупреждает о том, что к изделию прилагается документация, содержащая важные данные об эксплуатации и обслуживании.

#### Символы

#### Предупреждение

При несоблюдении инструкций возможны серьезные и фатальные травмы.

#### Осторожно

При несоблюдении инструкций возможны травмы или причинение материального ущерба.

Выполнять действия, отмеченные этим символом, запрещено.

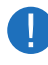

Следует соблюдать инструкции, отмеченные этим символом.

### <span id="page-6-0"></span>Чистка

- ― Чистку следует осуществлять осторожно, так как панель и внешние поверхности легко поцарапать.
- ― При чистке выполните следующие действия.
- Следующие изображения приведены только для справки. Реальные ситуации могут отличаться от изображенных.

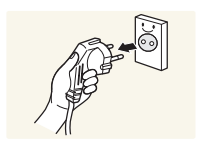

#### 1 Выключите изделие и компьютер.

#### 2 Отключите кабель питания от изделия.

Держите кабель питания за вилку и не касайтесь кабеля влажными руками. При несоблюдении этого требования возможно поражение электрическим током.

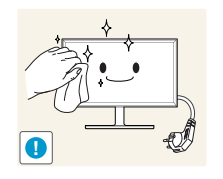

#### Протрите монитор чистой мягкой сухой тканью.

• Не протирайте монитор чистящими средствами, содержащими спирт, растворитель или поверхностно-активные вещества.

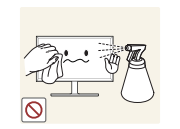

• Не брызгайте воду или моющее средство непосредственно на изделие.

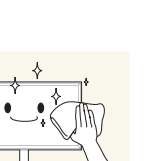

4 Смочите мягкую сухую ткань в воде, а затем отожмите ее, чтобы очистить внешние поверхности изделия.

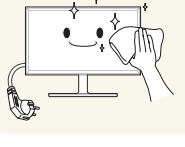

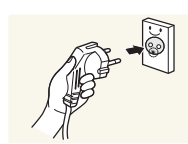

- 5 Подключите кабель питания к изделию после завершения чистки.
- 6 Включите изделие и компьютер.

## Электрическая часть и безопасность

― Следующие изображения приведены только для справки. Реальные ситуации могут отличаться от изображенных.

#### Предупреждение

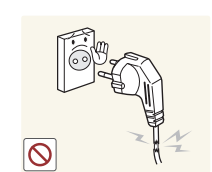

- Не используйте поврежденный кабель или вилку питания либо ненадежно закрепленную розетку питания.
	- Иначе, возможно поражение электрическим током или травмы.

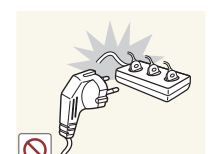

- Не подключайте несколько изделий к одной розетке электросети.
	- Перегрев розетки электросети может стать причиной пожара.

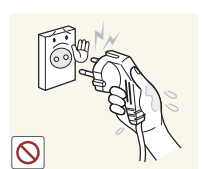

Не трогайте кабель питания влажными руками. При несоблюдении этого требования возможно поражение электрическим током.

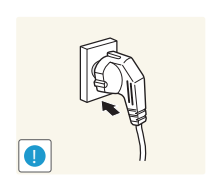

Полностью вставляйте вилку, чтобы она была надежно зафиксирована.

• Ненадежное соединение может стать причиной пожара.

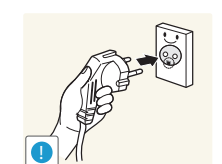

Кабель питания следует подключать к заземленной розетке (только устройства с изоляцией типа 1).

• Иначе, возможно поражение электрическим током или травмы.

7

<span id="page-7-0"></span>Не перегибайте и не натягивайте кабель питания. Не оставляйте кабель питания под тяжелыми предметами.

• Повреждение кабеля может стать причиной возгорания или поражения электрическим током.

Не прокладывайте кабель питания и не устанавливайте изделие рядом с источниками тепла.

• Возможно возгорание или поражение электрическим током.

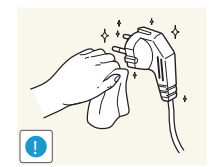

- С помощью сухой ткани удалите пыль вокруг контактов вилки питания или розетки электросети.
- Накопившаяся пыль может привести к возгоранию.

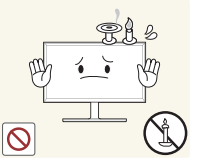

Не помещайте свечи, средства, отпугивающие насекомых, или сигареты на изделие. Не устанавливайте изделие рядом с источниками тепла.

• Накопившаяся пыль может привести к возгоранию.

Не устанавливайте изделие в плохо вентилируемых местах, например, на книжных полках или в шкафах.

• Повышенная температура может стать причиной возгорания.

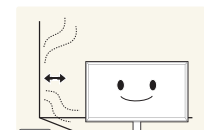

**!**

Расстояние между изделием и стеной должно составлять не менее 10 см для обеспечения вентиляции.

• Повышенная температура может стать причиной возгорания.

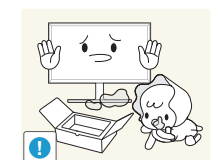

Пластиковую упаковку следует хранить в месте, недоступном детям.

• Дети могут задохнуться.

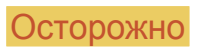

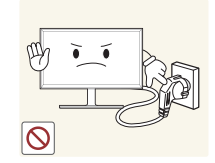

Не отключайте кабель питания во время использования изделия.

• Возможно повреждение изделия или поражение электрическим током.

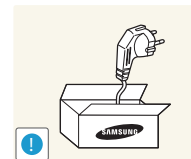

Используйте только кабель питания, прилагаемый к изделию Samsung. Не используйте кабель питания с другими изделиями.

• Возможно возгорание или поражение электрическим током.

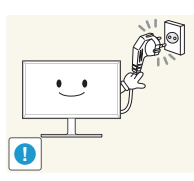

При подключении кабеля питания оставляйте свободный доступ к розетке электросети.

• При возникновении проблем с изделием отключите кабель питания, чтобы отключить энергию.

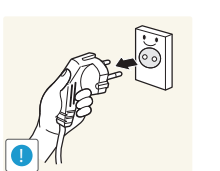

- При отключении кабеля питания от розетки электропитания держите его за вилку.
- Иначе, возможно поражение электрическим током или травмы.

## Установка

#### Предупреждение

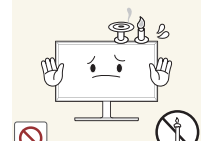

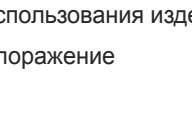

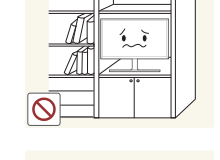

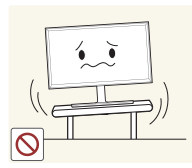

Не устанавливайте изделие на нестабильные или вибрирующие поверхности (ненадежно закрепленные полки, наклонные поверхности и т. д.).

- Возможно падение и повреждение изделия и/или травмы.
- Использование изделия в местах с повышенной вибрацией может стать причиной повреждения изделия или пожара.

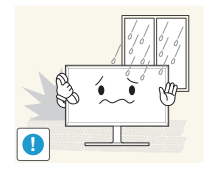

Не устанавливайте изделие в транспортных средствах или в местах с повышенной запыленностью, влажностью (капли воды и т. д.), содержанием в воздухе масляных веществ или дыма.

• Возможно возгорание или поражение электрическим током.

Не подвергайте изделие воздействию прямых солнечных лучей,

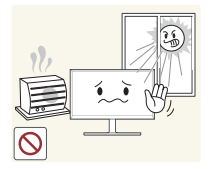

• Возможно сокращение срока службы изделия или

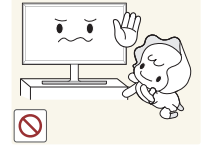

- Не устанавливайте изделие в местах, доступным маленьким детям.
- Изделие может упасть и травмировать детей.

тепла или горячих объектов, например, печей.

возгорание.

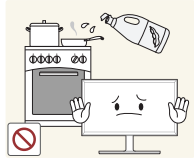

Пищевое масло, например, соевое, может повредить или деформировать устройство. Не устанавливайте устройство в кухне или неподалеку от кухонного стола.

#### Осторожно

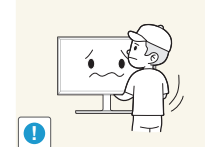

- Не уроните изделие во время его перемещения.
	- Невыполнение этого условия может стать причиной повреждения изделия или травм.

Не кладите изделие лицевой стороной вниз.

• Возможно повреждение экрана.

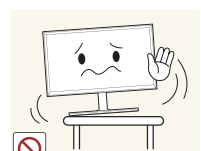

Перед установкой изделия на шкаф или полку убедитесь в том, что нижний край лицевой стороны изделия не выступает за край шкафа или полки.

- Возможно падение и повреждение изделия и/или травмы.
- Устанавливайте изделие только на шкафы или полки подходящего размера.

Осторожно разместите изделие на поверхности.

• Невыполнение этого условия может стать причиной повреждения изделия или травм.

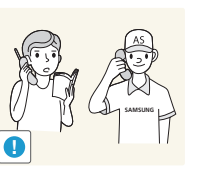

Установка изделия в неподходящих местах (в местах, характеризующихся наличием большого количества мелкой пыли, химических веществ, высокой влажности или повышенной температуры, или в местах, где изделие должно непрерывно работать в течение длительного времени) может серьезно сказаться на работе изделия.

• При установке изделия в таких местах следует проконсультироваться в сервисном центре Samsung.

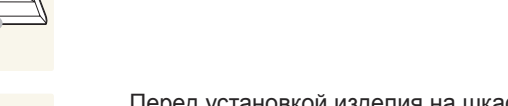

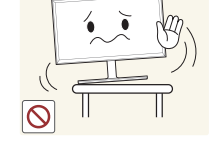

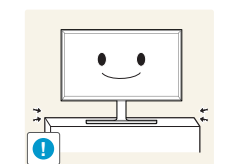

#### <span id="page-9-0"></span>Эксплуатация

#### Предупреждение

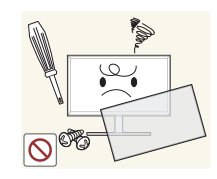

Внутри изделия есть детали, находящиеся под высоким напряжением. Никогда не разбирайте, не чините и не изменяйте изделие самостоятельно.

- Возможно возгорание или поражение электрическим током.
- Для выполнения ремонта обратитесь в сервисный центр Samsung.

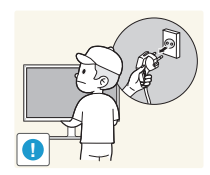

Перед тем как перенести устройство в другое место, отсоедините от него все кабели, в том числе кабель питания.

• Повреждение кабеля может стать причиной возгорания или поражения электрическим током.

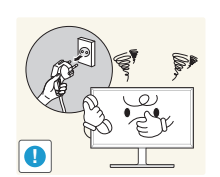

Если изделие издает странный звук, выделяет запах гари или дым, немедленно отключите кабель питания и обратитесь в сервисный центр Samsung.

• Иначе, возможно поражение электрическим током или травмы.

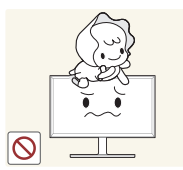

Не позволяйте детям виснуть на изделии или забираться на него.

• Дети могут получить ранения или серьезные травмы.

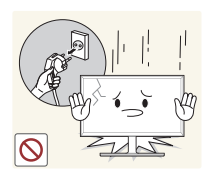

Если вы уроните изделие или оно будет повреждено, выключите выключатель питания и отсоедините кабель питания. Затем обратитесь в сервисный центр Samsung.

• При продолжении использования изделия возможно возгорание или поражение электрическим током.

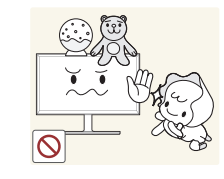

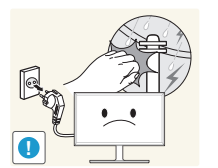

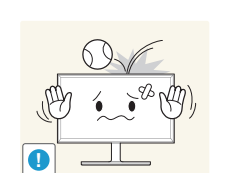

Не помещайте тяжелые объекты или привлекательные для детей предметы (игрушки, сладости и т. д.) на верх изделия.

• Изделие или тяжелые объекты могут упасть, если дети попытаются достать игрушки или сладости, что может привести к серьезным травмам.

Во время молний или грозы выключите изделие и отсоедините кабель питания.

• Возможно возгорание или поражение электрическим током.

Не роняйте предметы на изделие и не ударяйте его.

• Возможно возгорание или поражение электрическим током.

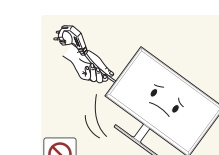

любой другой кабель.

• Повреждения кабеля может стать причиной повреждения изделия, поражения электрическим током или возгорания.

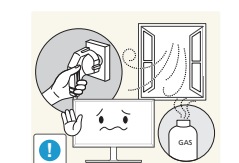

При утечке газа не касайтесь изделия или вилки кабеля питания. Немедленно проветрите помещение.

• Искры могут стать причиной взрыва или возгорания.

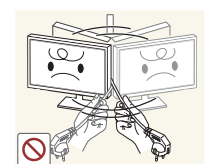

Не поднимайте и не передвигайте изделие за кабель питания или любой другой кабель.

• Повреждения кабеля может стать причиной повреждения изделия, поражения электрическим током или возгорания.

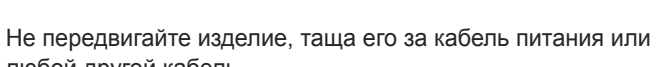

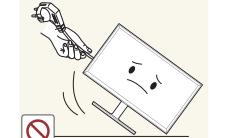

Не пользуйтесь и не храните воспламеняющиеся спреи или огнеопасные вещества рядом с изделием.

• Это может стать причиной взрыва или возгорания.

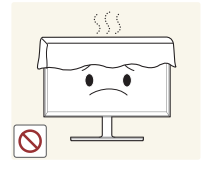

Следите за тем, чтобы вентиляционные отверстия не были заблокированы скатертью или занавеской. • Повышенная температура может стать причиной

возгорания.

100

Не вставляйте металлические предметы (спицы, монеты, заколки и т. д.) или легковоспламеняющиеся предметы (бумагу, спички и т. д.) в изделие (через вентиляционные отверстия или порты ввода-вывода и т. д.).

- При попадании в изделие воды или других посторонних веществ необходимо выключить изделие и отключить кабель питания. Затем обратитесь в сервисный центр Samsung.
- Это может стать причиной повреждения изделия, поражения электрическим током или возгорания.

Не помещайте на верх емкости с водой (вазы, горшки, бутылки и т. д.) или металлические предметы.

- При попадании в изделие воды или других посторонних веществ необходимо выключить изделие и отключить кабель питания. Затем обратитесь в сервисный центр Samsung.
- Это может стать причиной повреждения изделия, поражения электрическим током или возгорания.

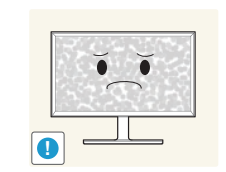

Осторожно

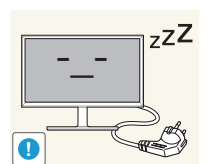

 $(0 \quad 0)$ **VVV** 

Оставление на экране неподвижного изображения в течение долгого времени может привести к появлению остаточного изображения или дефектных пикселей.

• Если вы не собираетесь пользоваться изделием в течение длительного времени, включите режим энергосбережения или заставку с изменяющимся изображением.

Отключайте кабель питания от розетки электросети, если вы планируете не использовать изделие в течение длительного времени (отпуск и т. д.).

• Собравшаяся пыль и нагрев могут стать причиной возгорания, поражения электрическим током или утечки тока.

Задайте рекомендованные для изделия разрешение и частоту.

• В противном случае возможно ухудшение зрения.

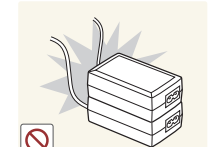

!

Не устанавливайте рядом блоки питания постоянного тока.

• Несоблюдение этого требования может стать причиной пожара.

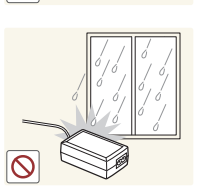

Перед использованием блока питания постоянного тока снимите с него пластиковую упаковку.

• Несоблюдение этого требования может стать причиной пожара.

Не допускайте попадания воды в блок питания постоянного тока или его намокания.

- Иначе, возможно поражение электрическим током или травмы.
- Не используйте изделие вне помещений, где на него может попасть дождь или снег.
- Следите за тем, чтобы не намочить блок питания постоянного тока во время мытья пола.

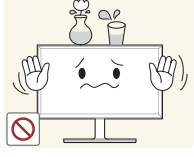

Не устанавливайте блок питания постоянного тока рядом с нагревательными приборами.

• Несоблюдение этого требования может стать причиной пожара.

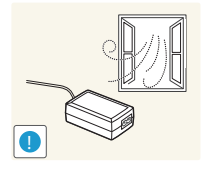

Устанавливайте блок питания постоянного тока в хорошо вентилируемом месте.

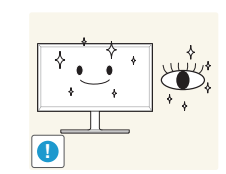

После каждого часа использования изделия следует дать глазам отдохнуть не менее пяти минут.

• Это ослабит утомление глаз.

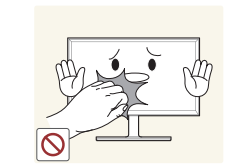

Не касайтесь экрана, если изделие включено в течение длительного времени, так как он сильно нагревается.

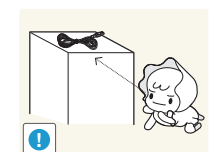

Мелкие аксессуары следует хранить в месте, недоступном детям.

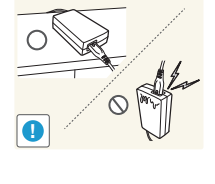

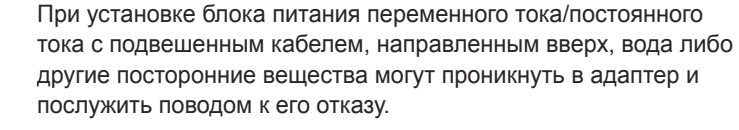

Позаботьтесь о том, чтобы ровно положить блок питания переменного тока/постоянного тока на стол или пол.

Не переворачивайте изделие нижней стороной вверх и не перемещайте его, держа за подставку.

• Возможно падение и повреждение изделия или травмы.

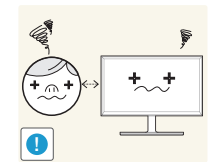

Если смотреть на экран с близкого расстояния в течение длительного времени, возможно ухудшение зрения.

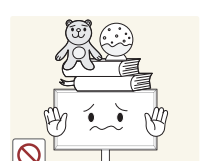

**!**

Будьте осторожны при регулировке угла наклона изделия и высоты подставки.

- Ваши руки или пальцы могут застрять, что может стать причиной травм.
- Наклон изделия под слишком большим углом может стать причиной падения и травм.

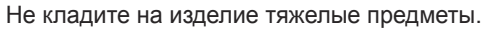

• Невыполнение этого условия может стать причиной повреждения изделия или травм.

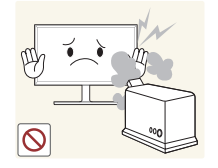

- Не используйте увлажнители воздуха или печи рядом с изделием.
- Возможно возгорание или поражение электрическим током.

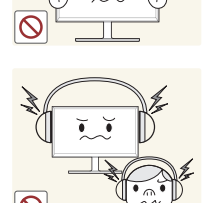

При использовании наушников не включайте звук слишком громко.

• Слишком высокий уровень громкости может привести к нарушениям слуха.

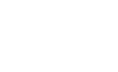

## <span id="page-12-0"></span>Правильная осанка при использовании изделия

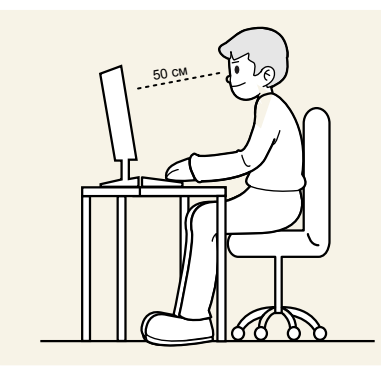

При использовании изделия следите за правильной осанкой.

- Выпрямите спину.
- Расстояние между глазами и экраном должно составлять от 45 до 50 см, на экран следует смотреть слегка вниз. Глаза должны быть прямо перед экраном.
- Отрегулируйте угол так, чтобы свет не отражался от экрана.
- Предплечье должно быть перпендикулярно плечу на уровне тыльной стороны ладони.
- Локти должны быть согнуты примерно под прямым углом.
- Отрегулируйте высоту изделия так, чтобы колени можно было согнуть под углом 90 градусов или более, пятки касались пола, а руки находились ниже сердца.

## <span id="page-13-0"></span>Подготовка Глава 02

## Проверка компонентов

― Компоненты из разных регионов могут отличаться друг от друга.

- Если какие-либо из компонентов отсутствуют, обратитесь к поставщику из того региона, в котором был приобретен продукт.
- Внешний вид компонентов может отличаться от тех, которые показаны на рисунке.
- Рекомендуется использовать кабели HDMI и DP, предоставленные поставщиком.
- При использовании нескоростного кабеля HDMI или HDMI-DVI оптимальное разрешение может быть недоступно.
- Для корректной работы монитора рекомендуется использовать кабель DisplayPort с поддержкой разрешения 3440 x 1440 при частоте 60 Гц. Также подойдет кабель HDMI с поддержкой разрешения 3440 x 1440 при частоте 50 Гц.
- Переходник разъема для переключения с разъема Mini DP на разъем DP предоставляется не для всех моделей устройства.

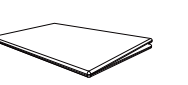

Краткое руководство по установке

Компоненты

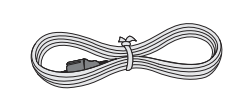

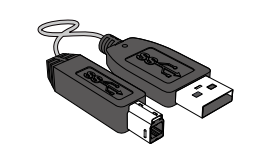

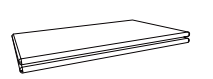

Гарантийный талон (Недоступно в некоторых регионах)

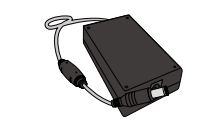

Кабель питания (стр.[25](#page-24-1)) Адаптер питания постоянного лдантер питания постоянного и кабель HDMI (стр.23) Кабель DP (стр.24)<br>тока (отдельный) (стр.[25](#page-24-1))

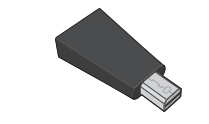

Кабель USB 3.0 (стр[.27](#page-26-1)) Разъем Mini DP—DP (дополнительно)

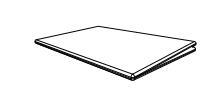

Брошюра с информацией о стандартах соответствия требованиям

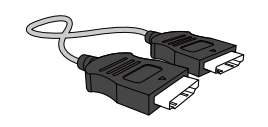

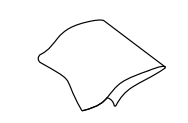

Тканевая салфетка для чистки

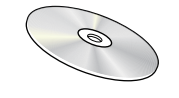

Руководство пользователя

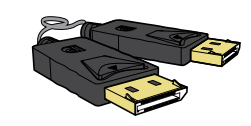

## <span id="page-14-0"></span>Детали

#### Управление с панели

― Цвет и форма деталей могут отличаться от цвета и формы деталей, представленных на рисунке. В целях повышения качества технические характеристики могут изменяться без уведомления.

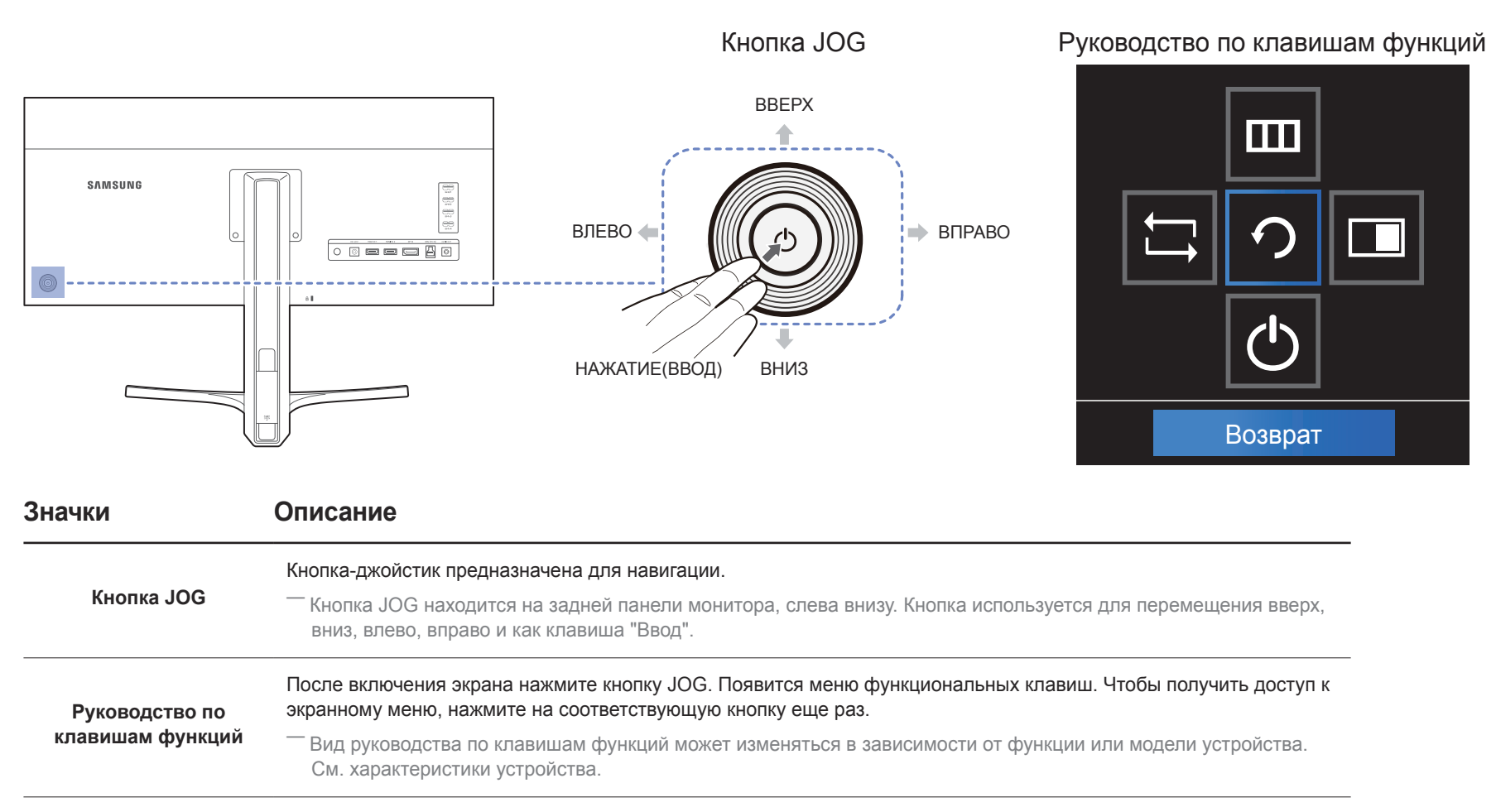

#### <span id="page-15-0"></span>Руководство по кнопкам управления

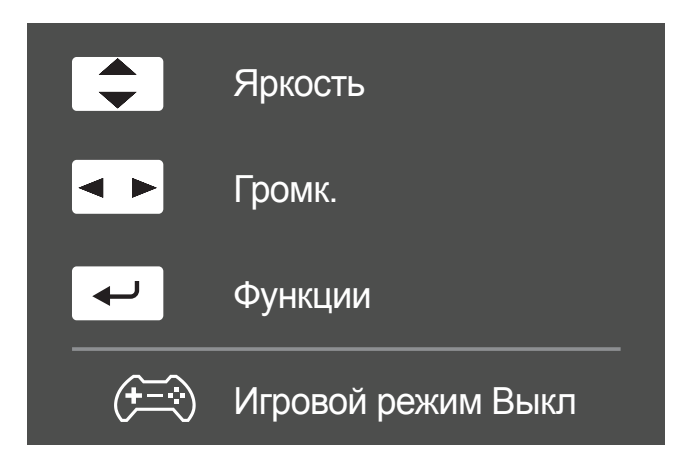

Экранное меню (OSD), показанное ниже, из которого можно переходить к клавишам быстрого вызова, отображается только при выключении монитора, изменении разрешения на компьютере или изменении источника сигнала.

ВВЕРХ/ВНИЗ: Настройте параметры **Яркость**, **Контраст**, **Четкость**.

ВЛЕВО/ВПРАВО: Настройте параметры **Громк.**.

НАЖАТИЕ(ВВОД): отображение руководства по клавишам функций.

― На странице с описанием функций кнопок имеется информация о том, включен ли режим **Игровой режим**.

: **Выкл**

: **Вкл**

## <span id="page-16-0"></span>Руководство по клавишам функций

― Чтобы выйти в главное меню или воспользоваться другими элементами, нажмите кнопку JOG для отображения руководства по функциональным клавишам. Выход из меню осуществляется повторным нажатием кнопки.

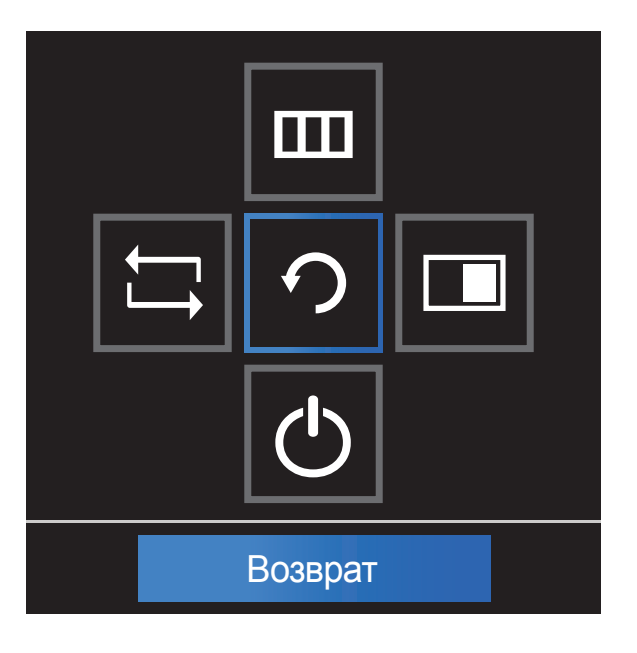

ВВЕРХ/ВНИЗ/ВЛЕВО/ВПРАВО: перемещение по пунктам меню. Название пунктов будет появляться по мере нажатия на каждый из них.

НАЖАТИЕ(ВВОД): применение выбранного пункта меню.

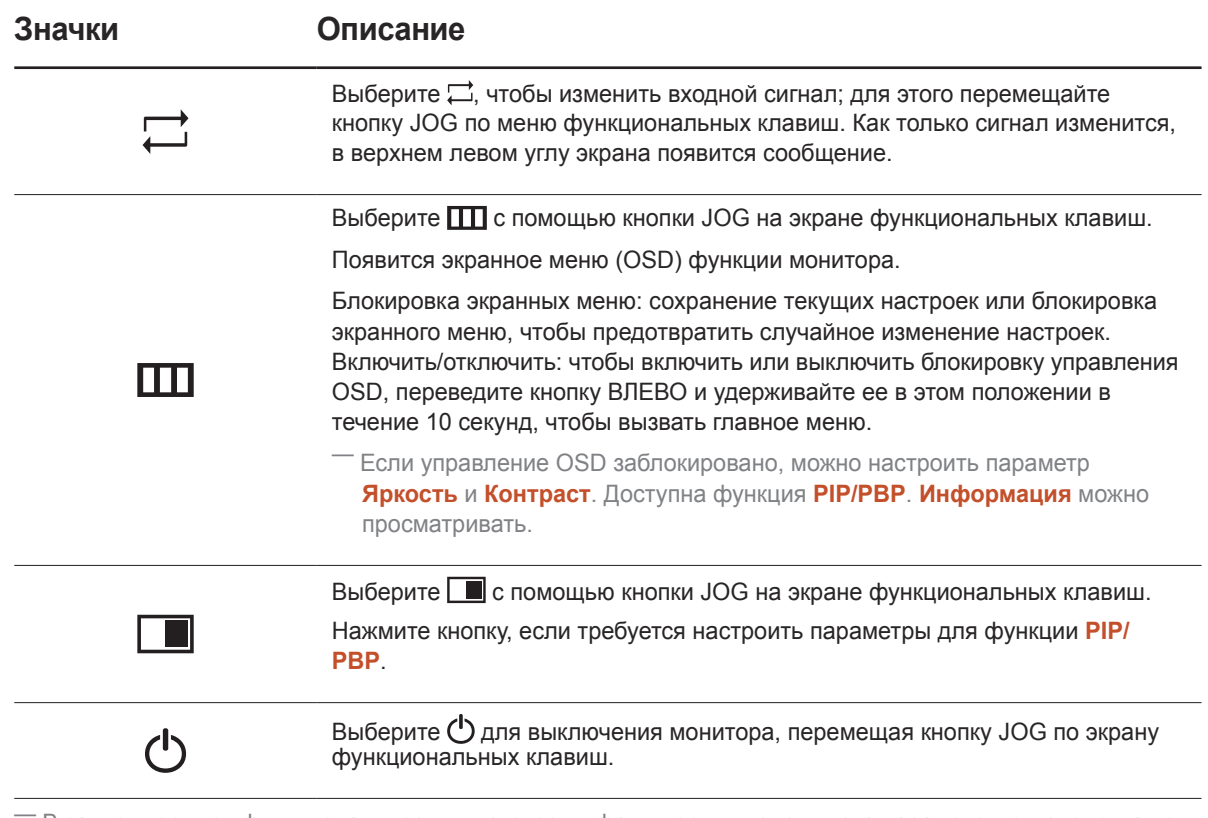

В зависимости от функциональности в некоторых фактических моделях эта параметры руководства по функциональным клавишам могут отличаться. Запустите функцию, соответствующую значку и описанию. ― Если на мониторе ничего не отображается (т. е. он находится в энергосберегающем режиме, или на него не поступает сигнал), для управления источником и питанием можно использовать 2 клавиши управления, как описано ниже.

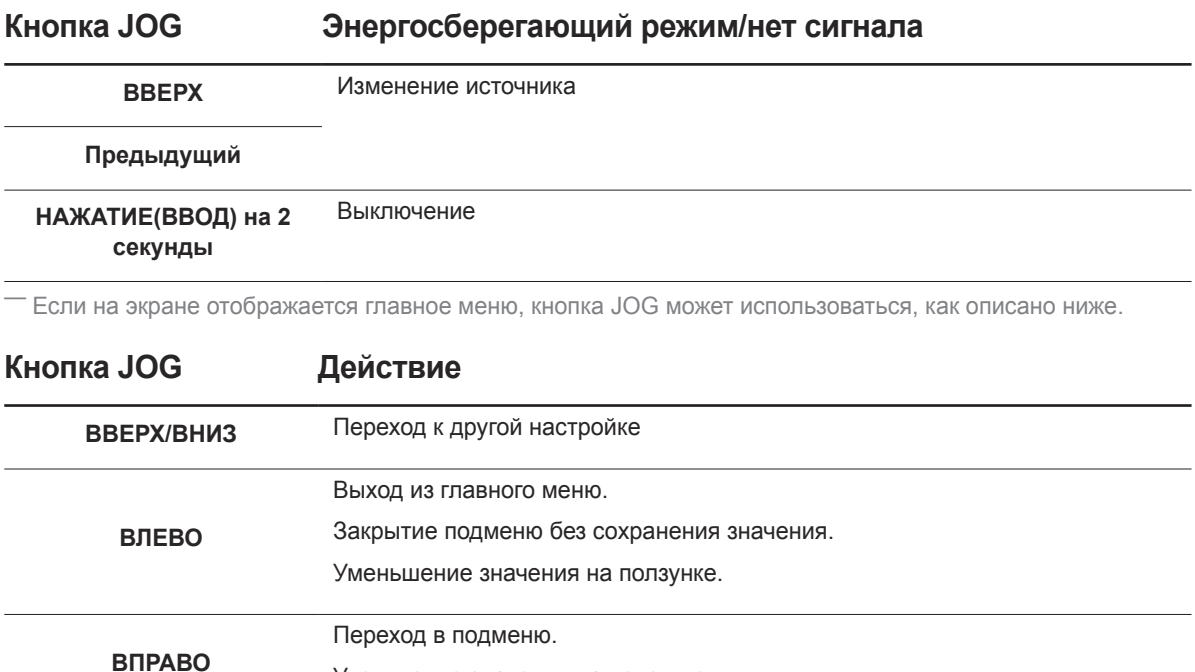

Увеличение значения на ползунке.

Сохранение значения и выход из подменю.

Переход в подменю.

**НАЖАТИЕ(ВВОД)**

### <span id="page-18-0"></span>Задняя сторона

― Цвет и форма деталей могут отличаться от цвета и формы деталей, представленных на рисунке. В целях повышения качества технические характеристики могут изменяться без уведомления.

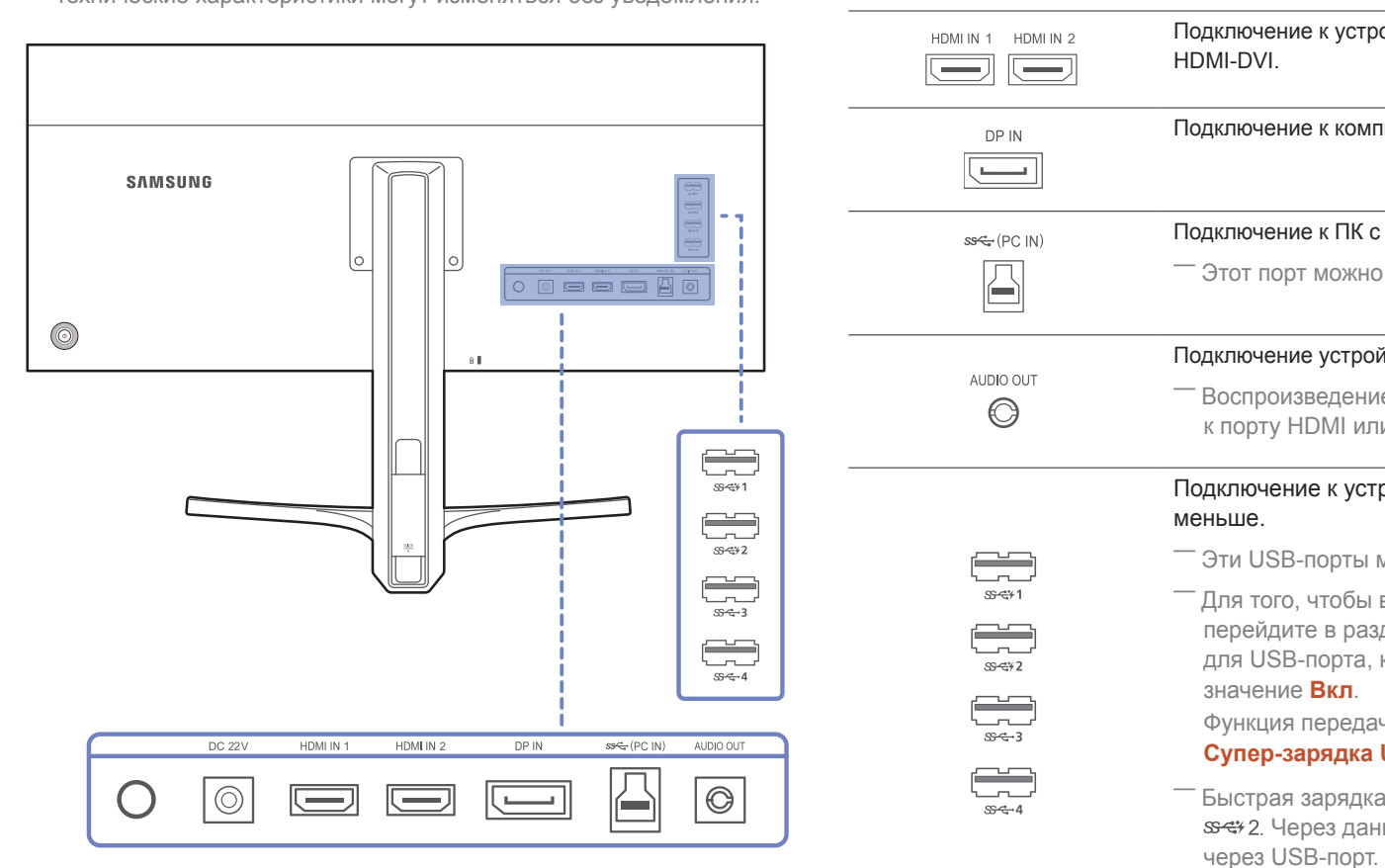

**Порт Описание**

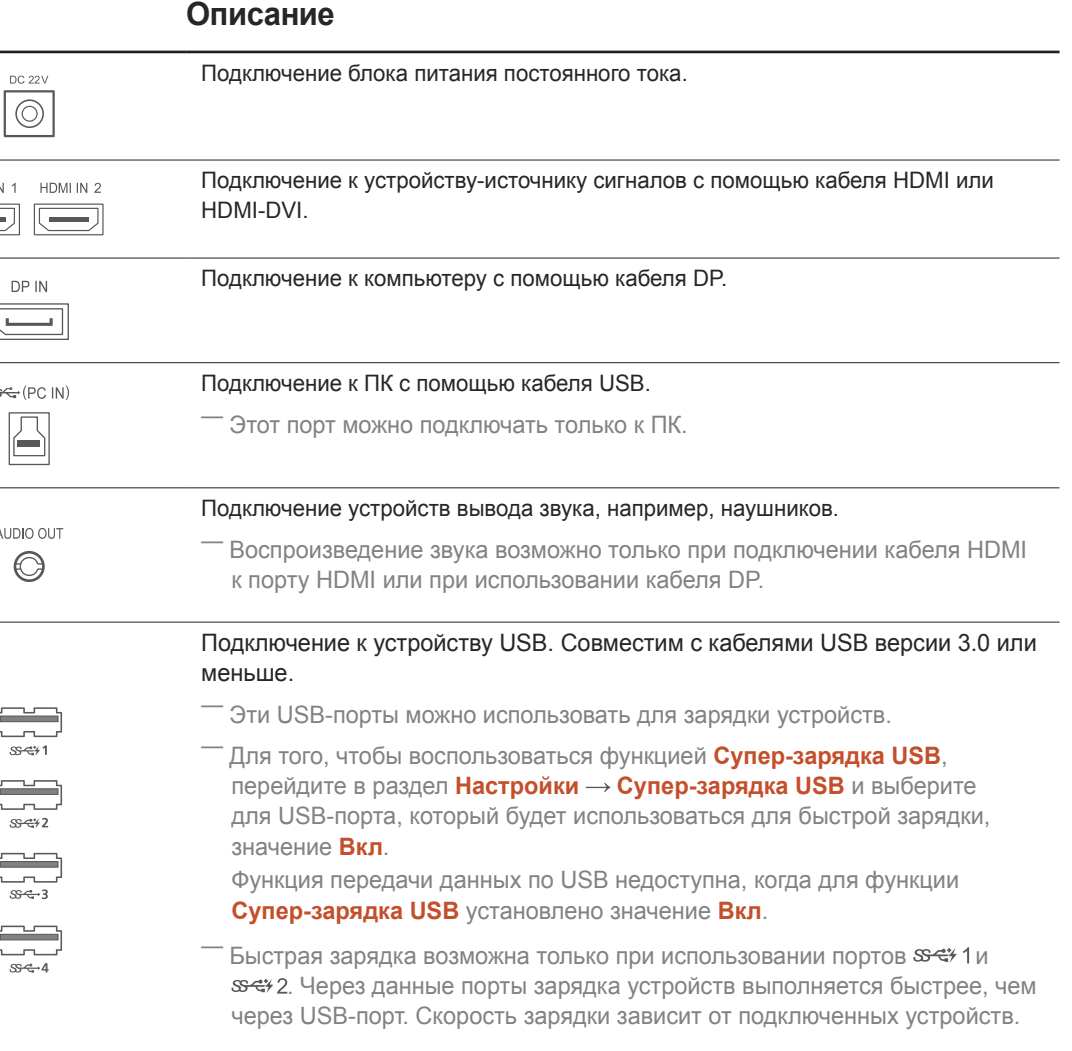

## <span id="page-19-0"></span>Установка

### Регулировка угла наклона и высоты устройства

― Цвет и форма деталей могут отличаться от цвета и формы деталей, представленных на рисунке. В целях повышения качества технические характеристики могут изменяться без уведомления.

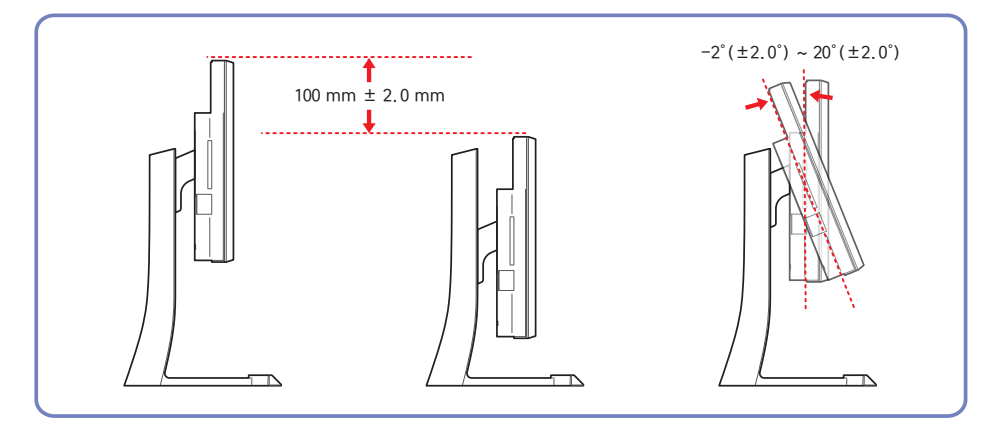

- Угол наклона и высоту монитора можно регулировать.
- Чтобы не повредить изделие при регулировке наклона, нажимайте на середину верхнего края изделия, удерживая основание изделия.

Не переворачивайте устройство, удерживая его только за подставку.

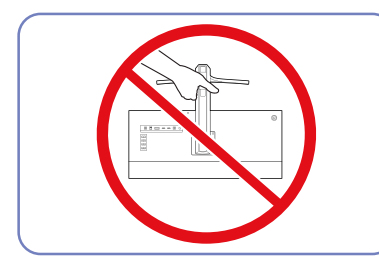

Не размещайте руки под подставкой.

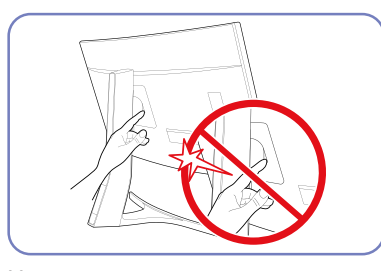

Будьте осторожны, чтобы ваша рука не застряла в приспособлении для регулировки высоты. Это может привести к травмам.

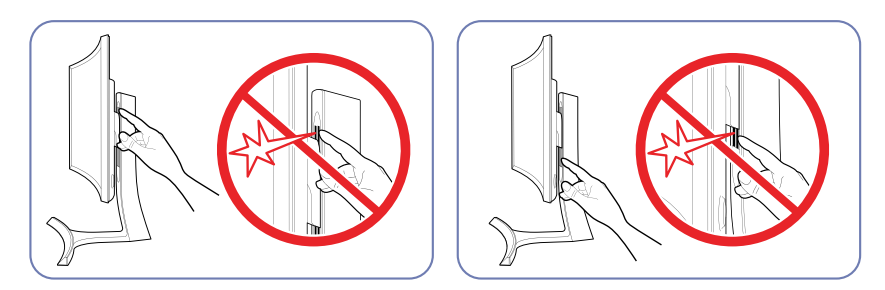

#### Осторожно

– Цвет и форма деталей могут отличаться от цвета и формы деталей, представленных на рисунке. В целях повышения качества технические характеристики могут изменяться без уведомления.

#### <span id="page-21-0"></span>Замок для защиты от краж

Замок для защиты от краж позволяет спокойно использовать устройство даже в самых оживленных местах.

.<br>Форма замка и метод блокировки зависят от производителя. Для получения более подробных сведений см. руководство пользователя, прилагаемое к замку для защиты от краж.

#### Чтобы установить блокировку с помощью замка для защиты от краж:

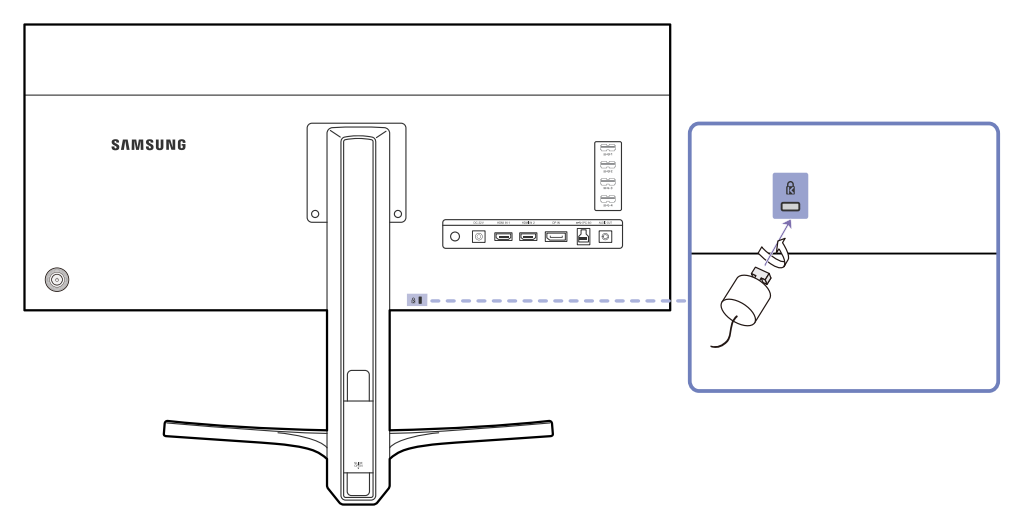

1 Прикрепите кабель замка для защиты от краж к какому-либо тяжелому предмету, например, письменному столу.

- 2 Протяните один конец кабеля через петлю на другом конце.
- $3$  Вставьте замок в гнездо замка для защиты от краж, которое расположено на задней панели устройства.
- 4 Установите блокировку замка.
	- Замок для защиты от краж можно приобрести отдельно.
	- Для получения более подробных сведений см. руководство пользователя, прилагаемое к замку для защиты от краж.
	- Замки для защиты от краж можно приобрести в магазинах электроники или через Интернет.

## <span id="page-22-0"></span>Подключение и использование устройства-источника сигналов Глава 03

## Перед подключением

Прежде чем подключать данное устройство к другим устройствам, проверьте следующее.

#### Контрольные моменты проверки перед подключением

Неред подключением устройства — источника сигналов прочтите руководство пользователя к этому устройству.

Количество и расположение портов на устройствах — источниках сигналов могут быть разными.

Не подсоединяйте кабель питания до тех пор, пока не будут выполнены все остальные подключения.

Подсоединение кабеля питания во время подключения может привести к повреждению устройства.

Необходимо учитывать типы портов на задней панели устройства, к которым необходимо выполнить подключение.

## Подключение и использование компьютера

#### Выберите способ подключения, наиболее подходящий для вашего компьютера.

― Для разных устройств компоненты, необходимые для подключения, могут быть разными.

#### <span id="page-22-1"></span>Подключение с помощью кабеля HDMI

― Не подсоединяйте кабель питания до подсоединения всех остальных кабелей. Прежде чем подсоединять кабель питания, убедитесь, что вы подключили устройство-источник сигналов.

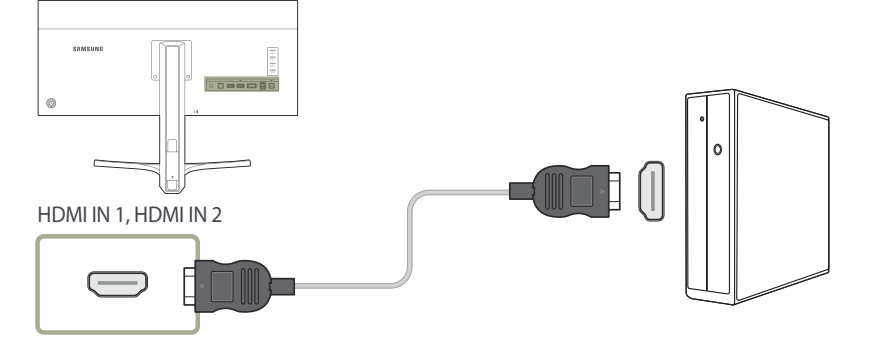

- 1 Подключите порт **HDMI IN 1** или **HDMI IN 2** на задней панели устройства к порту HDMI на компьютере с помощью кабеля HDMI.
- 2 Подключите адаптер питания постоянного тока к устройству и сетевой розетке. Затем включите питание на компьютере.
- 3 Измените источник сигнала на **HDMI 1** или **HDMI 2** с помощью функций ВВЕРХ/ВНИЗ кнопки JOG, если источник сигнала не выбран.
- Наличие портов может отличаться в зависимости от того или иного устройства.
- ― Для работы монитора в разрешении 3440 x 1440 и с частотой 50 Гц используйте кабель HDMI с поддержкой разрешения 3440 x 1440 при частоте 50 Гц. Убедитесь, что подключенная через HDMI видеокарта поддерживает разрешение 3440 x 1440 при частоте 50 Гц.

#### <span id="page-23-1"></span><span id="page-23-0"></span>Подключение с использованием кабеля DP

― Не подсоединяйте кабель питания до подсоединения всех остальных кабелей. Прежде чем подсоединять кабель питания, убедитесь, что вы подключили устройствоисточник сигналов.

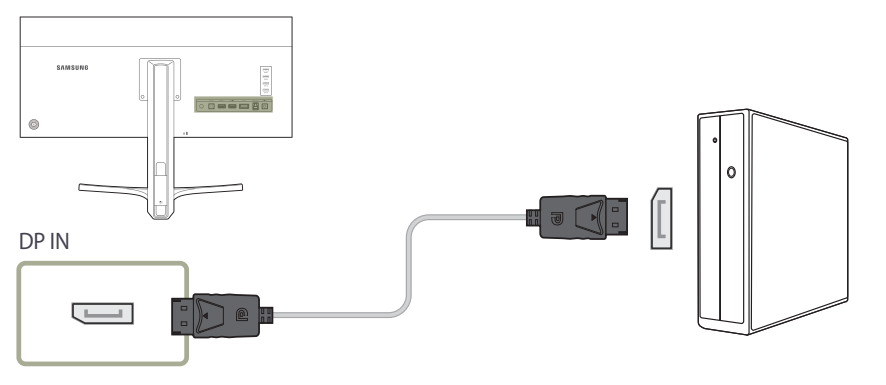

- 1 Подключите кабель DP к порту **DP IN** на задней панели устройства и к порту DP на компьютере.
- 2 Подключите адаптер питания постоянного тока к устройству и сетевой розетке. Затем включите питание на компьютере.
- 3 Измените источник сигнала на **DisplayPort** с помощью функций ВВЕРХ/ВНИЗ кнопки JOG, если источник сигнала не выбран.
- ― Наличие портов может отличаться в зависимости от того или иного устройства.
- -<br>Для работы монитора в разрешении 3440 х 1440 и с частотой 60 Гц используйте кабель DP с поддержкой разрешения 3440 x 1440 при частоте 60 Гц. Убедитесь, что подключенная через DP видеокарта поддерживает разрешение 3440 x 1440 при частоте 60 Гц.

#### Подключение наушников или громкоговорителей

― Не подсоединяйте кабель питания до подсоединения всех остальных кабелей. Прежде чем подсоединять кабель питания, убедитесь, что вы подключили устройствоисточник сигналов.

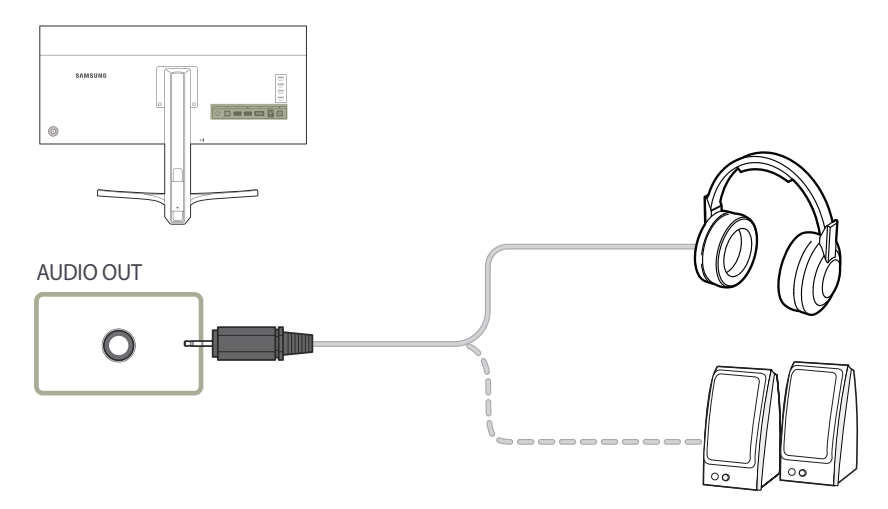

- 1 Чтобы слышать звук, подключите аудиоустройство, например, наушники или динамики, к разъему изделия **AUDIO OUT**.
- ― Воспроизведение звука возможно только при подключении кабеля HDMI к порту HDMI или при использовании кабеля DP.

#### <span id="page-24-1"></span><span id="page-24-0"></span>Подключение кабеля питания

Подключение отдельного адаптера питания постоянного тока

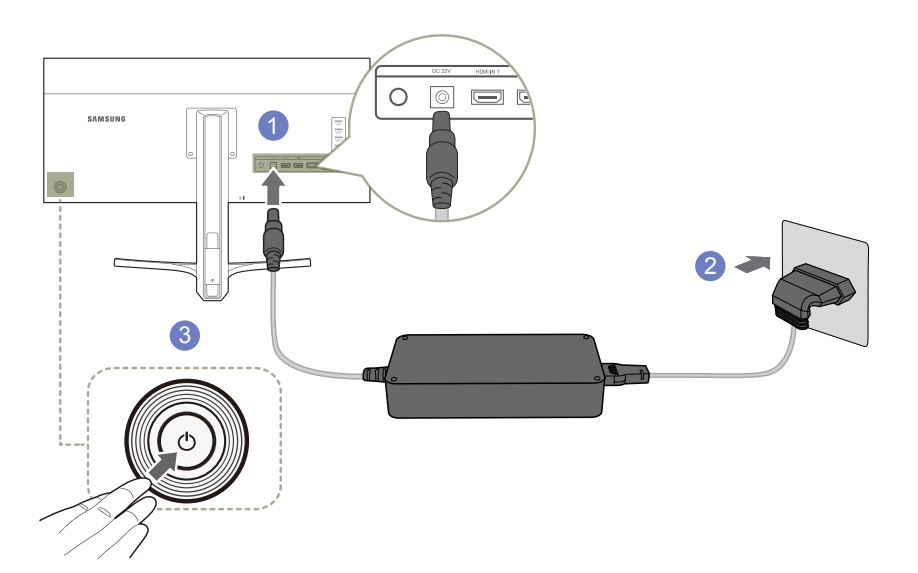

- Подключите кабель питания к адаптеру питания постоянного тока. Затем подключите адаптер питания постоянного тока к порту **DC 22V** на задней панели устройства.
- Далее подключите кабель питания к розетке.
- Нажмите кнопку JOG на задней панели монитора, чтобы включить его.

― Входное напряжение будет переключено автоматически.

#### <span id="page-25-0"></span>Аккуратное размещение подключенных кабелей

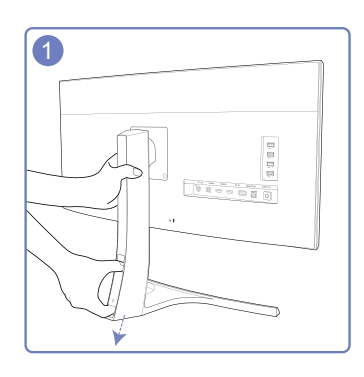

1 Чтобы снять планку, закрывающую кабели, удерживая подставку одной рукой, большим пальцем другой руки сдвиньте планку по направлению стрелки.

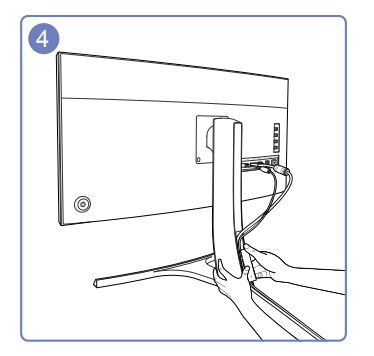

4 Крепко удерживая дно шейки подставки левой рукой, большим пальцем правой руки потяните планку, закрывающую кабели, вверх и закрепите ее на месте.

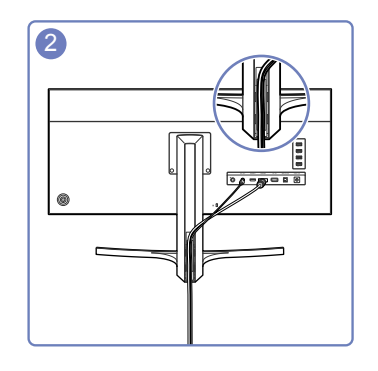

2 Вставьте кабели в слот и зафиксируйте их.

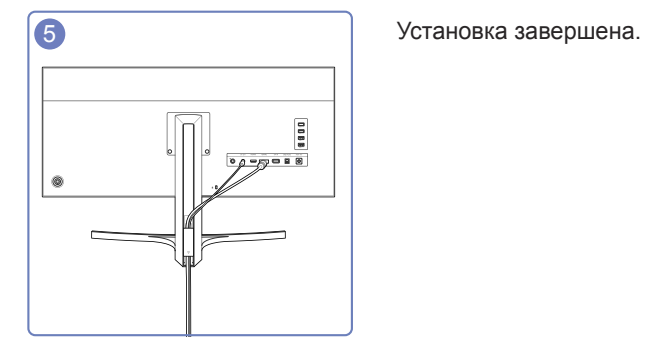

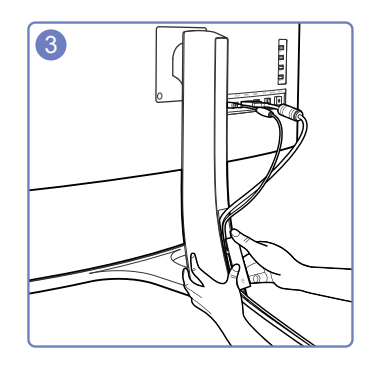

3 • • • • • • • • • • • Удерживая планку, закрывающую кабели, закрепите кабели в пазах тыловой части стойки.

26

## <span id="page-26-1"></span><span id="page-26-0"></span>Подключение монитора к компьютеру в качестве USBконцентратора

#### Подключение компьютера к монитору

― Монитор можно использовать в качестве концентратора, подключив его к компьютеру с помощью кабеля USB. Можно напрямую подключить устройство-источник сигнала к монитору и управлять им с монитора, не подключая к компьютеру.

Для использования изделия в качестве концентратора USB подключите его к компьютеру с помощью кабеля USB.

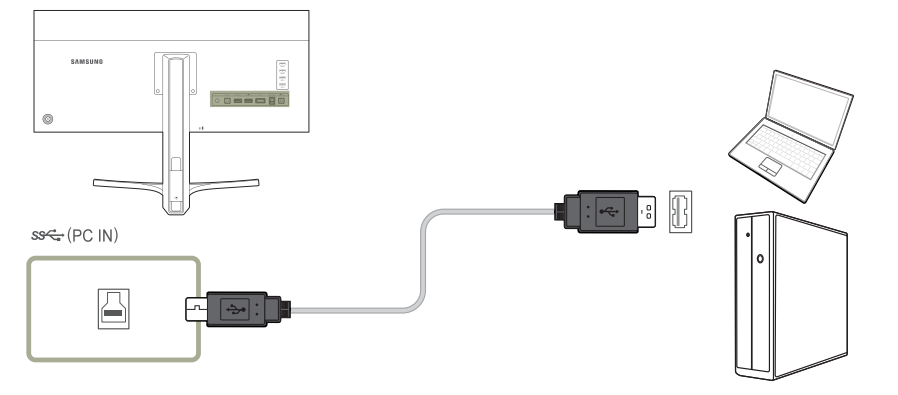

Подключите кабель USB к разъему  $\boxdot$  на задней стороне изделия и порту USB  $\textcircled{}$  компьютера.

― Для подключения изделия к компьютеру можно использовать кабель USB 2.0. Чтобы воспользоваться всеми преимуществами функции USB 3.0, подключите устройство к компьютеру с помощью кабеля USB 3.0. Убедитесь, что на компьютере поддерживается стандарт USB 3.0.

#### <span id="page-27-0"></span>Использование монитора в качестве USB-концентратора

При использовании изделия в качестве концентратора к изделию можно одновременно подключать и использовать различные устройства.

ПК нельзя подключать к нескольким устройствам одновременно, так как у него ограничено количество портов ввода-вывода. Функция концентратора изделия повышает эффективность работы, позволяя одновременно подключать несколько устройств к портам USB изделия, не подключая их к компьютеру.

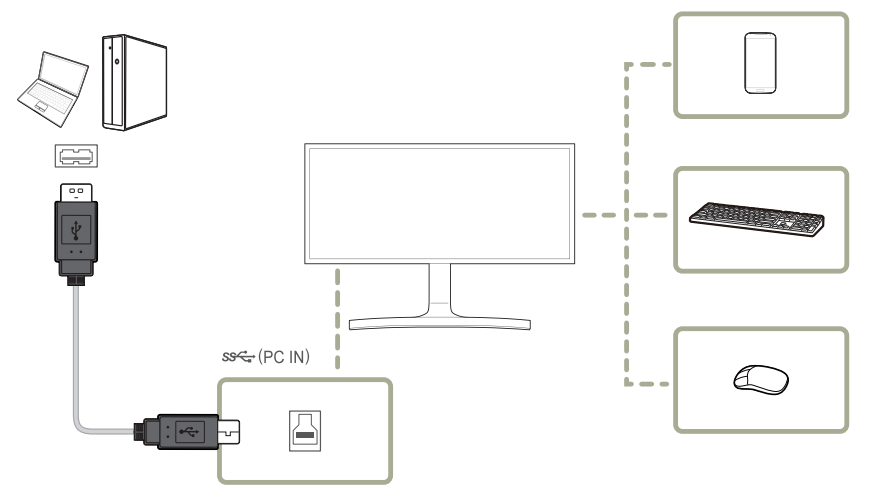

Если к компьютеру подключено несколько устройств — источников сигнала, то множество кабелей вокруг ПК может создавать беспорядок. Подключение устройств непосредственно к изделию позволяет решить эту проблему.

Подключайте мобильные устройства, например MP3-плееры или смартфоны, к изделию при подключении ПК. Это позволяет управлять устройством с ПК или заряжать аккумулятор устройства.

- ― Для ускорения обнаружения и запуска устройства-источника, подключите его к порту USB 3.0 устройства-приемника.
- ― При подключении внешнего жесткого диска необходимо внешнее питание. Обязательно подключайте его к источнику питания.
- Быстрая зарядка возможна только при использовании портов  $\mathcal{S} \rightarrow 1$ и  $\mathcal{S} \rightarrow 2$ . Через данные порты зарядка устройств выполняется быстрее, чем через USB-порт. Скорость зарядки зависит от подключенных устройств.
- Зарядка аккумулятора возможна в режиме энергосбережения. Однако она невозможна, когда изделие выключено.
- ― Чтобы зарядить аккумулятор, необходимо с помощью кабеля USB подключить устройство к входному порту USB компьютера.
- Если кабель питания отключен от сети питания, то зарядка аккумулятора невозможна.
- ― Мобильные устройства необходимо приобрести отдельно.

## <span id="page-28-0"></span>Установка драйвера

- ― Для устройства можно задать оптимальное разрешение и частоту, установив для данного устройства соответствующие драйверы.
- ― Драйвер установки имеется на компакт-диске, входящем в комплект поставки устройства.
- ― Если прилагаемый файл поврежден, посетите домашнюю страницу Samsung (http:// www.samsung.com/) и загрузите файл.
- 1 Вставьте компакт-диск с руководством пользователя, входящий в комплект поставки устройства, в дисковод CD-ROM.
- 2 Щелкните "Драйвер Windows".
- 3 Для продолжения установки следуйте указаниям на экране.
- 4 В списке моделей выберите модель своего устройства.

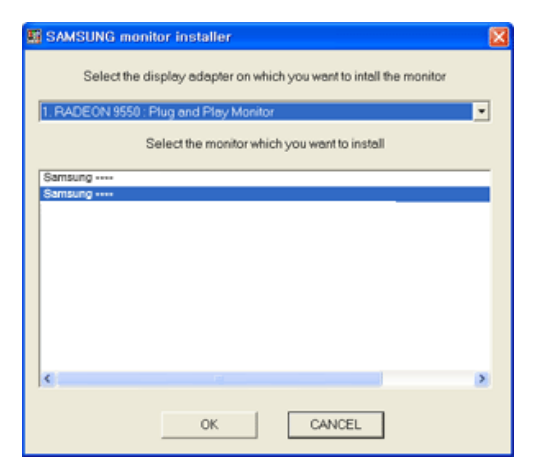

5 Выберите "Свойства отображения" и проверьте, верные ли значения разрешения и частоты обновления выбраны.

Подробные сведения см. в руководстве к используемой ОС Windows.

## Выбор оптимального разрешения

При первом включении изделия после приобретения отображается сообщение о выборе оптимального разрешения.

Выберите язык продукта и установите оптимальное разрешение экрана компьютера.

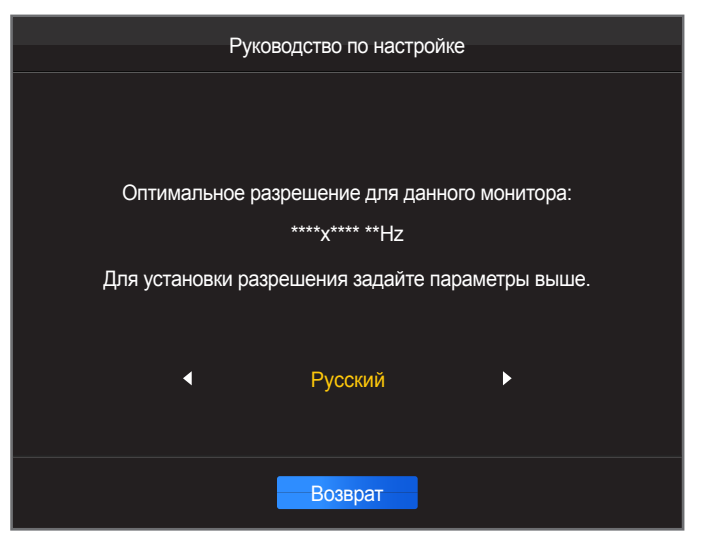

- 1 Выберите язык, перемещая кнопку JOG в направлении ВЛЕВО/ВПРАВО. Затем нажмите кнопку JOG.
- 2 Чтобы скрыть информационное сообщение, нажмите кнопку JOG.
- ― Если оптимальное разрешение не выбрано, сообщение выводится максимум три раза в определенное время, даже если изделие выключено и включено снова.
- ― Оптимальное разрешение также можно выбрать в меню **Панель управления** на компьютере.

## <span id="page-29-0"></span>Настройка экрана Глава 04

Настройка параметров экрана, например, яркости. Приведено подробное описание каждой функции. См. подробнее на своем устройстве.

## Яркость

Регулировка яркости всего изображения. (Диапазон: 0~100)

Чем выше значение, тем ярче изображение.

- $-$  Это меню недоступно, если для **samsungBright** выбран режим **Автоконтраст**.
- ― Это меню недоступно, если задан параметр **Экосохранение**.

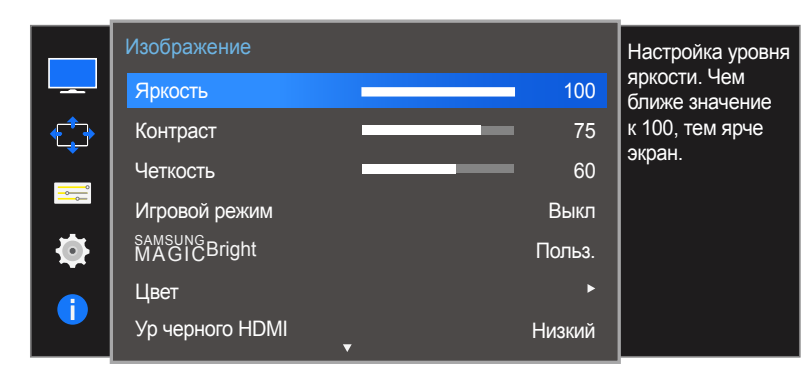

<sup>-</sup> Представленное изображение может отличаться в зависимости от модели устройства.

### Настройка Яркость

- Когда появится меню функциональных клавиш, выберите  $\text{III}$  ; для этого переместите кнопку JOG в направлении ВВЕРХ. Затем нажмите кнопку JOG.
- 2 Перейдите к **Изображение** с помощью функций ВВЕРХ/ВНИЗ кнопки JOG и нажмите кнопку.
- 3 Перейдите к **Яркость** с помощью функций ВВЕРХ/ВНИЗ кнопки JOG и нажмите кнопку.
- 4 Настройте параметр **Яркость**, нажимая кнопку JOG ВЛЕВО/ВПРАВО.
- 5 Выбранный параметр будет применен.

## <span id="page-30-0"></span>Контраст

Настройка контрастности между объектами и фоном. (Диапазон: 0~100)

Чем выше значение, тем больше контрастность, следовательно, тем четче отображается объект.

- $-$  Эта функция недоступна при выборе для настройки <mark>масіс<code>Bright</code></mark> значений **Кино** или **Автоконтраст**.
- ― Это меню недоступно, если включен режим **Игровой режим**.
- ― Меню недоступно, если для режима **Режим PIP/PBP** установлено значение **Вкл**, а для параметра **Размер** — значение (режим PBP).

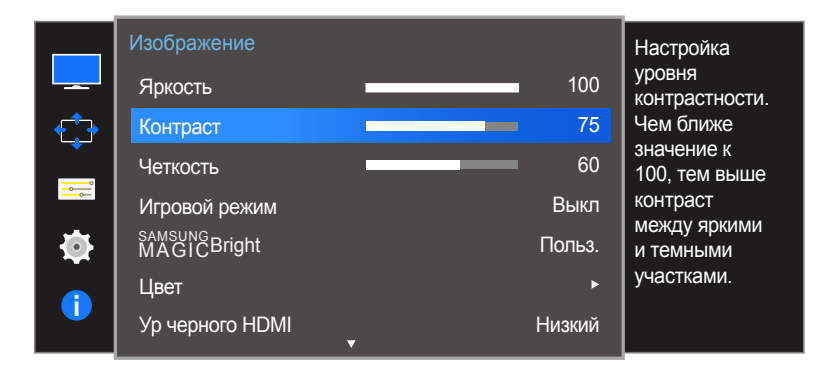

<sup>-</sup> Представленное изображение может отличаться в зависимости от модели устройства.

## Настройка Контраст

- 1 Когда появится меню функциональных клавиш, выберите  $\Box$  ; для этого переместите кнопку JOG в направлении ВВЕРХ. Затем нажмите кнопку JOG.
- 2 Перейдите к **Изображение** с помощью функций ВВЕРХ/ВНИЗ кнопки JOG и нажмите кнопку.
- 3 Перейдите к **Контраст** с помощью функций ВВЕРХ/ВНИЗ кнопки JOG и нажмите кнопку.
- 4 Настройте параметр **Контраст**, нажимая кнопку JOG ВЛЕВО/ВПРАВО.
- 5 Выбранный параметр будет применен.

## <span id="page-31-0"></span>Четкость

Более четкий или более расплывчатый контур объектов. (Диапазон: 0~100)

Чем выше значение, тем четче контур объектов.

- $-$  Эта функция недоступна при выборе для настройки <mark>масıс<code>Bright</code></mark> значений **Кино** или **Автоконтраст**.
- ― Это меню недоступно, если включен режим **Игровой режим**.
- ― Недоступен, если для параметра **Режим PIP/PBP** установлено значение **Вкл**.

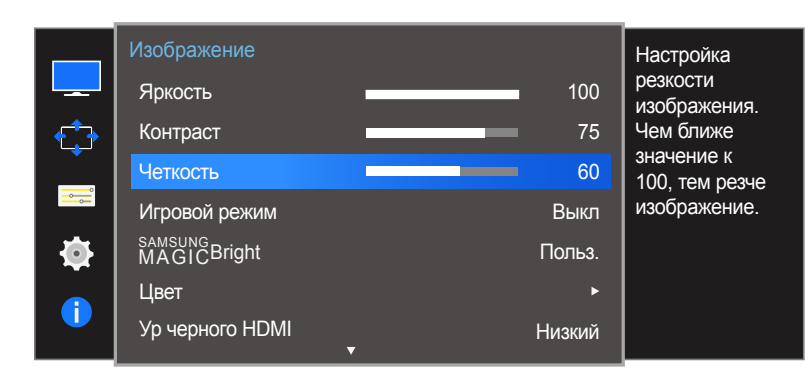

<sup>-</sup> Представленное изображение может отличаться в зависимости от модели устройства.

## Настройка Четкость

- 1 Когда появится меню функциональных клавиш, выберите  $\Box$  ; для этого переместите кнопку JOG в направлении ВВЕРХ. Затем нажмите кнопку JOG.
- 2 Перейдите к **Изображение** с помощью функций ВВЕРХ/ВНИЗ кнопки JOG и нажмите кнопку.
- 3 Перейдите к **Четкость** с помощью функций ВВЕРХ/ВНИЗ кнопки JOG и нажмите кнопку.
- 4 Настройте параметр **Четкость**, нажимая кнопку JOG ВЛЕВО/ВПРАВО.
- 5 Выбранный параметр будет применен.

## <span id="page-32-0"></span>Игровой режим

Настройка параметров экрана в игровой режим.

Этот режим используется для игр на ПК или при подключении игровой приставки, например PlayStation™ или Xbox™.

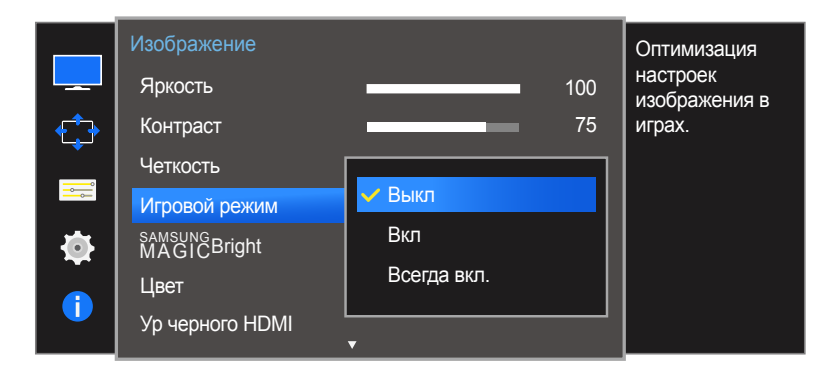

<sup>-</sup> Представленное изображение может отличаться в зависимости от модели устройства.

### Настройка Игровой режим

- 1 Когда появится меню функциональных клавиш, выберите  $\Box$  ; для этого переместите кнопку JOG в направлении ВВЕРХ. Затем нажмите кнопку JOG.
- 2 Перейдите к **Изображение** с помощью функций ВВЕРХ/ВНИЗ кнопки JOG и нажмите кнопку.
- 3 Перейдите к **Игровой режим** с помощью функций ВВЕРХ/ВНИЗ кнопки JOG и нажмите кнопку.
- 4 Перейдите к нужной опции с помощью функций ВВЕРХ/ВНИЗ кнопки JOG и нажмите кнопку.
- 5 Выбранный параметр будет применен.
- ― При выключении монитора, переходе монитора в режим энергосбережения или при переключении источника сигнала режим **Игровой режим** переходит в **Выкл**, даже если он был установлен в **Вкл**.
- ― Если требуется, чтобы **Игровой режим** был всегда включен, выберите **Всегда вкл.**.

## <span id="page-33-0"></span>SAMSUNG MAGIC Bright

#### Это меню позволяет настроить оптимальное качество изображения для того места, в котором установлено изделие.

- ― Это меню недоступно, если включен режим **Экосохранение**.
- ― Это меню недоступно, если включен режим **Игровой режим**.
- ― Недоступен, если для параметра **Режим PIP/PBP** установлено значение **Вкл**.

Яркость экрана устройства можно отрегулировать в соответствии с собственными предпочтениями.

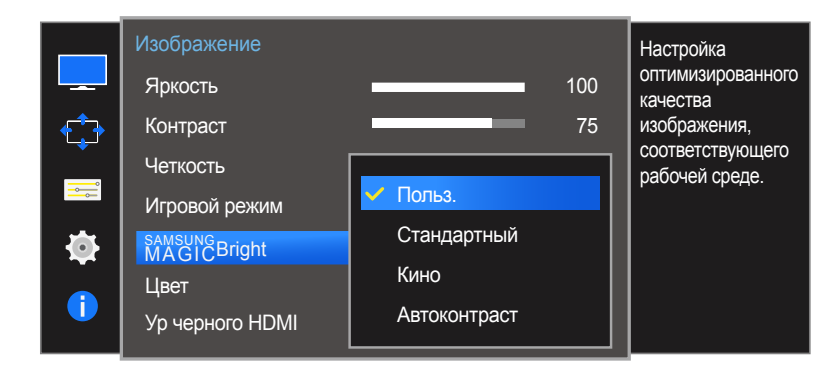

<sup>-</sup> Представленное изображение может отличаться в зависимости от модели устройства.

### Настройка SAMSUNG MAGIC Bright

- 1 Когда появится меню функциональных клавиш, выберите  $\Box$  ; для этого переместите кнопку JOG в направлении ВВЕРХ. Затем нажмите кнопку JOG.
- 2 Перейдите к **Изображение** с помощью функций ВВЕРХ/ВНИЗ кнопки JOG и нажмите кнопку.
- 3 Перейдите к **MAGICBright** с помощью функций ВВЕРХ/ВНИЗ кнопки JOG и нажмите кнопку.
- **Польз.**: отрегулируйте контрастность и яркость.
- **Стандартный**: качество изображения, подходящее для работы с документами или использования Интернета.
- **Кино**: яркость и контрастность телевизора для просмотра видео и DVD.
- **Автоконтраст**: сбалансированная яркость благодаря автоматической регулировке контрастности.

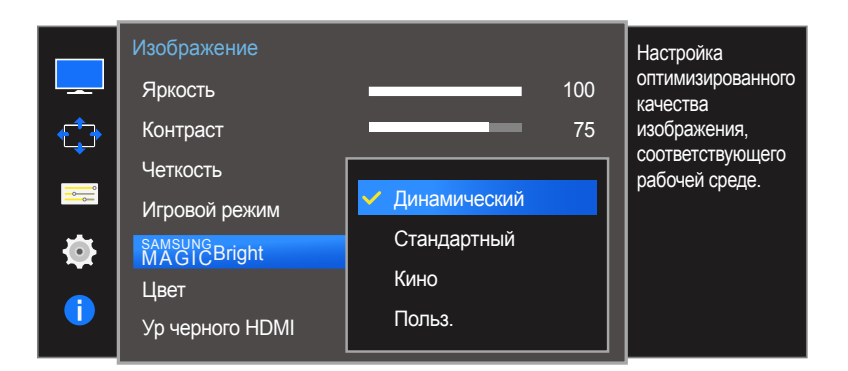

<sup>-</sup> Представленное изображение может отличаться в зависимости от модели устройства.

Если внешний источник входного сигнала подключен через порт HDMI/DP и для режима **Режим ПК/AV** установлено значение **AV**, то в подменю <mark>мазре**Bright** имеется четыре режима автоматической настройки </u></mark> изображения (**Динамический**, **Стандартный**, **Кино** и **Польз.**), которые предварительно установлены на заводе-изготовителе. Можно активировать **Динамический**, **Стандартный**, **Кино** или **Польз.** режимы. Можно выбрать режим **Польз.**, который автоматически возобновляет выбранные Вами параметры изображения.

- **Динамический**: выберите данный режим для просмотра более четкого изображения, чем при режиме **Стандартный**.
- **Стандартный**: выберите данный режим, если Вы работаете в ярком помещении. Он также обеспечивает четкое изображение.
- **Кино**: выберите данный режим, если Вы работаете в темном помещении. Так Вы сэкономите электроэнергию и уменьшите утомляемость глаз.
- **Польз.**: выберите данный режим, если Вы хотите настроить изображение в соответствии со своими предпочтениями.
- 4 Перейдите к нужной опции с помощью функций ВВЕРХ/ВНИЗ кнопки JOG и нажмите кнопку.
- 5 Выбранный параметр будет применен.

## <span id="page-35-0"></span>Цвет

#### Настройка оттенка экрана.

- $-$  Это меню недоступно, если для **<u>SAMSUNG</u>Bright** выбран режим **Кино** или **Автоконтраст**.
- ― Это меню недоступно, если включен режим **Игровой режим**.
- ― Недоступен, если для параметра **Режим PIP/PBP** установлено значение **Вкл**.

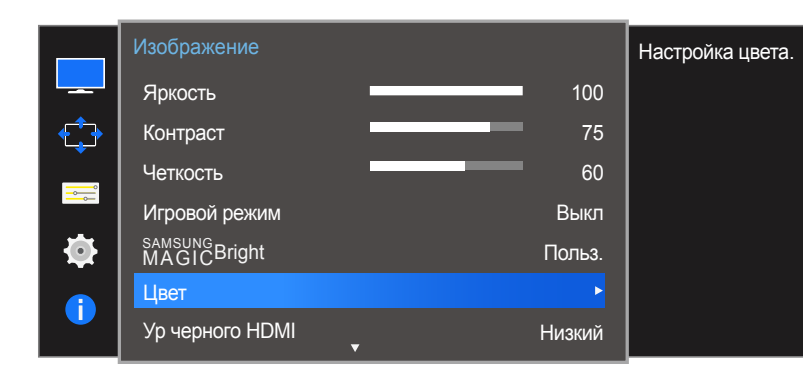

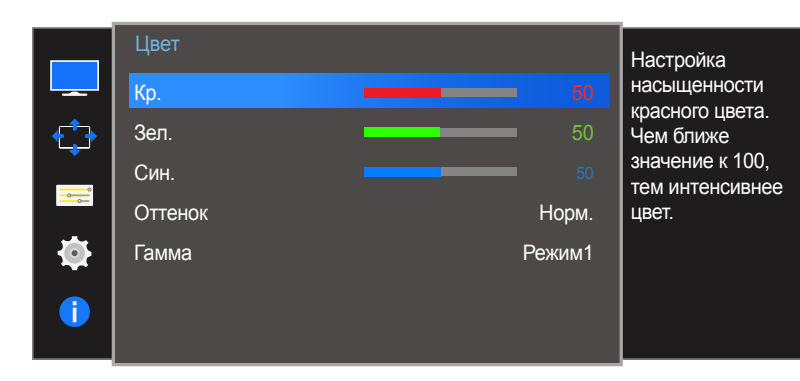

### Настройка Цвет

- Когда появится меню функциональных клавиш, выберите  $\text{III}$ ; для этого переместите кнопку JOG в направлении ВВЕРХ. Затем нажмите кнопку JOG.
- 2 Перейдите к **Изображение** с помощью функций ВВЕРХ/ВНИЗ кнопки JOG и нажмите кнопку.
- 3 Перейдите к **Цвет** с помощью функций ВВЕРХ/ВНИЗ кнопки JOG и нажмите кнопку.
- **Кр.**: настройка уровня насыщенности красного цвета. Чем ближе значение к 100, тем выше интенсивность цвета.
- **Зел.**: настройка уровня насыщенности зеленого цвета. Чем ближе значение к 100, тем выше интенсивность цвета.
- **Син.**: настройка уровня насыщенности синего цвета. Чем ближе значение к 100, тем выше интенсивность цвета.
- **Оттенок**: выбор наиболее подходящего оттенка.
	- **Хол 2**: цветовая температура будет холоднее, чем при настройке **Хол 1**.
	- **Хол 1**: цветовая температура будет холоднее, чем при настройке **Норм.**.
	- **Норм.**: стандартный оттенок дисплея.
	- **Теп 1**: цветовая температура будет теплее, чем при настройке **Норм.**.
	- **Теп 2**: цветовая температура будет теплее, чем при настройке **Теп 1**.
	- **Польз.**: пользовательский оттенок.
	- ― Если внешний источник входного сигнала подключен через порт HDMI/DP и для режима **Режим ПК/ AV** установлено значение **AV**, то в подменю **Оттенок** имеется четыре режима настройки цветовой температуры (**Хол.** , **Норм.**, **Теп.** и **Польз.**).
- **Гамма**: настройка среднего уровня освещенности.
	- **Режим1** / **Режим2** / **Режим3**
- 4 Перейдите к нужной опции с помощью кнопки JOG и нажмите кнопку.
- 5 Выбранный параметр будет применен.

<sup>-</sup> Представленное изображение может отличаться в зависимости от модели устройства.
# Ур черного HDMI

Если проигрыватель DVD или приставка подключены к устройству через порт HDMI, то при использовании некоторых устройствисточников сигналов может иметь место снижение качества изображения (снижение контрастности/цвета, уровня черного и т.д.). В таких случаях для настройки качества изображений можно использовать **Ур черного HDMI**.

В этом случае исправьте качество изображения с помощью параметра **Ур черного HDMI**.

- ― Данная функция доступна только в режиме **HDMI 1** или **HDMI 2**.
- ― Недоступен, если для параметра **Режим PIP/PBP** установлено значение **Вкл**.

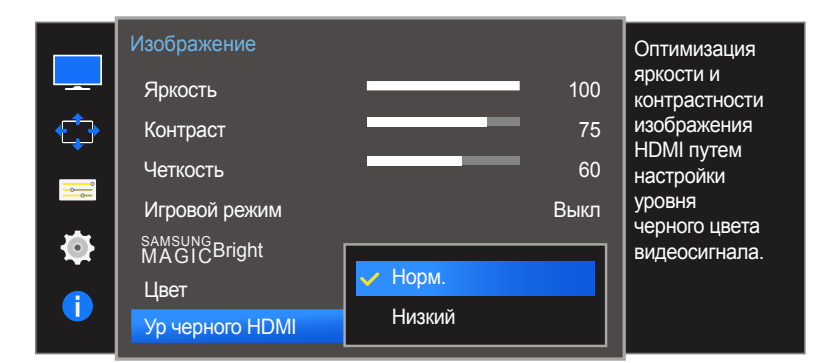

- Представленное изображение может отличаться в зависимости от модели устройства.

# Настройка параметров Ур черного HDMI

- Когда появится меню функциональных клавиш, выберите  $\text{III}$ ; для этого переместите кнопку JOG в направлении ВВЕРХ. Затем нажмите кнопку JOG.
- 2 Перейдите к **Изображение** с помощью функций ВВЕРХ/ВНИЗ кнопки JOG и нажмите кнопку.
- 3 Перейдите к **Ур черного HDMI** с помощью функций ВВЕРХ/ВНИЗ кнопки JOG и нажмите кнопку.
- **Норм.**: выберите этот режим, если коэффициент контрастности не снижен.
- **Низкий**: выберите этот режим, чтобы понизить уровень черного и повысить уровень белого, если коэффициент контрастности не снижен.
- 4 Перейдите к нужной опции с помощью функций ВВЕРХ/ВНИЗ кнопки JOG и нажмите кнопку.
- 5 Выбранный параметр будет применен.
- .<br>Функция **Ур черного HDMI** может быть несовместима с некоторыми устройствами.
- ― Функция **Ур черного HDMI** включается только при определенном разрешении **AV**, таком как 720P и 1080P.

# Время отклика

Ускорение отклика панели для более яркого и натурального отображения видео.

- ― Если Вы не смотрите фильм, то для настройки **Время отклика** лучше выбрать значения **Стандартный** или **Быстрее**.
- ― Меню недоступно, если для режима **Режим PIP/PBP** установлено значение **Вкл**, а для параметра **Размер** — значение  $\begin{bmatrix} \blacksquare \end{bmatrix}$  $\Box$  (режим PIP).

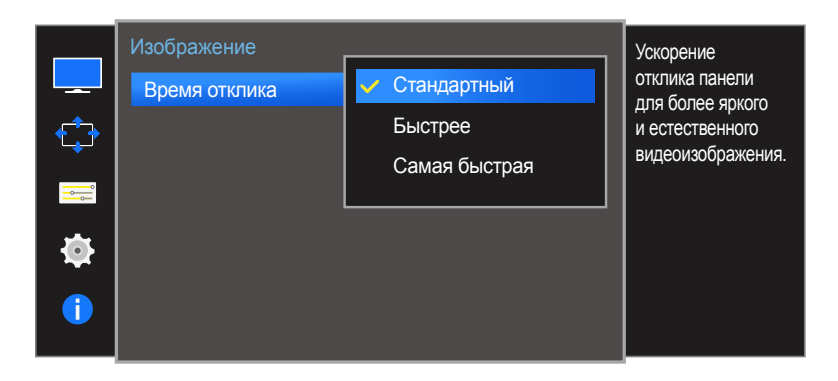

- Представленное изображение может отличаться в зависимости от модели устройства.

# Настройка Время отклика

- 1 Когда появится меню функциональных клавиш, выберите  $\mathbf{m}$ ; для этого переместите кнопку JOG в направлении ВВЕРХ. Затем нажмите кнопку JOG.
- 2 Перейдите к **Изображение** с помощью функций ВВЕРХ/ВНИЗ кнопки JOG и нажмите кнопку.
- 3 Перейдите к **Время отклика** с помощью функций ВВЕРХ/ВНИЗ кнопки JOG и нажмите кнопку.
- **Стандартный** / **Быстрее** / **Самая быстрая**
- 4 Перейдите к нужной опции с помощью функций ВВЕРХ/ВНИЗ кнопки JOG и нажмите кнопку.
- 5 Выбранный параметр будет применен.

# Настройка экрана Глава 05

# Формат изобр-я

#### Изменение размера изображения.

― Меню недоступно, если для режима **Режим PIP/PBP** установлено значение **Вкл**, а для параметра **Размер** — значение (режим PBP).

### В режиме **ПК**

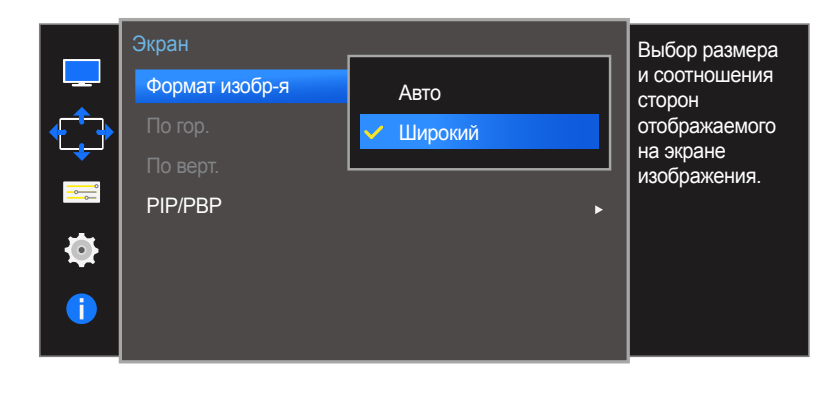

<sup>-</sup> Представленное изображение может отличаться в зависимости от модели устройства.

### Изменение параметра Формат изобр-я

- Когда появится меню функциональных клавиш, выберите  $\text{III}$ ; для этого переместите кнопку JOG в направлении ВВЕРХ. Затем нажмите кнопку JOG.
- 2 Перейдите к **Экран** с помощью функций ВВЕРХ/ВНИЗ кнопки JOG и нажмите кнопку.
- 3 Перейдите к **Формат изобр-я** с помощью функций ВВЕРХ/ВНИЗ кнопки JOG и нажмите кнопку.

#### В режиме **ПК**

- **Авто**: отображение изображения в соответствии с форматом источника сигнала.
- **Широкий**: отображение изображения во весь экран независимо от формата источника сигнала.

### В режиме **AV**

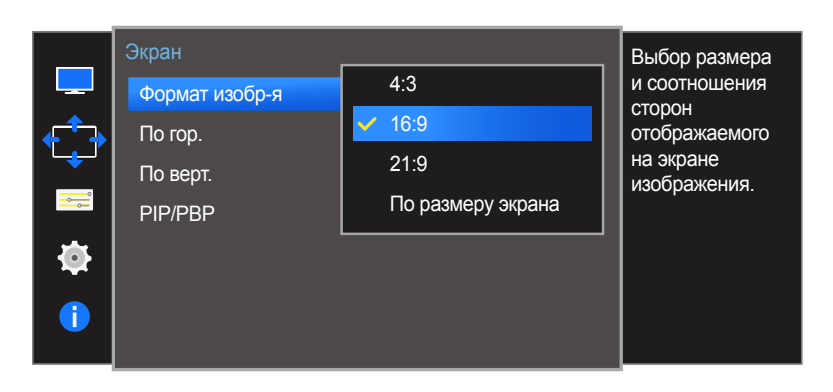

- Представленное изображение может отличаться в зависимости от модели устройства.

#### В режиме **AV**

- **4:3**: отображение изображения в формате 4:3. Подходит для просмотра видео и стандартного вещания.
- **16:9**: отображение изображения в формате 16:9.
- **21:9**: отображение изображения в формате 21:9.
- **По размеру экрана**: отображение изображения в оригинальном формате без обрезания.
- Данная функция может не поддерживаться в зависимости от наличия портов, предусмотренных для этого устройства.
- Изменение размера экрана возможно, если выполняются следующие условия:
	- ― Цифровое выходное устройство подключено с помощью кабеля HDMI/DP.
	- ― Входным сигналом является 480p, 576p, 720p или 1080p, и монитор поддерживает нормальное отображение этого сигнала (не все модели поддерживают все эти сигналы).
	- ― Данная настройка может быть установлена только в случае, когда внешний источник подключен с помощью разъема HDMI/DP и для режима **Режим ПК/AV** установлено значение **AV**.
- 4 Перейдите к нужной опции с помощью функций ВВЕРХ/ВНИЗ кнопки JOG и нажмите кнопку.
- 5 Выбранный параметр будет применен.

# По гор. & По верт.

#### **По гор.**: перемещение экрана влево или вправо.

#### **По верт.**: перемещение экрана вверх или вниз.

- ― Это меню доступно, только если для параметра **Формат изобр-я** установлено значение **По размеру экрана** в режиме **AV**. Если входным сигналом является 480P, 576P, 720P или 1080P в режиме **AV** и монитор поддерживает нормальное отображение этого сигнала, выберите **По размеру экрана** для настройки горизонтального положения на уровне от 0 до 6.
- ― Недоступен, если для параметра **Режим PIP/PBP** установлено значение **Вкл**.

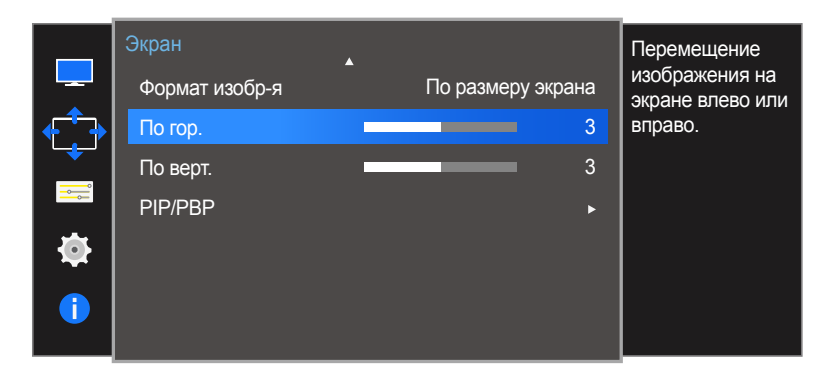

#### Экран Перемещение  $\mathbb{R}^2$ изображения на Формат изобр-я По размеру экрана экране вверх или По гор. 3 вниз. По верт. 3 \_\_\_\_  $\frac{1}{\sqrt{2}}$ PIP/PBP k. 春 A

# Настройка По гор. и По верт.

- 1 Когда появится меню функциональных клавиш, выберите  $\Box$  ; для этого переместите кнопку JOG в направлении ВВЕРХ. Затем нажмите кнопку JOG.
- 2 Перейдите к **Экран** с помощью функций ВВЕРХ/ВНИЗ кнопки JOG и нажмите кнопку.
- 3 Перейдите к **По гор.** или **По верт.**, с помощью функций ВВЕРХ/ВНИЗ кнопки JOG и нажмите кнопку.
- 4 Настройте **По гор.** или **По верт.**, перемещая кнопку JOG в направлении ВЛЕВО/ВПРАВО, а затем нажмите кнопку JOG.
- 5 Выбранный параметр будет применен.

<sup>-</sup> Представленное изображение может отличаться в зависимости от модели устройства.

# PIP/PBP

При активации функции PIP (Picture in Picture) экран делится на две части. Изображение с одного устройства отображается на главном экране, а изображение с другого устройства — во встроенном окне.

При активации функции PBP (Picture by Picture) экран делится на две части, в которых (слева и справа) одновременно отображаются сигналы с двух различных устройств-источников сигналов.

- ― Совместимость с Windows 7 и Windows 8.
- ― Функция **PIP/PBP** может быть недоступна. Это зависит от технических характеристик используемой графической карты. Если в режиме **PIP/PBP** с оптимальным разрешением отображается пустой экран, выберите **Панель управления Дисплей Разрешение экрана** и щелкните на компьютере **Определить**. (Для операционной системы Windows 7.) Если при оптимальном разрешении отображается пустой экран, измените разрешение на 1280 x 1024.
- ― При включении или отключении функции **PIP/PBP**, а также при изменении размера экрана при включенной функции **PIP/PBP** изображение на экране может мерцать или отображаться с задержкой.
- Такая ситуация может возникнуть, если ПК и монитор подключены к двум или более источникам сигнала. Это никак не связано с техническими характеристиками монитора.

Эта проблема вызвана тем, что в зависимости от

производительности графической карты видеосигнал при передаче на монитор может запаздывать.

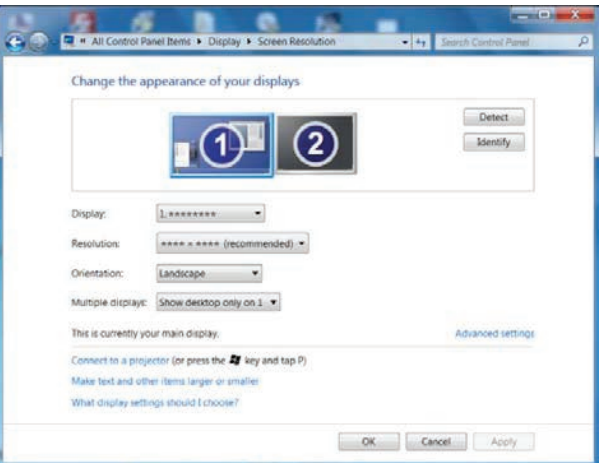

- ― Чтобы улучшить качество изображения, рекомендуется использовать графическую карту с поддержкой разрешения WQHD+ (3440 x 1440).
- ― При включении функции **PIP/PBP** автоматический переход в оптимальное разрешение будет невозможен из-за проблем совместимости между графической картой и системой Windows. Установите для параметра **Режим PIP/PBP** значение **Выкл**. Выключите и включите монитор, а затем настройте оптимальное разрешение, используя интерфейс Windows.

# Настройка Режим PIP/PBP

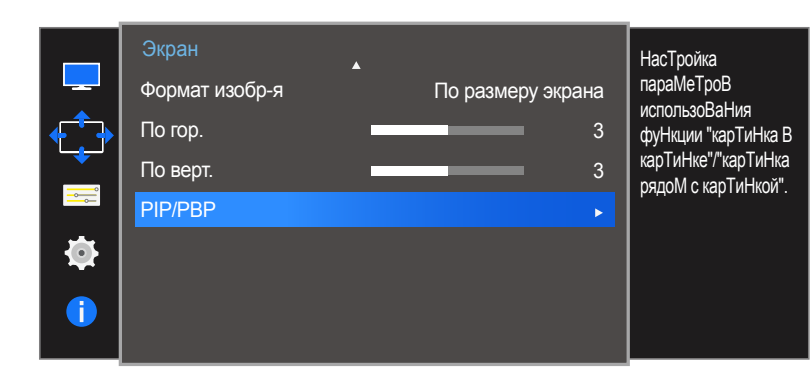

PIP/PBP Включение или  $\mathbb{R}^3$ выключение Режим PIP/PBP **режима PIP/PBP.** Выключение и выключение и выключение и выключение и выключение и выключение и выключение и вы<br>Выключение и выключение и выключение и выключение и выключение и выключение и выключение и выключение и выклю  $\ddagger$ Размер Вкл Позиция  $\equiv$ Ò Формат изобр-я đ

#### Включение и выключение функции **Режим PIP/PBP**.

- 1 Когда появится меню функциональных клавиш, выберите  $\mathbf{m}$ ; для этого переместите кнопку JOG в направлении ВВЕРХ. Затем нажмите кнопку JOG.
- 2 Перейдите к **Экран** с помощью функций ВВЕРХ/ВНИЗ кнопки JOG и нажмите кнопку.
- 3 Перейдите к **PIP/PBP** с помощью функций ВВЕРХ/ВНИЗ кнопки JOG и нажмите кнопку.
- 4 Перейдите к **Режим PIP/PBP** с помощью функций ВВЕРХ/ВНИЗ кнопки JOG и нажмите кнопку.
- **Выкл** / **Вкл**
- 5 Перейдите к нужной опции с помощью функций ВВЕРХ/ВНИЗ кнопки JOG и нажмите кнопку.
- 6 Выбранный параметр будет применен.

<sup>-</sup> Представленное изображение может отличаться в зависимости от модели устройства.

# Настройка Размер

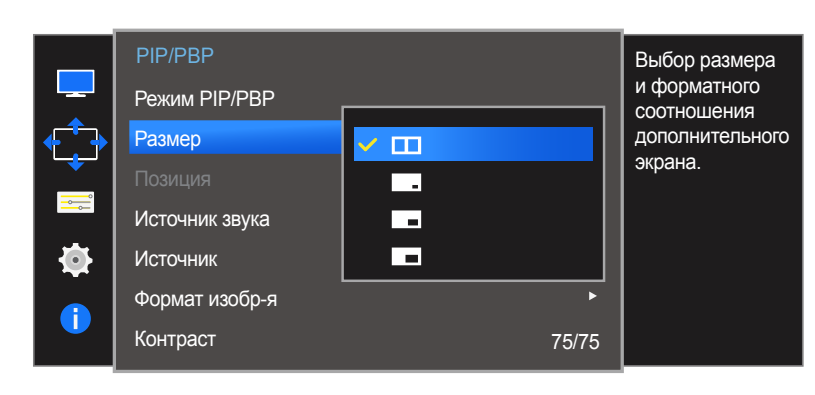

- Представленное изображение может отличаться в зависимости от модели устройства.

Выбор размера и пропорций дополнительного экрана.

- 1 Когда появится меню функциональных клавиш, выберите  $\mathbf{m}$ ; для этого переместите кнопку JOG в направлении ВВЕРХ. Затем нажмите кнопку JOG.
- 2 Перейдите к **Экран** с помощью функций ВВЕРХ/ВНИЗ кнопки JOG и нажмите кнопку.
- 3 Перейдите к **PIP/PBP** с помощью функций ВВЕРХ/ВНИЗ кнопки JOG и нажмите кнопку.
- 4 Перейдите к **Размер** с помощью функций ВВЕРХ/ВНИЗ кнопки JOG и нажмите кнопку.
- **•• • ID**: позволяет использовать режим PBP, когда оптимальное разрешение для правой и левой сторон экрана равно 1720 x 1440 (ширина x высота).
- $\cdot$   $\Box$  позволяет использовать режим PIP, когда оптимальное разрешение дополнительного экрана составляет 720 x 480 (ширина x высота).
- : позволяет использовать режим PIP, когда оптимальное разрешение дополнительного экрана составляет 1280 x 720 (ширина x высота).
- $\blacksquare$ : позволяет использовать режим PIP, когда оптимальное разрешение дополнительного экрана составляет 1720 x 720 (ширина x высота).
- 5 Перейдите к нужной опции с помощью функций ВВЕРХ/ВНИЗ кнопки JOG и нажмите кнопку.
- 6 Выбранный параметр будет применен.

### Настройка Позиция

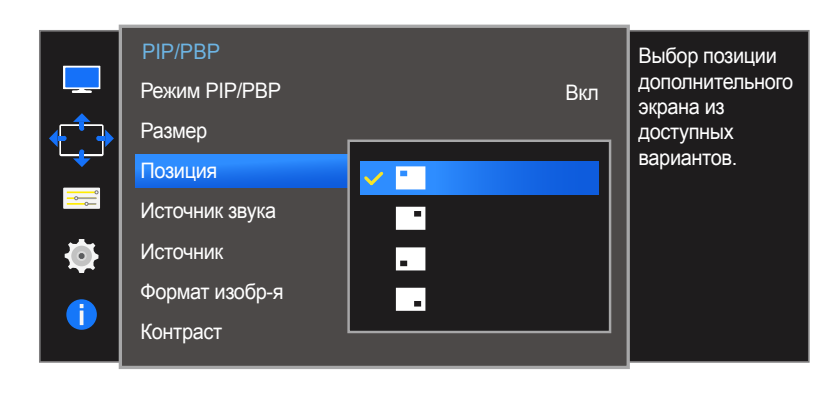

- Представленное изображение может отличаться в зависимости от модели устройства.

Выбор положения дополнительного экрана из списка доступных положений.

- 1 Когда появится меню функциональных клавиш, выберите  $\mathbf{m}$ ; для этого переместите кнопку JOG в направлении ВВЕРХ. Затем нажмите кнопку JOG.
- 2 Перейдите к **Экран** с помощью функций ВВЕРХ/ВНИЗ кнопки JOG и нажмите кнопку.
- 3 Перейдите к **PIP/PBP** с помощью функций ВВЕРХ/ВНИЗ кнопки JOG и нажмите кнопку.
- 4 Перейдите к **Позиция** с помощью функций ВВЕРХ/ВНИЗ кнопки JOG и нажмите кнопку.
- $\blacksquare$ / $\blacksquare$ / $\blacksquare$

― Недоступно при выборе PBP.

- Если входной сигнал нестабильный, изображение на экране может мерцать.
- 5 Перейдите к нужной опции с помощью функций ВВЕРХ/ВНИЗ кнопки JOG и нажмите кнопку.
- 6 Выбранный параметр будет применен.

### Настройка Источник звука

### PIP режим

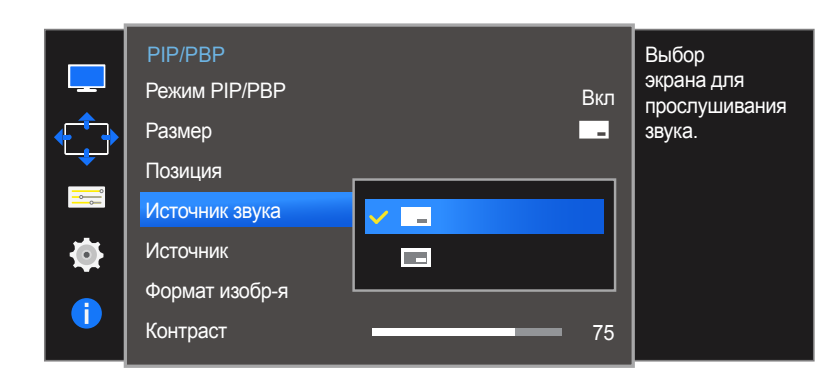

### PBP режим

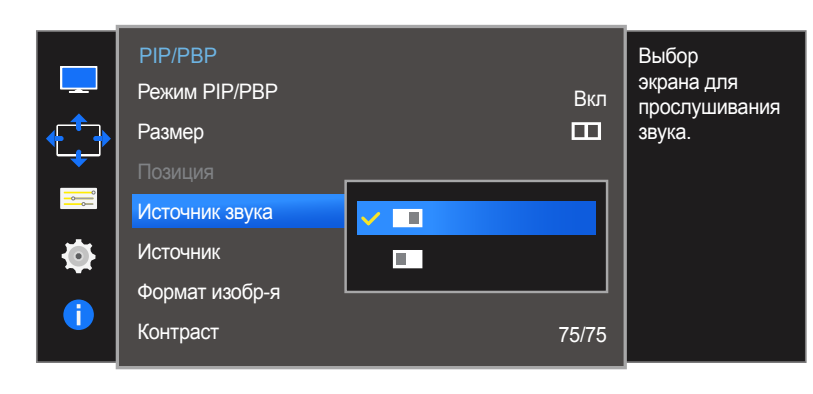

<sup>-</sup> Представленное изображение может отличаться в зависимости от модели устройства.

Выбор экрана, изображение на котором будет сопровождаться звуком.

- 1 Когда появится меню функциональных клавиш, выберите  $\mathbf{m}$ ; для этого переместите кнопку JOG в направлении ВВЕРХ. Затем нажмите кнопку JOG.
- 2 Перейдите к **Экран** с помощью функций ВВЕРХ/ВНИЗ кнопки JOG и нажмите кнопку.
- 3 Перейдите к **PIP/PBP** с помощью функций ВВЕРХ/ВНИЗ кнопки JOG и нажмите кнопку.
- 4 Перейдите к **Источник звука** с помощью функций ВВЕРХ/ВНИЗ кнопки JOG и нажмите кнопку.
- $PIP$  режим:  $\boxed{\blacksquare}$  /

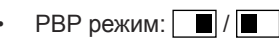

― Белая область на значке указывает, что источником звука (**Источник звука**) служит главный/ дополнительный экран или левый/правый экран.

- 5 Перейдите к нужной опции с помощью функций ВВЕРХ/ВНИЗ кнопки JOG и нажмите кнопку.
- 6 Выбранный параметр будет применен.

### Настройка Источник

### Режим PIP

(доступно в режиме PIP(**Размер** / / ))

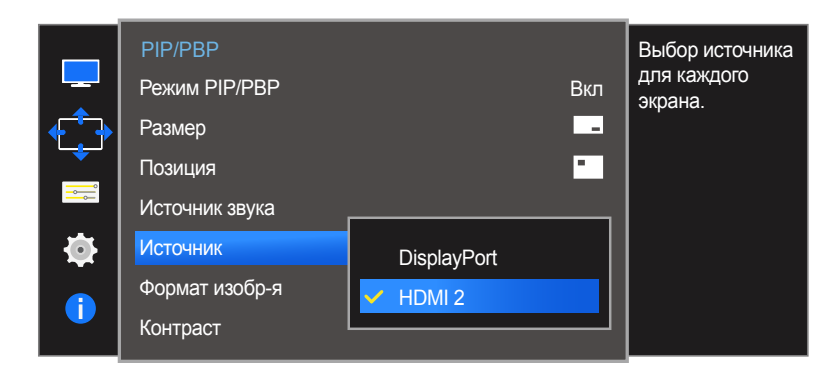

- Представленное изображение может отличаться в зависимости от модели устройства.

Выбор источника для каждого экрана.

- Когда появится меню функциональных клавиш, выберите  $\text{III}$ ; для этого переместите кнопку JOG в направлении ВВЕРХ. Затем нажмите кнопку JOG.
- 2 Перейдите к **Экран** с помощью функций ВВЕРХ/ВНИЗ кнопки JOG и нажмите кнопку.
- 3 Перейдите к **PIP/PBP** с помощью функций ВВЕРХ/ВНИЗ кнопки JOG и нажмите кнопку.
- 4 Перемещайте кнопку JOG ВВЕРХ/ВНИЗ, чтобы выбрать **Источник**, а затем нажмите кнопку JOG.

#### • **DisplayPort** / **HDMI 1** / **HDMI 2**

5 Перейдите к нужной опции с помощью функций ВВЕРХ/ВНИЗ кнопки JOG и нажмите кнопку.

#### 6 Выбранный параметр будет применен.

- ― Источник сигнала для главного экрана можно изменить.
- Кроме текущего источника сигнала, можно выбрать еще два источника.
- Если входной сигнал нестабильный, изображение на экране может мерцать.
- -<br>При появлении меню функциональных клавиш с помощью функции ВЛЕВО кнопки JOG выберите значок и нажмите кнопку JOG. Источники сигнала для главного экрана будут переключаться в следующем порядке: **DisplayPort HDMI 1 HDMI 2**.

### Режим PBP

(доступно в режиме PBP(**Размер** ))

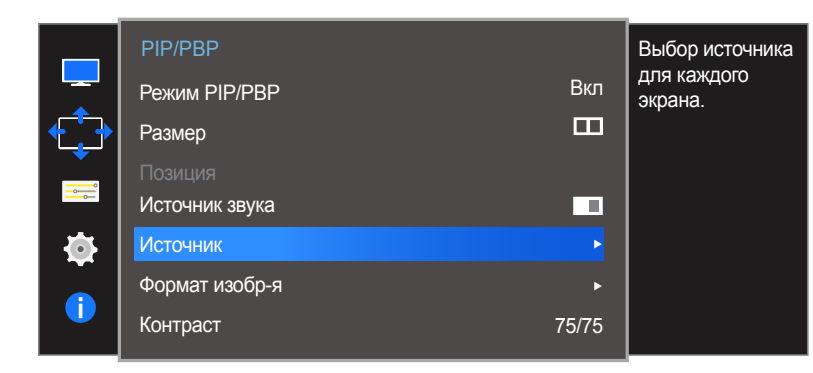

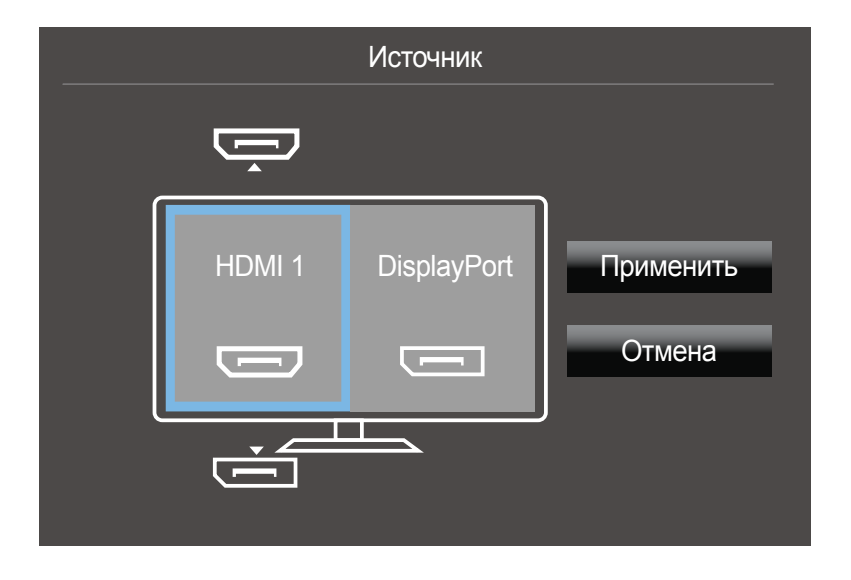

Выберите источники входного сигнала для устройств, отображающихся на главном и дополнительных экранах.

- 1 Когда появится меню функциональных клавиш, выберите  $\Box$  ; для этого переместите кнопку JOG в направлении ВВЕРХ. Затем нажмите кнопку JOG.
- 2 Перейдите к **Экран** с помощью функций ВВЕРХ/ВНИЗ кнопки JOG и нажмите кнопку.
- 3 Перейдите к **PIP/PBP** с помощью функций ВВЕРХ/ВНИЗ кнопки JOG и нажмите кнопку.
- 4 Перемещайте кнопку JOG ВВЕРХ/ВНИЗ, чтобы выбрать **Источник**, а затем нажмите кнопку JOG.

#### • **DisplayPort** / **HDMI 1** / **HDMI 2**

- 5 С помощью функций ВВЕРХ/ВНИЗ кнопки JOG выберите внешний источник сигнала для левого/ правого экрана.
- 6 С помощью функций ВВЕРХ/ВНИЗ кнопки JOG выберите **Применить** и нажмите кнопку JOG. Нажатие кнопки JOG после выбора **Отмена** приведет к отмене настроек параметра **Источник** и возврату в меню управления **PIP/PBP**.
- ― Источник сигнала для главного экрана можно изменить.
- Если входной сигнал нестабильный, изображение на экране может мерцать.
- ― Выполнение операции невозможно, если для правого и левого экранов выбран один источник сигнала.
- ― При появлении меню функциональных клавиш с помощью функции ВЛЕВО кнопки JOG выберите значок и нажмите кнопку JOG. Появится то же меню параметров источника PBP.

<sup>-</sup> Представленное изображение может отличаться в зависимости от модели устройства.

### Настройка Формат изобр-я

### Режим PIP

(доступно в режиме PIP(**Размер** / / ))

### В режиме **ПК**

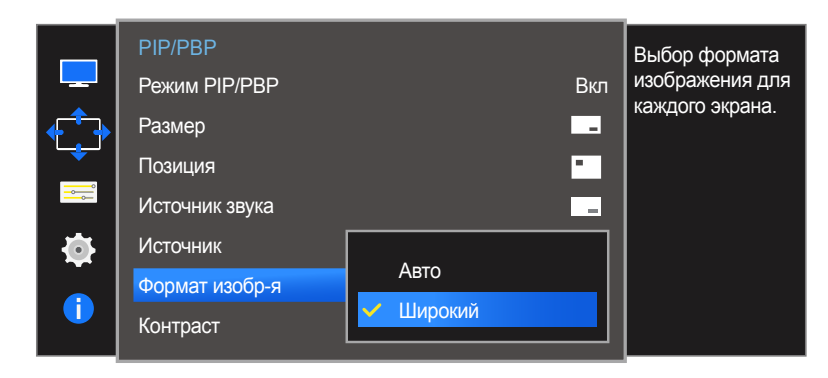

### В режиме **AV**

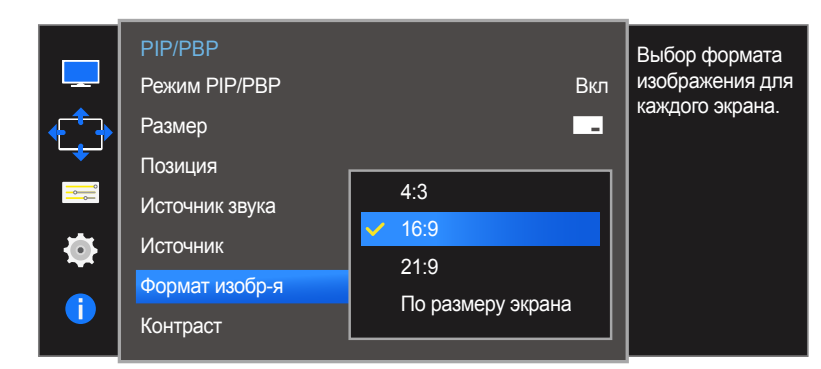

<sup>-</sup> Представленное изображение может отличаться в зависимости от модели устройства.

Выбор размера изображения для дополнительного экрана.

- Когда появится меню функциональных клавиш, выберите  $\text{III}$ ; для этого переместите кнопку JOG в направлении ВВЕРХ. Затем нажмите кнопку JOG.
- 2 Перейдите к **Экран** с помощью функций ВВЕРХ/ВНИЗ кнопки JOG и нажмите кнопку.
- 3 Перейдите к **PIP/PBP** с помощью функций ВВЕРХ/ВНИЗ кнопки JOG и нажмите кнопку.
- 4 Перемещайте кнопку JOG ВВЕРХ/ВНИЗ, чтобы выбрать **Формат изобр-я**, а затем нажмите кнопку JOG.

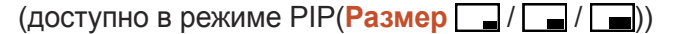

#### В режиме **ПК**

- **Авто**: отображение изображения в соответствии с форматом источника сигнала для каждого экрана.
- **Широкий**: отображение изображения во весь экран, независимо от формата источника сигнала для каждого экрана.

#### В режиме **AV**

- **4:3**: отображение изображения дополнительного экрана в формате 4:3. Подходит для просмотра видео и стандартного вещания.
- **16:9**: отображение изображения дополнительного экрана в формате 16:9.
- **21:9**: отображение изображения дополнительного экрана в формате 21:9.
- **По размеру экрана**: отображение изображения дополнительного экрана в оригинальном формате без обрезания.
- Данная функция может не поддерживаться в зависимости от наличия портов, предусмотренных для этого устройства.
- Изменение размера экрана возможно, если выполняются следующие условия:
	- Цифровое выходное устройство подключено с помощью кабеля HDMI/DP.
	- Входным сигналом является 480p, 576p, 720p или 1080p, и монитор поддерживает нормальное отображение этого сигнала (не все модели поддерживают все эти сигналы).
	- Данная настройка может быть установлена только в случае, когда внешний источник подключен с помощью разъема HDMI/DP и для режима **Режим ПК/AV** установлено значение **AV**.
- 5 Перейдите к нужной опции с помощью функций ВВЕРХ/ВНИЗ кнопки JOG и нажмите кнопку.
- 6 Выбранный параметр будет применен.

### Режим PBP

(доступно в режиме PBP(**Размер** ))

### В режиме **ПК**

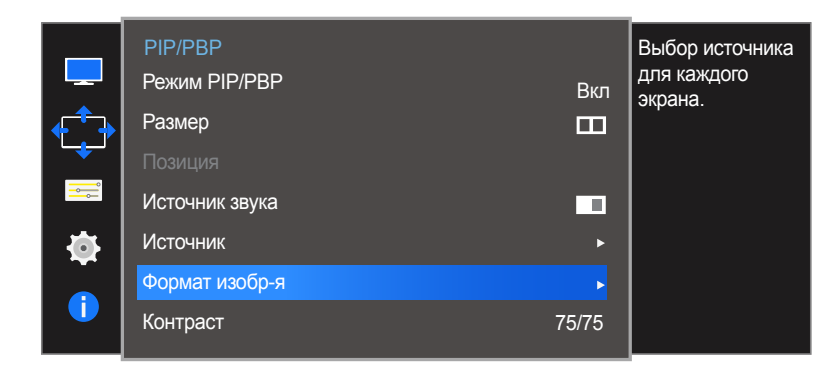

Формат изобр-я  $\overline{\phantom{a}}$ П Применить Авто Авто Отмена  $\overline{\phantom{a}}$ 

- Представленное изображение может отличаться в зависимости от модели устройства.

Настройка **Формат изобр-я** на каждом разделенном экране.

- 1 Когда появится меню функциональных клавиш, выберите  $\mathbf{m}$ ; для этого переместите кнопку JOG в направлении ВВЕРХ. Затем нажмите кнопку JOG.
- 2 Перейдите к **Экран** с помощью функций ВВЕРХ/ВНИЗ кнопки JOG и нажмите кнопку.
- 3 Перейдите к **PIP/PBP** с помощью функций ВВЕРХ/ВНИЗ кнопки JOG и нажмите кнопку.
- 4 Перемещайте кнопку JOG ВВЕРХ/ВНИЗ, чтобы выбрать **Формат изобр-я**, а затем нажмите кнопку JOG.

### В режиме **ПК**

- **Авто**: отображение изображения в соответствии с форматом источника сигнала для каждого экрана.
- Широкий: отображение изображения во весь экран, независимо от формата источника сигнала для каждого экрана.

#### В режиме **AV**

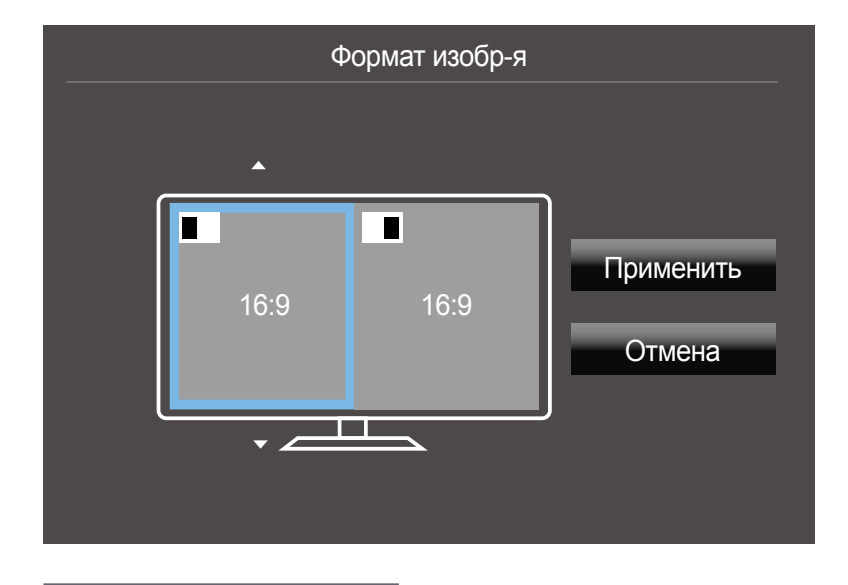

<sup>-</sup> Представленное изображение может отличаться в зависимости от модели устройства.

#### В режиме **AV**

- **4:3**: отображение изображения дополнительного экрана в формате 4:3. Подходит для просмотра видео и стандартного вещания.
- **16:9**: отображение изображения дополнительного экрана в формате 16:9.
- **21:9**: отображение изображения дополнительного экрана в формате 21:9.
- **По размеру экрана**: отображение изображения дополнительного экрана в оригинальном формате без обрезания.

Данная функция может не поддерживаться в зависимости от наличия портов, предусмотренных для этого устройства.

- Изменение размера экрана возможно, если выполняются следующие условия:
	- Цифровое выходное устройство подключено с помощью кабеля HDMI/DP.
	- Входным сигналом является 480p, 576p, 720p или 1080p, и монитор поддерживает нормальное отображение этого сигнала (не все модели поддерживают все эти сигналы).
	- Данная настройка может быть установлена только в случае, когда внешний источник подключен с помощью разъема HDMI/DP и для режима **Режим ПК/AV** установлено значение **AV**.
- 5 Перейдите к нужной опции с помощью функций кнопки JOG и нажмите кнопку.
- 6 Выбранный параметр будет применен.

### Настройка Контраст

Режим PIP

(доступно в режиме PIP(**Размер** | / **| |** / | **|** ))

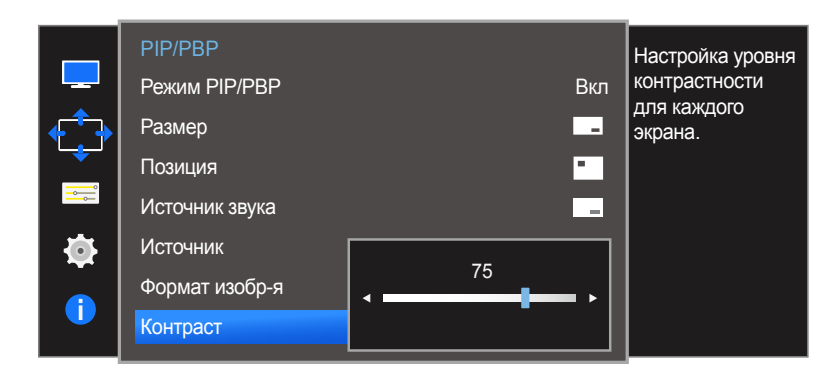

<sup>-</sup> Представленное изображение может отличаться в зависимости от модели устройства.

Настройка уровня контраста для дополнительного экрана.

- 1 Когда появится меню функциональных клавиш, выберите  $\mathbf{m}$ ; для этого переместите кнопку JOG в направлении ВВЕРХ. Затем нажмите кнопку JOG.
- 2 Перейдите к **Экран** с помощью функций ВВЕРХ/ВНИЗ кнопки JOG и нажмите кнопку.
- 3 Перейдите к **PIP/PBP** с помощью функций ВВЕРХ/ВНИЗ кнопки JOG и нажмите кнопку.
- 4 Перемещайте кнопку JOG ВВЕРХ/ВНИЗ, чтобы выбрать **Контраст**, а затем нажмите кнопку JOG.
- 5 Настройте параметр **Контраст**, нажимая кнопку JOG ВЛЕВО/ВПРАВО.
- 6 Выбранный параметр будет применен.

### Режим PBP

(доступно в режиме PBP(**Размер** ))

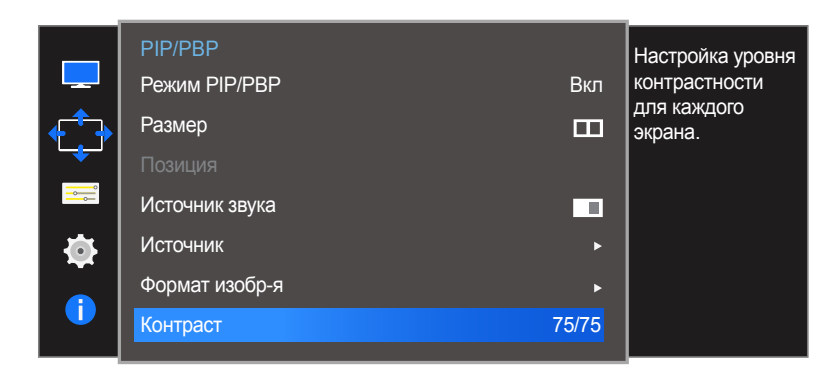

**PBP Контраст 4 CONTRACT 4 CONTRACT 25**  $\vee$   $\blacksquare$ 

- Представленное изображение может отличаться в зависимости от модели устройства.

Настройка уровня контраста для каждого экрана.

- 1 Когда появится меню функциональных клавиш, выберите  $\mathbf{m}$ ; для этого переместите кнопку JOG в направлении ВВЕРХ. Затем нажмите кнопку JOG.
- 2 Перейдите к **Экран** с помощью функций ВВЕРХ/ВНИЗ кнопки JOG и нажмите кнопку.
- 3 Перейдите к **PIP/PBP** с помощью функций ВВЕРХ/ВНИЗ кнопки JOG и нажмите кнопку.
- 4 Перемещайте кнопку JOG ВВЕРХ/ВНИЗ, чтобы выбрать **Контраст**, а затем нажмите кнопку JOG.
- 5 Настройте параметр **Контраст**, нажимая кнопку JOG ВЛЕВО/ВПРАВО.
- 6 Выбранный параметр будет применен.

# Настройки меню Глава 06

Приведено подробное описание каждой функции. См. подробнее на своем устройстве.

# Язык

#### Выбор языка меню.

- ― Изменение настройки языка будет применено только для экранных меню.
- ― Оно не будет применено к другим функциям компьютера.

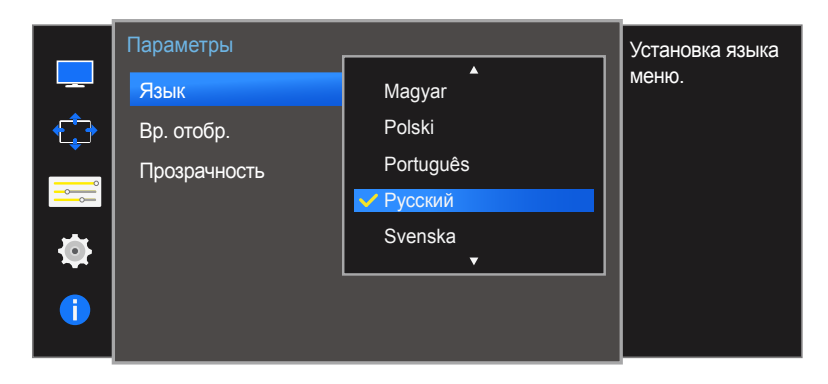

<sup>-</sup> Представленное изображение может отличаться в зависимости от модели устройства.

### Настройка Язык

- Когда появится меню функциональных клавиш, выберите  $\text{III}$ ; для этого переместите кнопку JOG в направлении ВВЕРХ. Затем нажмите кнопку JOG.
- 2 Перейдите к **Параметры** с помощью функций ВВЕРХ/ВНИЗ кнопки JOG и нажмите кнопку.
- 3 Перейдите к **Язык** с помощью функций ВВЕРХ/ВНИЗ кнопки JOG и нажмите кнопку.
- 4 Перейдите к нужной опции с помощью функций ВВЕРХ/ВНИЗ кнопки JOG и нажмите кнопку.
- 5 Выбранный параметр будет применен.

# Вр. отобр.

Настройка автоматического исчезновения экранного меню (OSD) с дисплея, если оно не используется в течение заданного времени.

Настройка **Вр. отобр.** используется для задания времени, по прошествии которого экранное меню будет исчезать.

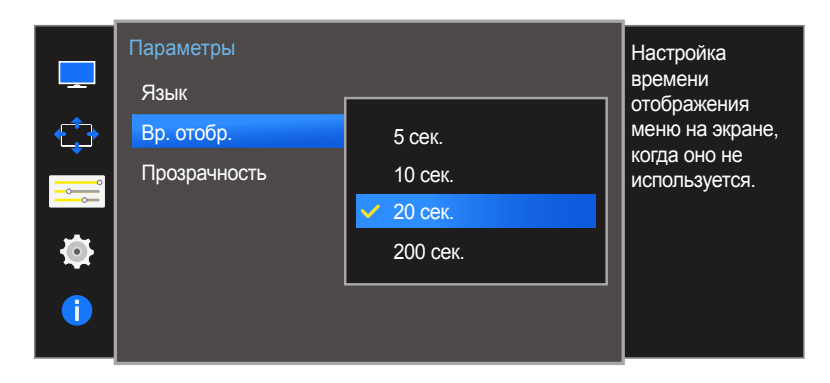

<sup>-</sup> Представленное изображение может отличаться в зависимости от модели устройства.

# Настройка Вр. отобр.

- $1$  При появлении меню функциональных клавиш выберите  $\text{III}$  для отображения соответствующего экрана меню.
- 2 Перейдите к **Параметры** с помощью функций ВВЕРХ/ВНИЗ кнопки JOG и нажмите кнопку.
- 3 Перейдите к **Вр. отобр.** с помощью функций ВВЕРХ/ВНИЗ кнопки JOG и нажмите кнопку.
- **5 сек.** / **10 сек.** / **20 сек.** / **200 сек.**
- 4 Перейдите к нужной опции с помощью функций ВВЕРХ/ВНИЗ кнопки JOG и нажмите кнопку.
- 5 Выбранный параметр будет применен.

# Прозрачность

Настройка уровня прозрачности окон меню.

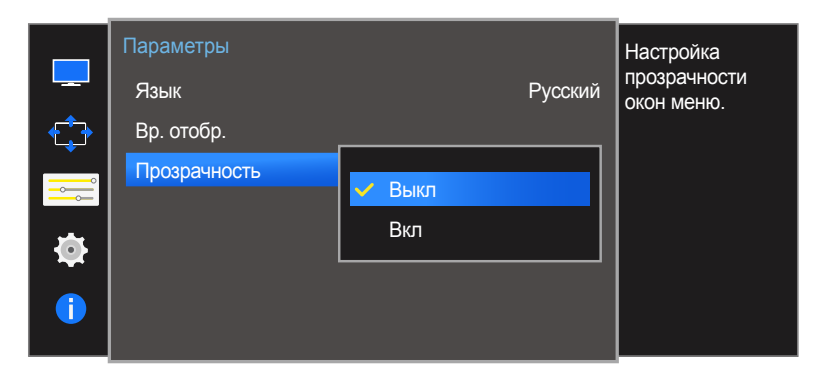

### Изменение настройки Прозрачность

- $1$  При появлении меню функциональных клавиш выберите  $\text{III}$  для отображения соответствующего экрана меню.
- 2 Перейдите к **Параметры** с помощью функций ВВЕРХ/ВНИЗ кнопки JOG и нажмите кнопку.
- 3 Перейдите к **Прозрачность** с помощью функций ВВЕРХ/ВНИЗ кнопки JOG и нажмите кнопку.
- **Выкл** / **Вкл**
- 4 Перейдите к нужной опции с помощью функций ВВЕРХ/ВНИЗ кнопки JOG и нажмите кнопку.
- 5 Выбранный параметр будет применен.

<sup>-</sup> Представленное изображение может отличаться в зависимости от модели устройства.

# Настройка и сброс Глава 07

Приведено подробное описание каждой функции. См. подробнее на своем устройстве.

# Звук

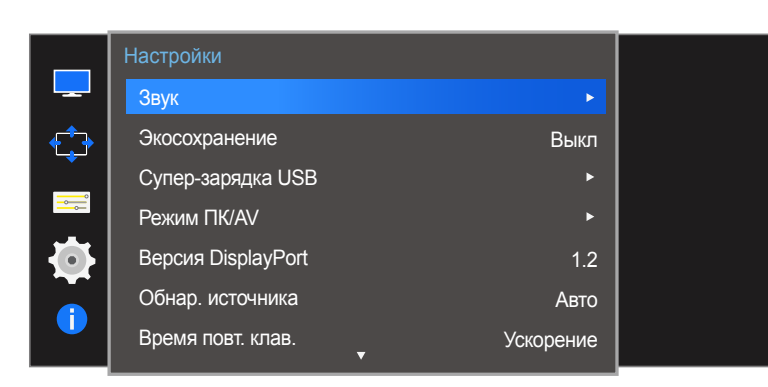

# Звук Закрыть Громк. Режим звука Выбор звука 50 Стандартный Стерео

### Настройка Громк.

- 1 Когда появится меню функциональных клавиш, выберите  $\Box$ ; для этого переместите кнопку JOG в направлении ВВЕРХ. Затем нажмите кнопку JOG.
- 2 Перейдите к **Настройки** с помощью функций ВВЕРХ/ВНИЗ кнопки JOG и нажмите кнопку.
- 3 Перейдите к **Звук** с помощью функций ВВЕРХ/ВНИЗ кнопки JOG и нажмите кнопку.
- 4 Настройте параметр **Громк.**, нажимая кнопку JOG ВЛЕВО/ВПРАВО.
- 5 Выбранный параметр будет применен.

<sup>-</sup> Представленное изображение может отличаться в зависимости от модели устройства.

### Настройка Режим звука

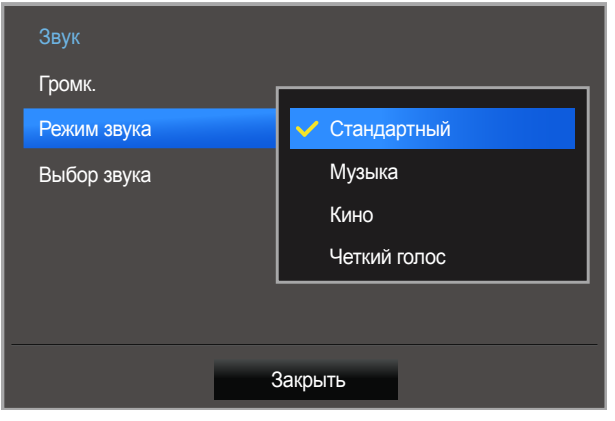

- Представленное изображение может отличаться в зависимости от модели устройства.

- 1 Когда появится меню функциональных клавиш, выберите  $\Box$ ; для этого переместите кнопку JOG в направлении ВВЕРХ. Затем нажмите кнопку JOG.
- 2 Перейдите к **Настройки** с помощью функций ВВЕРХ/ВНИЗ кнопки JOG и нажмите кнопку.
- 3 Перейдите к **Звук** с помощью функций ВВЕРХ/ВНИЗ кнопки JOG и нажмите кнопку.
- 4 Перейдите к **Режим звука** с помощью функций ВВЕРХ/ВНИЗ кнопки JOG и нажмите кнопку.
- **Стандартный**: обычный режим звучания.
- **Музыка**: музыка превалирует на фоне голоса.
- **Кино**: наилучшее качество звучания при просмотре кинофильмов.
- **Четкий голос**: голос превалирует на фоне музыки.
- 5 Перейдите к нужной опции с помощью функций ВВЕРХ/ВНИЗ кнопки JOG и нажмите кнопку.
- 6 Выбранный параметр будет применен.

### Настройка Выбор звука

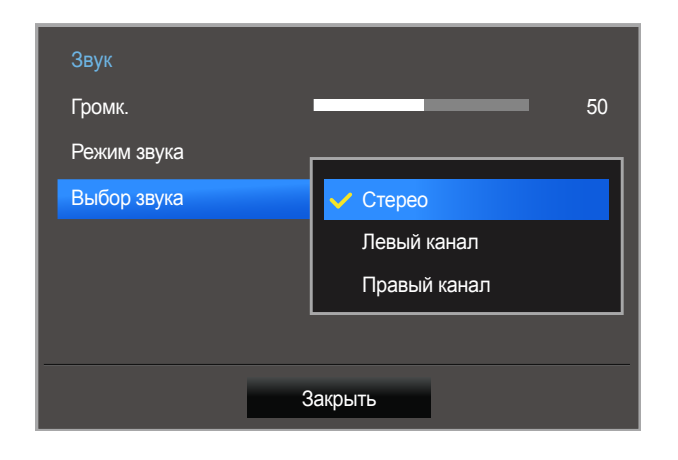

- Представленное изображение может отличаться в зависимости от модели устройства.

- 1 Когда появится меню функциональных клавиш, выберите  $\Box$ ; для этого переместите кнопку JOG в направлении ВВЕРХ. Затем нажмите кнопку JOG.
- 2 Перейдите к **Настройки** с помощью функций ВВЕРХ/ВНИЗ кнопки JOG и нажмите кнопку.
- 3 Перейдите к **Звук** с помощью функций ВВЕРХ/ВНИЗ кнопки JOG и нажмите кнопку.
- 4 Перейдите к **Выбор звука** с помощью функций ВВЕРХ/ВНИЗ кнопки JOG и нажмите кнопку.
- **Стерео**: Включить звук из левого и правого динамиков.
- **Левый канал**: Настройте левый и правый динамики для воспроизведения только левого канала источника звука.
- **Правый канал**: Настройте левый и правый динамики для воспроизведения только правого канала источника звука.
- 5 Перейдите к нужной опции с помощью функций ВВЕРХ/ВНИЗ кнопки JOG и нажмите кнопку.
- 6 Выбранный параметр будет применен.

# Экосохранение

Функция **Экосохранение** способствует снижению энергопотребления, управляя током, потребляемым панелью монитора.

- $-$  Эта функция недоступна при выборе для настройки <mark>мастевтight</mark> значений **Автоконтраст**.
- ― Это меню недоступно, если включен режим **Игровой режим**.

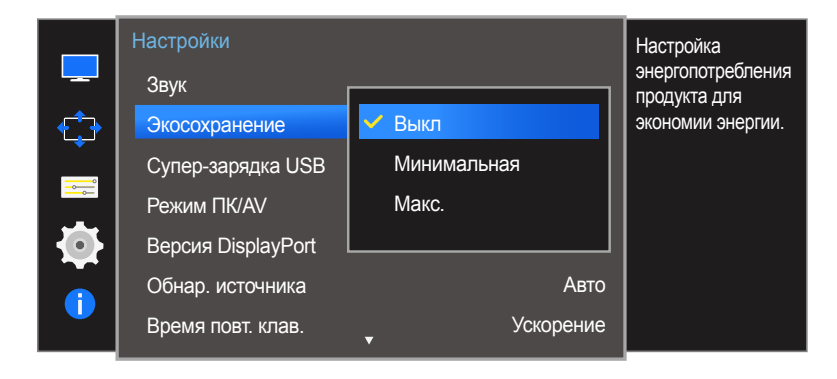

<sup>-</sup> Представленное изображение может отличаться в зависимости от модели устройства.

# Настройка Экосохранение

- 1 Когда появится меню функциональных клавиш, выберите  $\Box$  ; для этого переместите кнопку JOG в направлении ВВЕРХ. Затем нажмите кнопку JOG.
- 2 Перейдите к **Настройки** с помощью функций ВВЕРХ/ВНИЗ кнопки JOG и нажмите кнопку.
- 3 Перейдите к **Экосохранение** с помощью функций ВВЕРХ/ВНИЗ кнопки JOG и нажмите кнопку.
- **Выкл**: отключение функции **Экосохранение**.
- **Минимальная**: изменение уровня энергопотребления монитора на 50% от уровня, заданного по умолчанию.
- **Макс.**: изменение уровня энергопотребления монитора на 75% от уровня, заданного по умолчанию.
- 4 Перейдите к нужной опции с помощью функций ВВЕРХ/ВНИЗ кнопки JOG и нажмите кнопку.
- 5 Выбранный параметр будет применен.

# Супер-зарядка USB

Использование порта USB 3.0 устройства позволяет быстро зарядить аккумулятор подключенного устройства-источника.

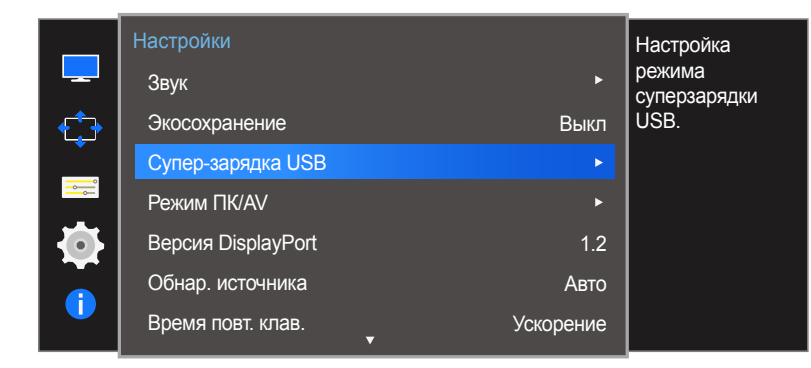

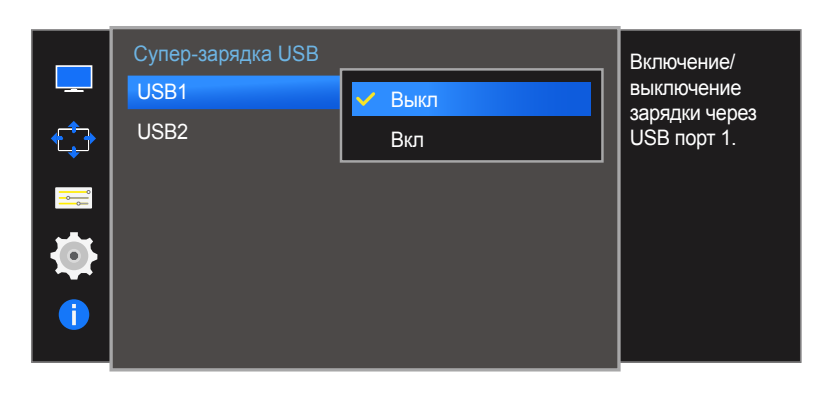

- Представленное изображение может отличаться в зависимости от модели устройства.

- ― Если в процессе переноса данных для параметра **Супер-зарядка USB** устанавливается значение **Вкл**, перенос данных останавливается. При установке для параметра **Супер-зарядка USB** значения **Выкл** доступна стандартная функция зарядки и переноса данных.
- Быстрая зарядка возможна только при использовании портов  $\mathcal{F}^*$  1 и  $\mathcal{F}^*$  2. Через данные порты зарядка устройств выполняется быстрее, чем через USB-порт. Скорость зарядки зависит от подключенных устройств.
- ― Функция зарядки может быть недоступна на некоторых мобильных устройствах.

# Настройка Супер-зарядка USB

- Когда появится меню функциональных клавиш, выберите  $\text{III}$  ; для этого переместите кнопку JOG в направлении ВВЕРХ. Затем нажмите кнопку JOG.
- 2 Перейдите к **Настройки** с помощью функций ВВЕРХ/ВНИЗ кнопки JOG и нажмите кнопку.
- 3 Перейдите к **Супер-зарядка USB** с помощью функций ВВЕРХ/ВНИЗ кнопки JOG и нажмите кнопку.
- **Выкл**: отключение функции **Супер-зарядка USB**.
- **Вкл**: Включение данной функции позволит быстро зарядить устройство-источник, подключенное к порту USB 3.0.
- 4 Перейдите к нужной опции с помощью функций ВВЕРХ/ВНИЗ кнопки JOG и нажмите кнопку.
- 5 Выбранный параметр будет применен.
- Характеристики выходного сигнала в режиме зарядки через порт USB
	- $($  Стандартная зарядка через порт USB: 5 В, до 900 мА (включая USB 3.0)
	- ― Быстрая зарядка через порт USB: 5 В, до 1,5 А (Параметры выходного сигнала могут отличаться в зависимости от характеристик устройства.)

# Режим ПК/AV

Установите для параметра **Режим ПК/AV** значение **AV**. Размер изображения увеличится.

Данный параметр полезен при просмотре фильмов.

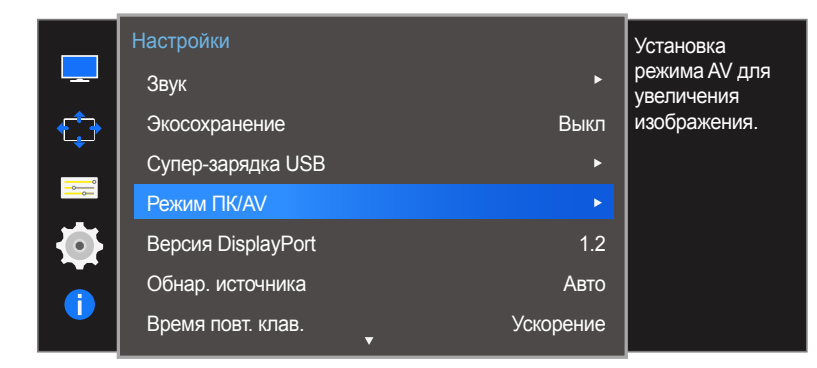

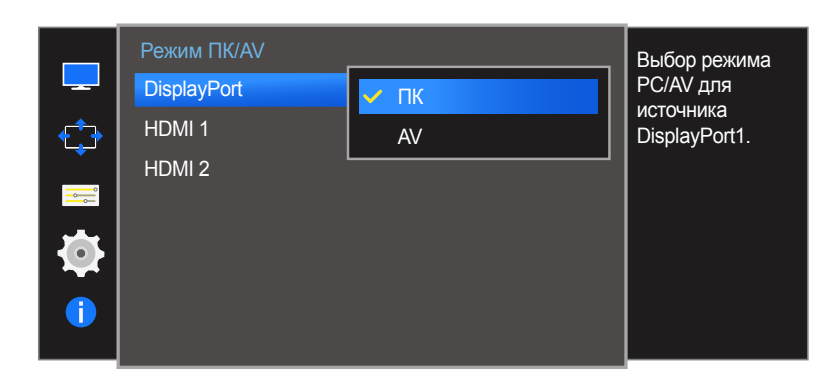

<sup>-</sup> Представленное изображение может отличаться в зависимости от модели устройства.

- ― Эта функция доступна только на широкоэкранных моделях с пропорциями экранов: 16:9, 16:10 и 21:9.
- ― Если монитор находится в режиме **HDMI 1**, **HDMI 2** или **DisplayPort**, а на экране отображается сообщение **Проверьте сигн. каб.** или включен режим энергосбережения, нажмите кнопку JOG для отображения экрана функциональных клавиш и выберите . Можно выбрать **ПК** или **AV**.

### Настройка Режим ПК/AV

- 1 Когда появится меню функциональных клавиш, выберите  $\Box$  ; для этого переместите кнопку JOG в направлении ВВЕРХ. Затем нажмите кнопку JOG.
- 2 Перейдите к **Настройки** с помощью функций ВВЕРХ/ВНИЗ кнопки JOG и нажмите кнопку.
- 3 Перейдите к **Режим ПК/AV** с помощью функций ВВЕРХ/ВНИЗ кнопки JOG и нажмите кнопку.
- 4 Перейдите к **HDMI 1**, **HDMI 2**, **DisplayPort** с помощью функций ВВЕРХ/ВНИЗ кнопки JOG и нажмите кнопку.
- Установите значение "PC" при подключении к компьютеру.
- Установите значение "AV" при подключении к устройству AV.
- 5 Перейдите к нужной опции с помощью функций ВВЕРХ/ВНИЗ кнопки JOG и нажмите кнопку.
- 6 Выбранный параметр будет применен.

# Версия DisplayPort

Выберите версию Displayport. Displayport 1.1 поддерживает ширину канала High Bit Rate 1, а Displayport 1.2 — High Bit Rate 2.

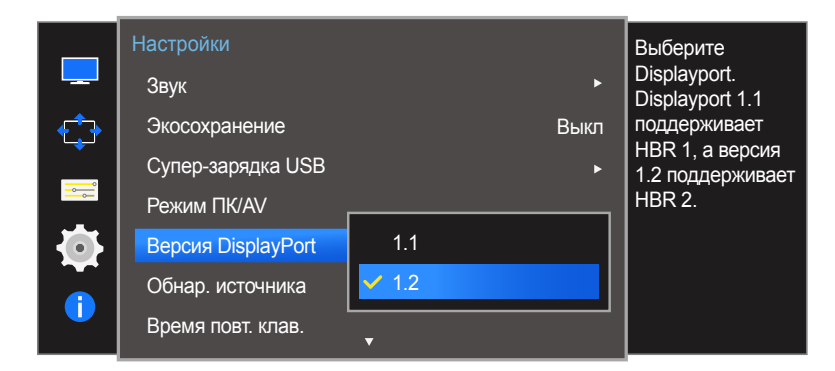

- Представленное изображение может отличаться в зависимости от модели устройства.

- Из-за неправильных настроек экран может остаться пустым. В этом случае проверьте технические характеристики устройств.
- ― Если монитор находится в режиме **HDMI 1**, **HDMI 2** или **DisplayPort**, а на экране отображается сообщение **Проверьте сигн. каб.** или включен режим энергосбережения, нажмите кнопку JOG для отображения экрана функциональных клавиш и выберите . Можно выбрать **1.1** или **1.2**.

### Настройка Версия DisplayPort

- 1 Когда появится меню функциональных клавиш, выберите  $\mathbf{m}$ ; для этого переместите кнопку JOG в направлении ВВЕРХ. Затем нажмите кнопку JOG.
- 2 Перейдите к **Настройки** с помощью функций ВВЕРХ/ВНИЗ кнопки JOG и нажмите кнопку.
- 3 Перейдите к **Версия DisplayPort** с помощью функций ВВЕРХ/ВНИЗ кнопки JOG и нажмите кнопку.

#### $\cdot$  **1.1** / **1.2**

- 4 Перейдите к нужной опции с помощью функций ВВЕРХ/ВНИЗ кнопки JOG и нажмите кнопку.
- 5 Выбранный параметр будет применен.

# Обнар. источника

#### Активизировать **Обнар. источника**.

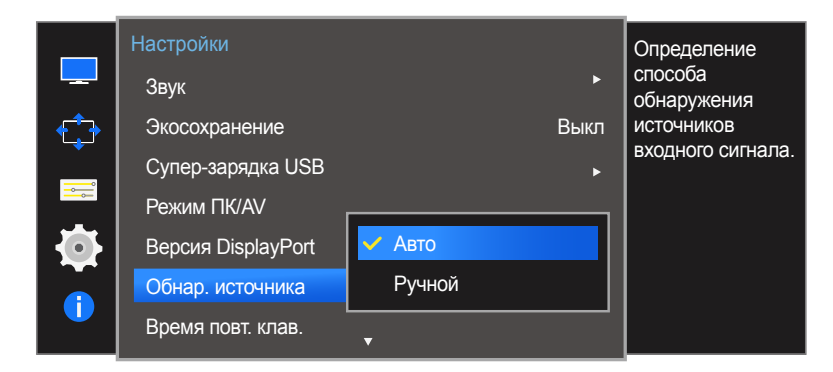

### Настройка Обнар. источника

- 1 Когда появится меню функциональных клавиш, выберите  $\Box$  ; для этого переместите кнопку JOG в направлении ВВЕРХ. Затем нажмите кнопку JOG.
- 2 Перейдите к **Настройки** с помощью функций ВВЕРХ/ВНИЗ кнопки JOG и нажмите кнопку.
- 3 Перейдите к **Обнар. источника** с помощью функций ВВЕРХ/ВНИЗ кнопки JOG и нажмите кнопку.
- **Авто**: источник сигнала распознается автоматически.
- **Ручной**: выбор источника сигнала вручную.
- 4 Перейдите к нужной опции с помощью функций ВВЕРХ/ВНИЗ кнопки JOG и нажмите кнопку.
- 5 Выбранный параметр будет применен.

- Представленное изображение может отличаться в зависимости от модели устройства.

# Время повт. клав.

Настройка времени отклика кнопок при их нажатии.

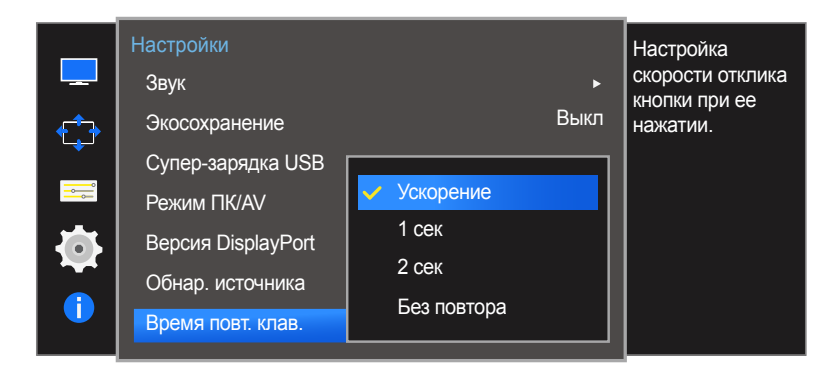

<sup>-</sup> Представленное изображение может отличаться в зависимости от модели устройства.

### Настройка Время повт. клав.

- 1 Когда появится меню функциональных клавиш, выберите  $\mathbf{m}$ ; для этого переместите кнопку JOG в направлении ВВЕРХ. Затем нажмите кнопку JOG.
- 2 Перейдите к **Настройки** с помощью функций ВВЕРХ/ВНИЗ кнопки JOG и нажмите кнопку.
- 3 Перейдите к **Время повт. клав.** с помощью функций ВВЕРХ/ВНИЗ кнопки JOG и нажмите кнопку.
- Можно выбрать настройки **Ускорение**, **1 сек** или **2 сек**. При выборе настройки **Без повтора** кнопка срабатывает только один раз при нажатии.
- 4 Перейдите к нужной опции с помощью функций ВВЕРХ/ВНИЗ кнопки JOG и нажмите кнопку.
- 5 Выбранный параметр будет применен.

# Таймер выкл.

Можно задать автоматическое выключение устройства.

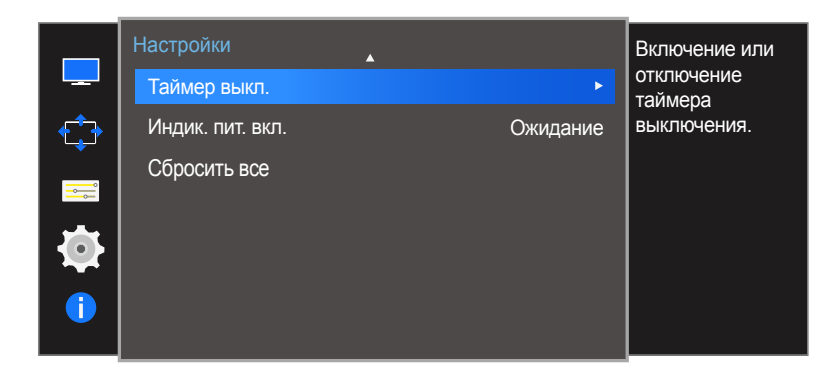

# Настройка Таймер выкл.

- 1 Когда появится меню функциональных клавиш, выберите  $\Box$  ; для этого переместите кнопку JOG в направлении ВВЕРХ. Затем нажмите кнопку JOG.
- 2 Перейдите к **Настройки** с помощью функций ВВЕРХ/ВНИЗ кнопки JOG и нажмите кнопку.
- 3 Перейдите к **Таймер выкл.** с помощью функций ВВЕРХ/ВНИЗ кнопки JOG и нажмите кнопку.
- **Выкл**: отключение таймера автоматического выключения, чтобы изделие не выключалось автоматически.
- **Вкл**: включение таймера автоматического выключения, чтобы изделие выключалось автоматически.
- 4 Перейдите к нужной опции с помощью функций ВВЕРХ/ВНИЗ кнопки JOG и нажмите кнопку.
- 5 Выбранный параметр будет применен.

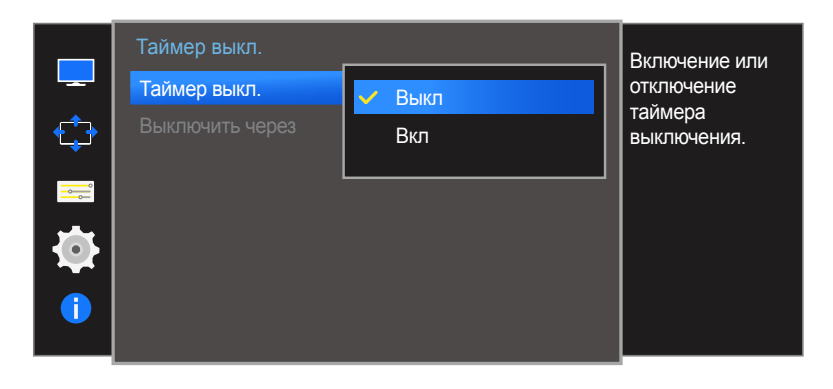

<sup>-</sup> Представленное изображение может отличаться в зависимости от модели устройства.

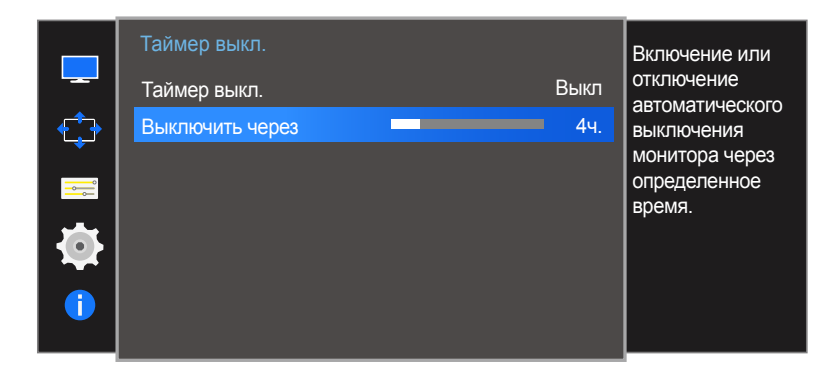

- Представленное изображение может отличаться в зависимости от модели устройства.

### Настройка Выключить через

- ― Данный параметр будет доступен только в случае, если для параметра **Таймер выкл.** установлено значение **Вкл**.
- 1 Когда появится меню функциональных клавиш, выберите  $\mathbf{III}$ ; для этого переместите кнопку JOG в направлении ВВЕРХ. Затем нажмите кнопку JOG.
- 2 Перейдите к **Настройки** с помощью функций ВВЕРХ/ВНИЗ кнопки JOG и нажмите кнопку.
- 3 Перейдите к **Таймер выкл.** с помощью функций ВВЕРХ/ВНИЗ кнопки JOG и нажмите кнопку.
- 4 Перейдите к **Выключить через** с помощью функций ВВЕРХ/ВНИЗ кнопки JOG и нажмите кнопку.
- 5 Настройте параметр **Выключить через**, нажимая кнопку JOG ВЛЕВО/ВПРАВО.

#### 6 Выбранный параметр будет применен.

- ― Для таймера можно задать значение в диапазоне от 1 до 23 часов. По прошествии заданного времени изделие автоматически выключается.
- ― В устройствах, предназначенных для реализации в определенных странах, **Таймер выкл.** автоматически активируется через 4 часа после включения питания. Это связано с местными требованиями в отношении энергопитания. Если вы не хотите активировать таймер, откройте **MENU Настройки** и отключите **Таймер выкл.**, выбрав **Выкл**.

# Индик. пит. вкл.

Чтобы включить или отключить индикатор питания, расположенный в нижней части устройства, задайте соответствующие настройки.

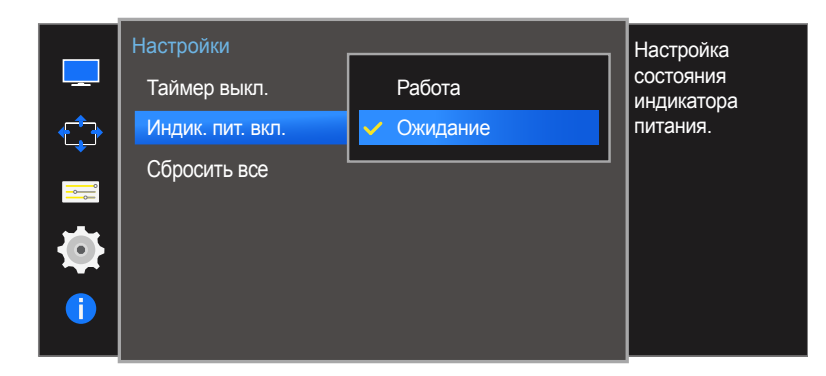

<sup>-</sup> Представленное изображение может отличаться в зависимости от модели устройства.

### Настройка Индик. пит. вкл.

- 1 Когда появится меню функциональных клавиш, выберите  $\Box$  ; для этого переместите кнопку JOG в направлении ВВЕРХ. Затем нажмите кнопку JOG.
- 2 Перейдите к **Настройки** с помощью функций ВВЕРХ/ВНИЗ кнопки JOG и нажмите кнопку.
- 3 Перейдите к **Индик. пит. вкл.** с помощью функций ВВЕРХ/ВНИЗ кнопки JOG и нажмите кнопку.
- **Работа**: индикатор питания горит при включенном устройстве.
- **Ожидание**: индикатор питания горит при выключенном устройстве.
- 4 Перейдите к нужной опции с помощью функций ВВЕРХ/ВНИЗ кнопки JOG и нажмите кнопку.
- 5 Выбранный параметр будет применен.

# Сбросить все

Возврат всех настроек к заводским значениям по умолчанию.

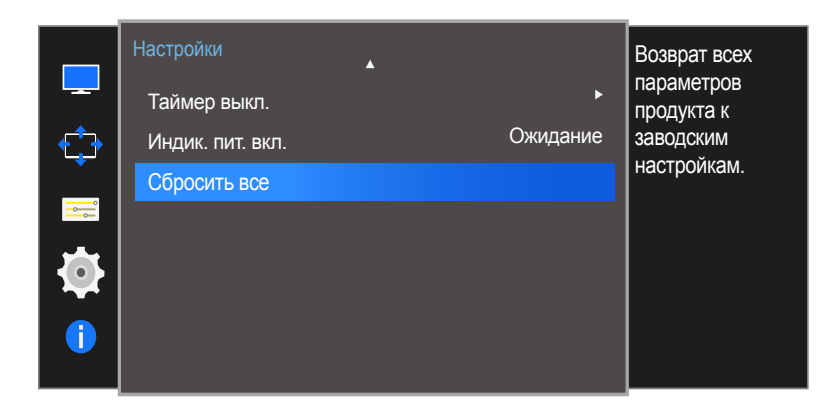

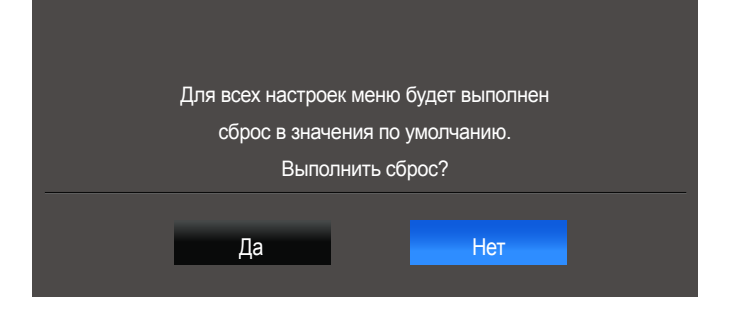

<sup>-</sup> Представленное изображение может отличаться в зависимости от модели устройства.

# Инициализация настроек (Сбросить все)

- 1 Когда появится меню функциональных клавиш, выберите  $\Box$  ; для этого переместите кнопку JOG в направлении ВВЕРХ. Затем нажмите кнопку JOG.
- 2 Перейдите к **Настройки** с помощью функций ВВЕРХ/ВНИЗ кнопки JOG и нажмите кнопку.
- 3 Перейдите к **Сбросить все** с помощью функций ВВЕРХ/ВНИЗ кнопки JOG и нажмите кнопку.
- 4 Перейдите к нужной опции с помощью функций ВЛЕВО/ВПРАВО кнопки JOG и нажмите кнопку.
- 5 Выбранный параметр будет применен.

# Меню Информация и прочее Глава 08

Приведено подробное описание каждой функции. См. подробнее на своем устройстве.

# Информация

Просмотр информации о текущем источнике сигнала, частоте и разрешении.

### Отображение Информация

- Когда появится меню функциональных клавиш, выберите  $\text{III}$ ; для этого переместите кнопку JOG в направлении ВВЕРХ. Затем нажмите кнопку JOG.
- 2 Перейдите к **Информация** с помощью функций ВВЕРХ/ВНИЗ кнопки JOG и нажмите кнопку. Просмотр информации о текущем источнике сигнала, частоте и разрешении.

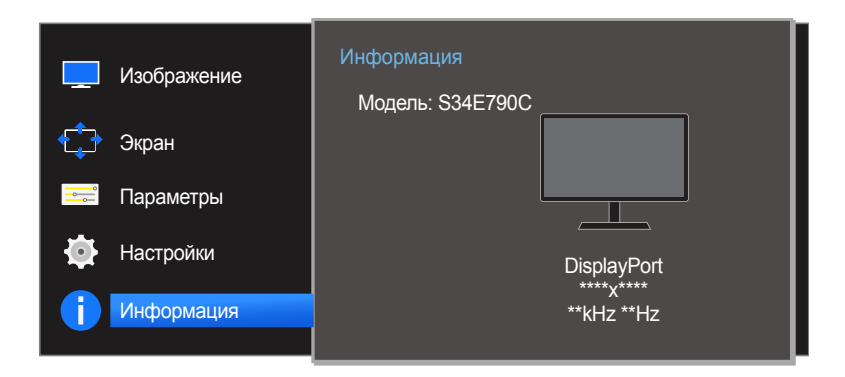

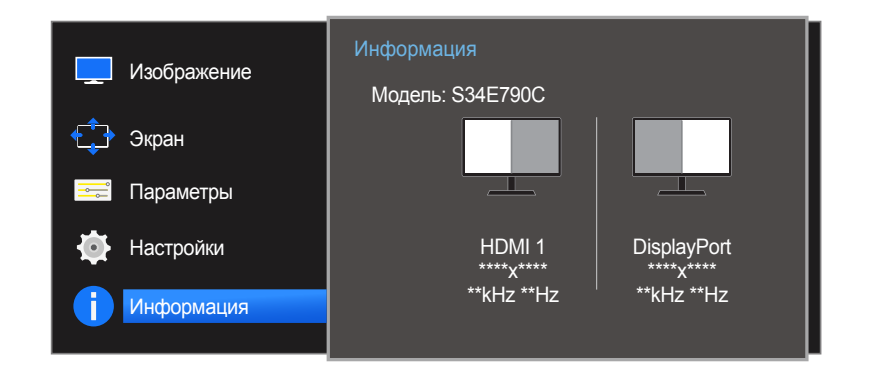

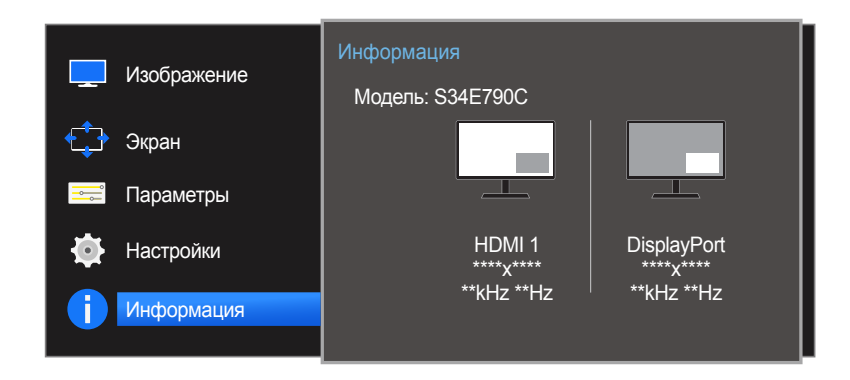

- Представленное изображение может отличаться в зависимости от модели устройства.

# Настройка параметров Яркость, Контраст и Четкость на начальном экране.

Если не отображается экранное меню (OSD), можно настроить параметры **Яркость**, **Контраст** или **Четкость**, перемещая кнопку JOG вверх или вниз.

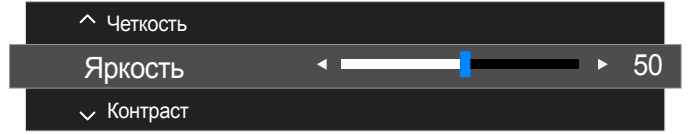

- Представленное изображение может отличаться в зависимости от модели устройства.

#### **Яркость**

- ― Это меню недоступно, если для **SAMSUNG MAGICBright** выбран режим **Автоконтраст**.
- ― Это меню недоступно, если включен режим **Экосохранение**.

#### **Контраст**

- ― Это меню недоступно, если для **SAMSUNG MAGICBright** выбран режим **Кино** или **Автоконтраст**.
- ― Это меню недоступно, если включен режим **Игровой режим**.
- ― Меню недоступно, если для режима **Режим PIP/PBP** установлено значение **Вкл**, а для параметра **Размер** — значение  $\P$  (режим PBP).

#### **Четкость**

- ― Это меню недоступно, если для **SAMSUNG MAGICBright** выбран режим **Кино** или **Автоконтраст**.
- ― Это меню недоступно, если включен режим **Игровой режим**.
- ― Недоступен, если для параметра **Режим PIP/PBP** установлено значение **Вкл**.
- 1 Перейдите к параметру **Яркость**, **Контраст** или **Четкость** с помощью функций ВВЕРХ/ВНИЗ кнопки JOG.
- 2 Перейдите к параметру **Яркость**, **Контраст** или **Четкость** с помощью функций ВЛЕВО/ВПРАВО кнопки JOG.

# Настройка параметра Громк. на начальном экране

Если не отображается экранное меню (OSD), можно настроить **Громк.**, перемещая кнопку JOG влево или вправо.

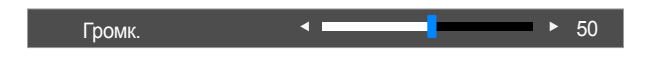

<sup>-</sup> Представленное изображение может отличаться в зависимости от модели устройства.

### Громк.

1 Настройте параметр **Громк.**, нажимая кнопку JOG ВЛЕВО/ВПРАВО.

― Если качество звука подключенного устройства ввода плохое, с помощью функции Auto Mute на продукте звук может быть отключен или воспроизводиться с прерыванием при использовании наушников или динамиков. Установите входную громкость для устройства ввода минимум на 20% и управляйте громкостью с помощью кнопок управления громкостью (Кнопка JOG ВЛЕВО/ВПРАВО) на устройстве.

• Что такое Auto Mute?

Данная функция отключает звук для улучшения звукового эффекта при звуковом шуме или слабом входном сигнале, который обычно вызван проблемами с громкостью на устройстве ввода.
# Установка программного обеспечения Глава 09

## **Easy Setting Box**

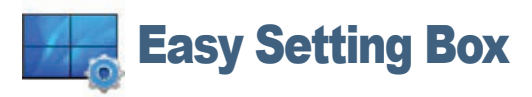

Функция **Easy Setting Box** позволяет пользователям разделить монитор на несколько секций.

#### Установка программного обеспечения

- 1 Вставьте установочный компакт-диск в дисковод CD-ROM.
- 2 Выберите программу установки **Easy Setting Box**.
	- ― Если всплывающий экран для установки программного обеспечения не появляется на главном экране, найдите на компакт-диске установочный файл **Easy Setting Box** и дважды щелкните его.
- 3 Когда появится Мастер установки, нажмите **Next**.
- 4 Для продолжения установки следуйте указаниям на экране.
	- $^-$  Для правильной работы программного обеспечения перезагрузите компьютер после установки программы.
	- Значок Easy Setting Box может отсутствовать в зависимости от системы компьютера и технических характеристик устройства.
	- ― Если ярлык отсутствует, нажмите клавишу F5.

#### Ограничения и проблемы с установкой (**Easy Setting Box**)

Проблемы при установке программы **Easy Setting Box** могут быть связаны с видеокартой, материнской платой и сетевым окружением.

#### Требования к системе

#### ОС

- Windows Vista 32Bit/64Bit
- Windows 7 32Bit/64Bit
- Windows 8 32Bit/64Bit
- Windows 8,1 32Bit/64Bit

#### Оборудование

- Не менее 32 Мбайт памяти
- Не менее 60 Мбайт свободного места на жестком диске

#### Удаление программного обеспечения

Нажмите **Пуск**, выберите **Настройки**/**Панель управления** и дважды щелкните пункт **Установка и удаление программ**.

Выберите **Easy Setting Box** из списка программ и нажмите кнопку **Добавить/Удалить**.

# Руководство по поиску и устранению неисправностей Глава 10

## Действия перед обращением в сервисный центр Samsung

Прежде чем обращаться в центр по обслуживанию клиентов Samsung, проверьте следующим образом работу устройства. Если проблему устранить не удается, обратитесь в центр по обслуживанию клиентов Samsung.

Если экран остается пустым, проверьте систему компьютера, видеоконтроллер и кабель.

### Проверка работы устройства

Проверьте, нормально ли работает устройство, с помощью функции проверки устройства. Если экран выключен и индикатор питания мигает, несмотря на то что изделие правильно подключено к ПК, выполните самодиагностику. 1 Отключите питание компьютера и устройства.

- 2 Отключите кабель от изделия.
- 3 Включение питания изделия.
- 4 Если отображается сообщение **Проверьте сигн. каб.**, изделие исправно.

#### Проверка разрешения и частоты

Для режима, превышающего поддерживаемое разрешение (см. [Таблица стандартных режимов сигнала](#page-82-0)), на короткое время выводится сообщение **Неоптим. режим**.

― Отображаемое разрешение зависит от параметров устройства или системы ПК.

## Проверьте следующие показатели

## Проблема, связанная с установкой (режим ПК)

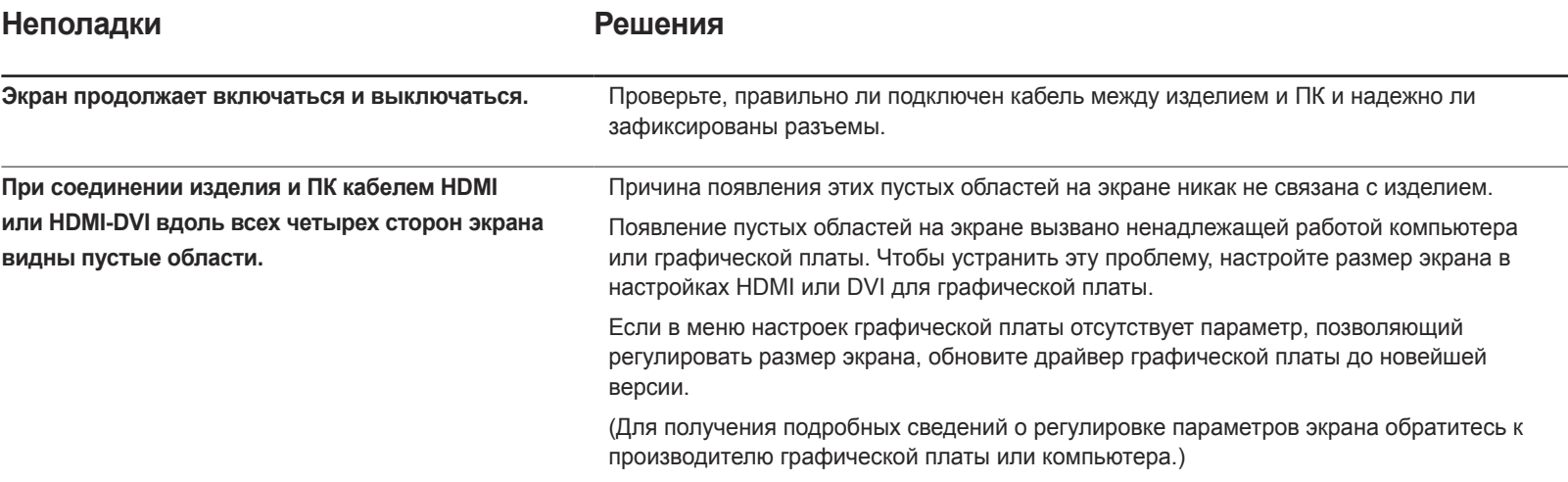

### Неисправность экрана

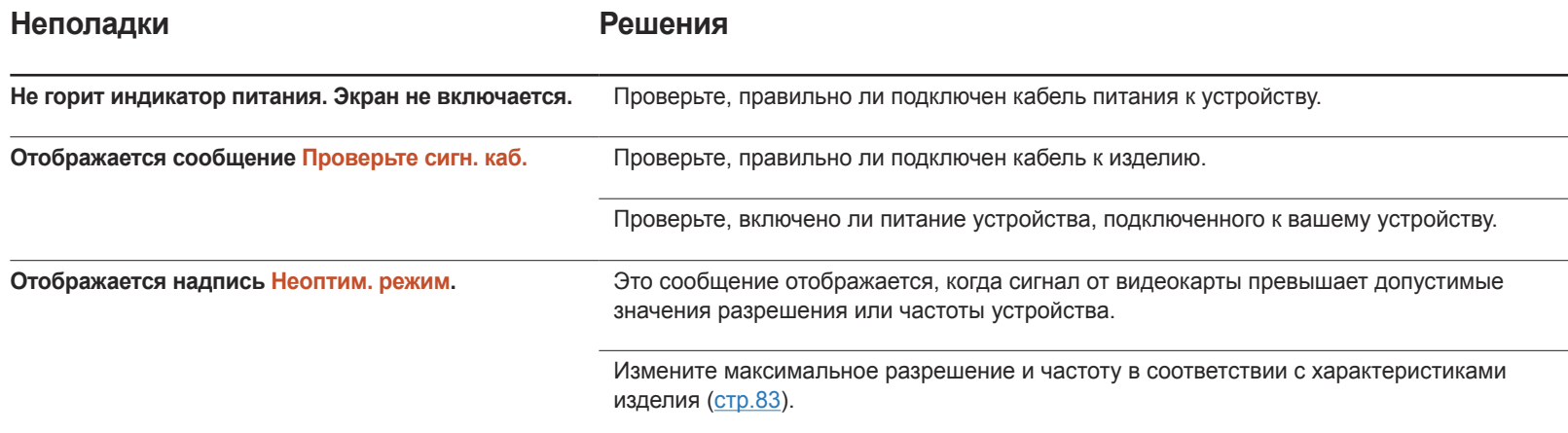

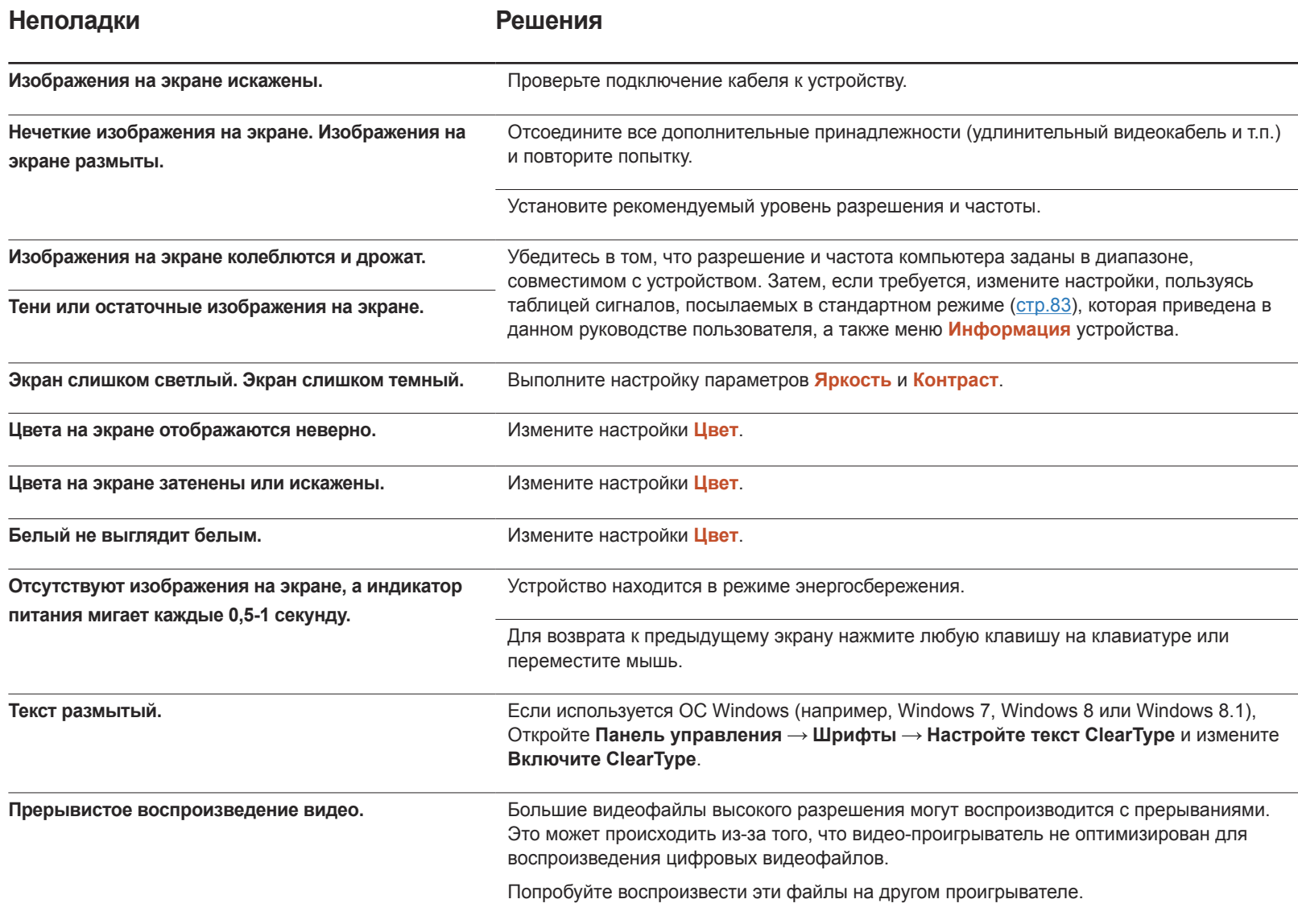

## Проблема, связанная со звуком

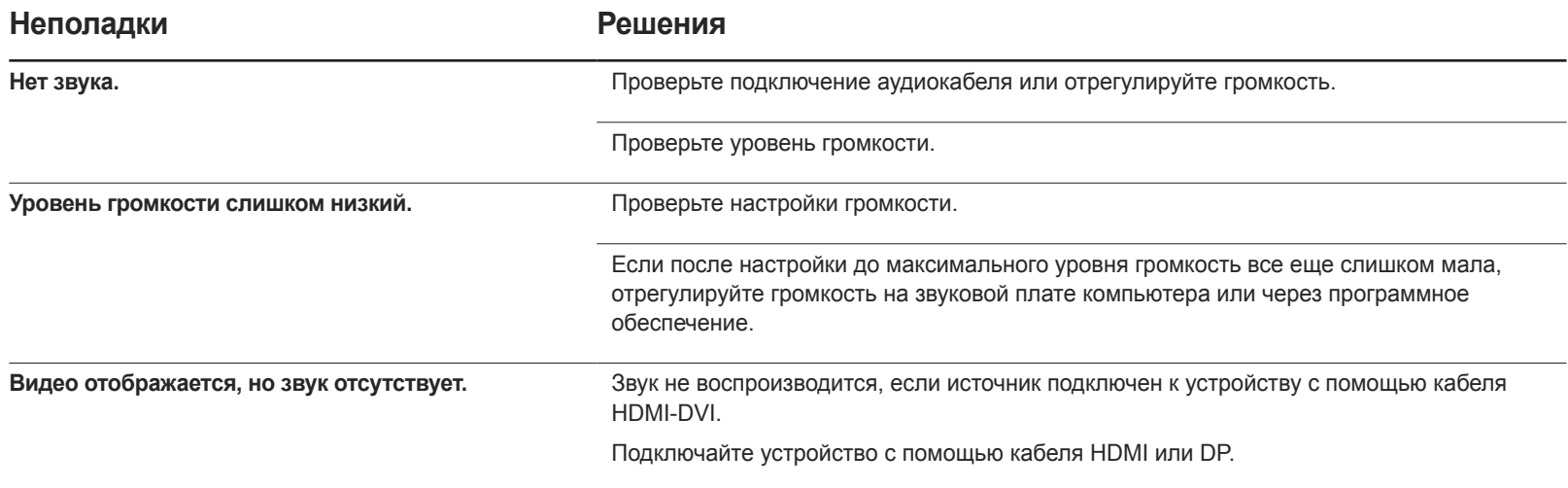

## Неисправность устройства-источника сигналов

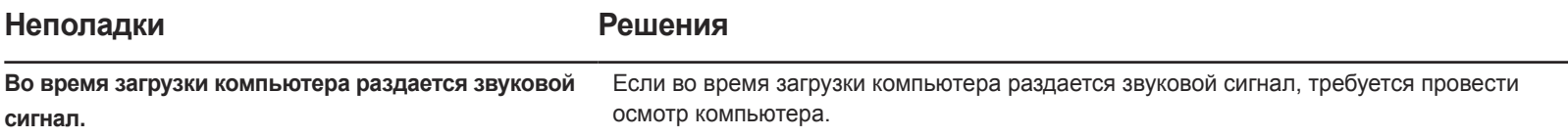

## Другие неисправности

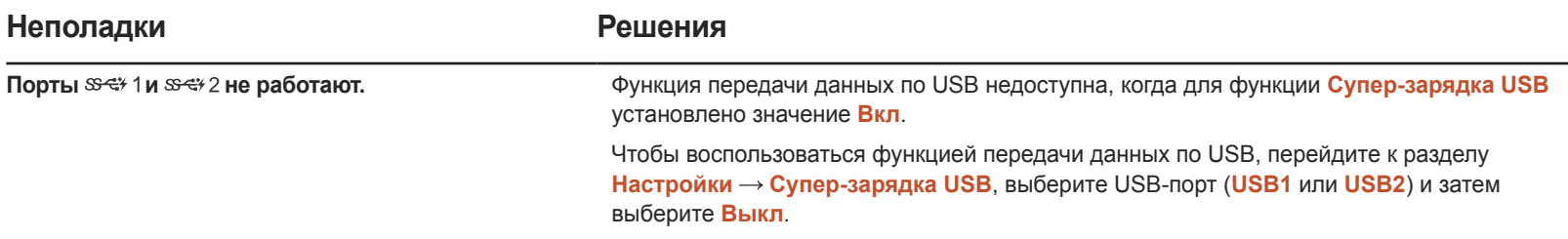

# Вопросы и ответы

Дополнительные инструкции и настройки приведены в руководстве пользователя ПК или видеокарты.

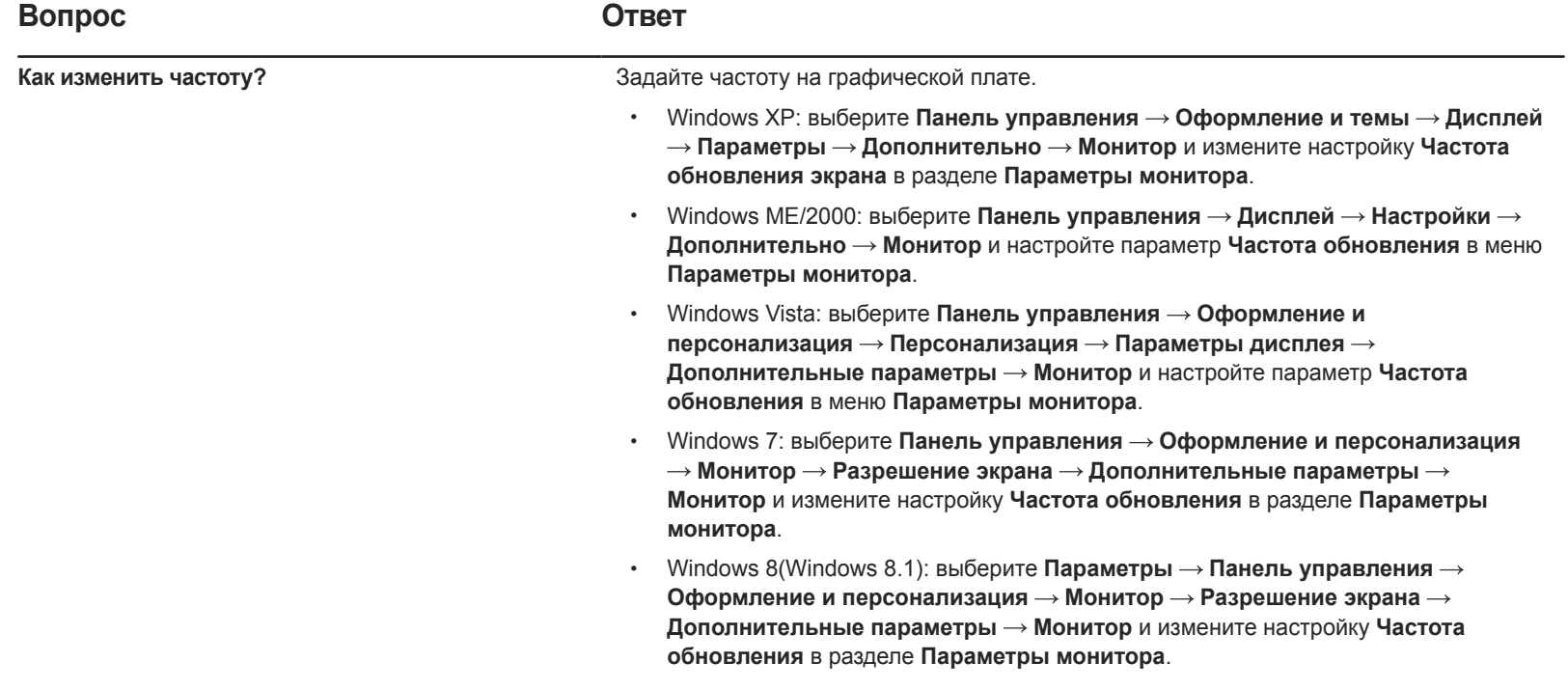

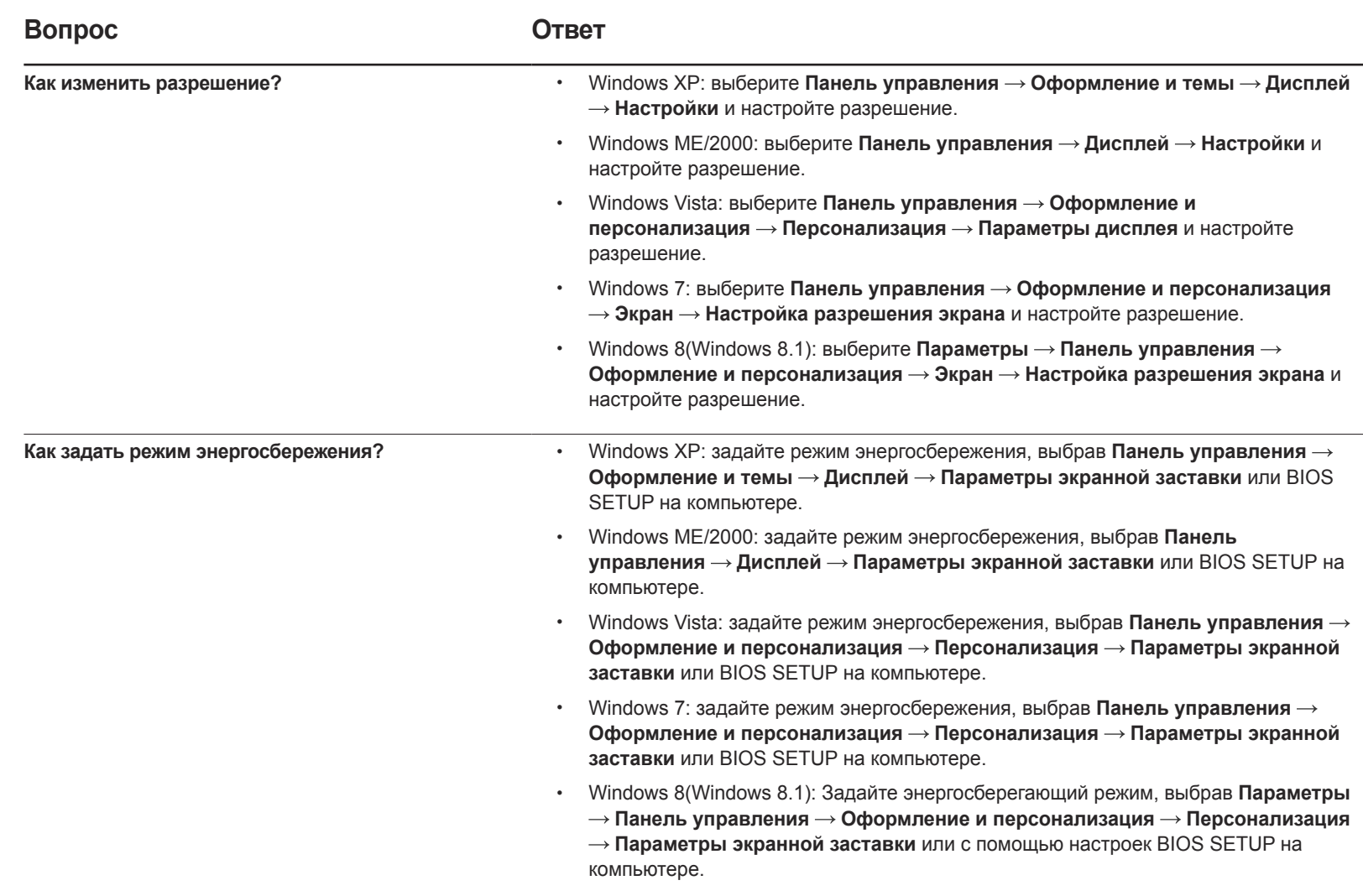

# Технические характеристики Глава 11

#### - Размер

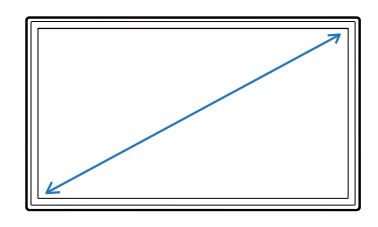

- Область экрана

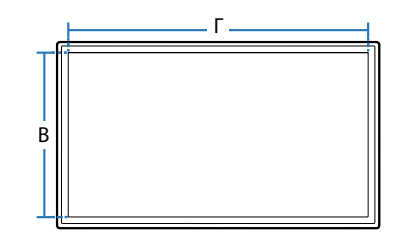

- Габариты (Ш x В x Г)

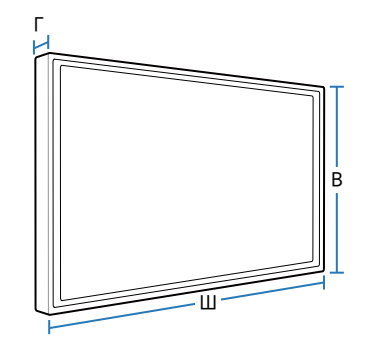

## Общие

LED монитор - устройство, предназначенное для визуального отображения текстовой и графической информации.

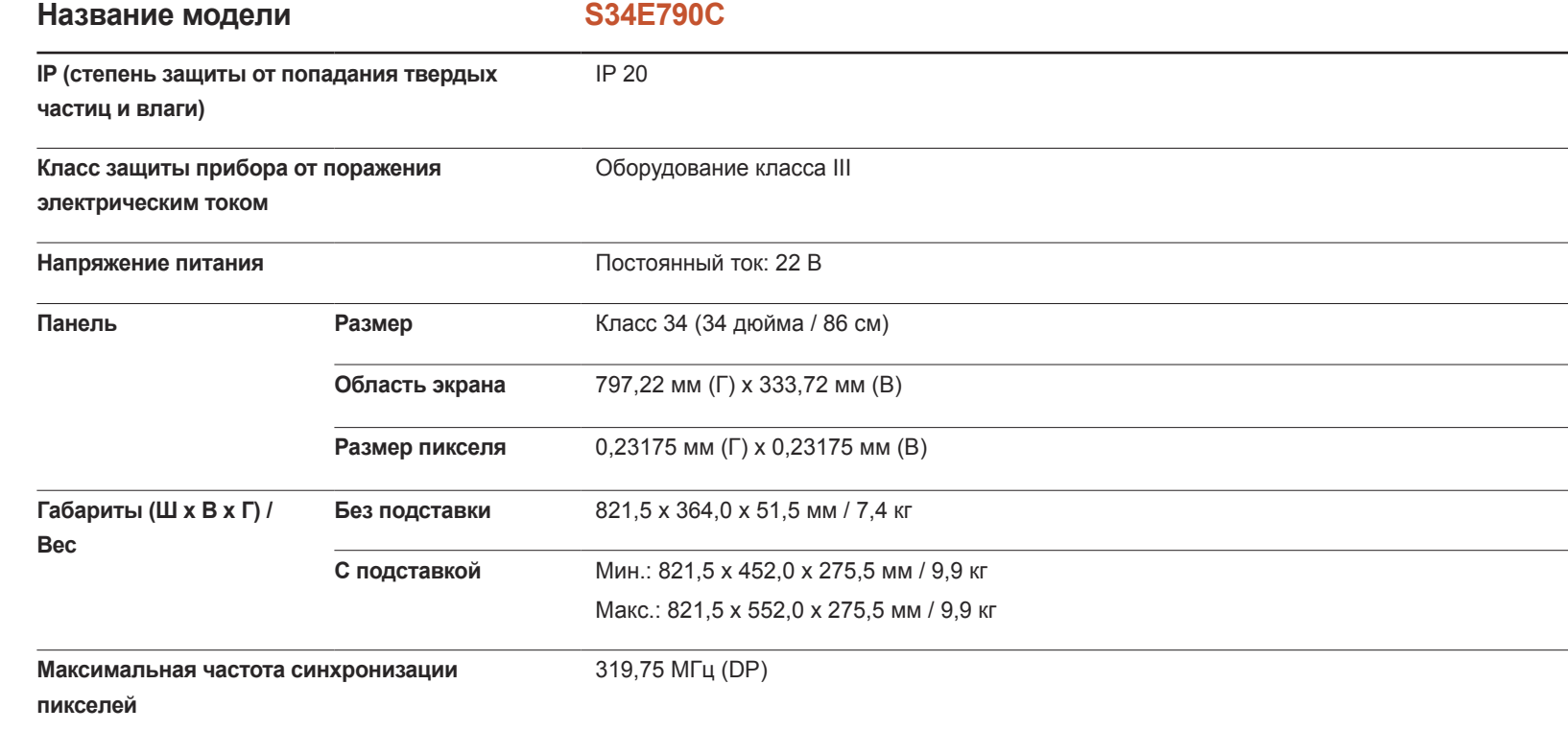

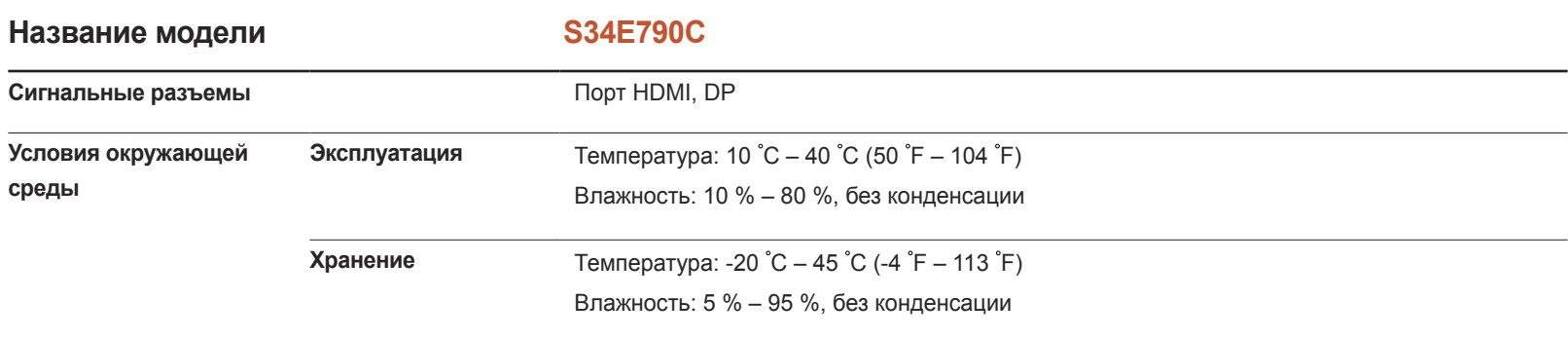

 $-$  Из-за технологии производства этого изделия приблизительно 1 пиксель на миллион на ЖК-экране может казаться ярче или темнее. Это не влияет на работу устройства.

― Данное устройство является цифровым устройством класса В.

# $E$

## Режим экономии электроэнергии

Функция энергосбережения данного устройства способствует снижению потребления энергии, поскольку если устройство не используется в течение определенного периода времени, экран выключается, а цвет индикатора питания изменяется. В режиме энергосбережения электропитание не отключается. Чтобы снова загорелся экран, нажмите любую клавишу на клавиатуре или переместите мышь. Режим энергосбережения работает только в том случае, когда устройство подключено к компьютеру, имеющему функцию энергосбережения.

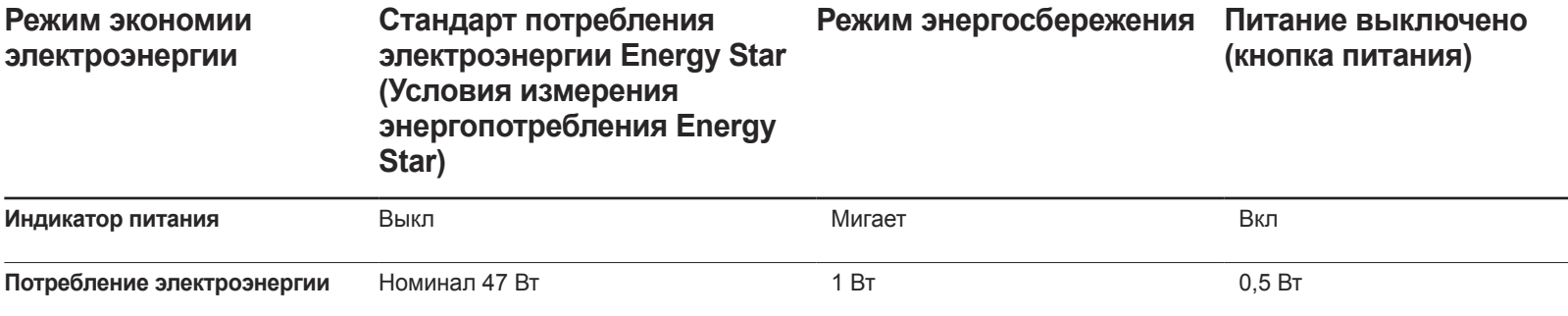

― Представленный уровень энергопотребления в разных рабочих условиях или в случае изменения настроек может быть разным.

― ENERGY STAR® — зарегистрированный в США знак Агентства по охране окружающей среды (США). Измерение энергии Energy Star проводится с помощью метода определения в рамках стандарта Energy Star®.

― Режим SOG (Синхронизация по зеленому) не поддерживается.

― Чтобы полностью отключить прибор от электропитания, отключите сетевой шнур от розетки. Если устройство не планируется использовать в течение длительного периода времени (во время отпуска и т.д.), отсоедините кабель питания.

## <span id="page-82-0"></span>Таблица стандартных режимов сигнала

- В данном устройстве предусмотрена настройка только одного значения разрешения для каждого определенного размера экрана, что, вследствие особенностей дисплея, позволяет добиться оптимального качества изображения. Использование разрешения, отличного от заданного, может снизить качество изображения. Чтобы этого избежать, рекомендуется выбрать оптимальное разрешение, заданное для используемого изделия.

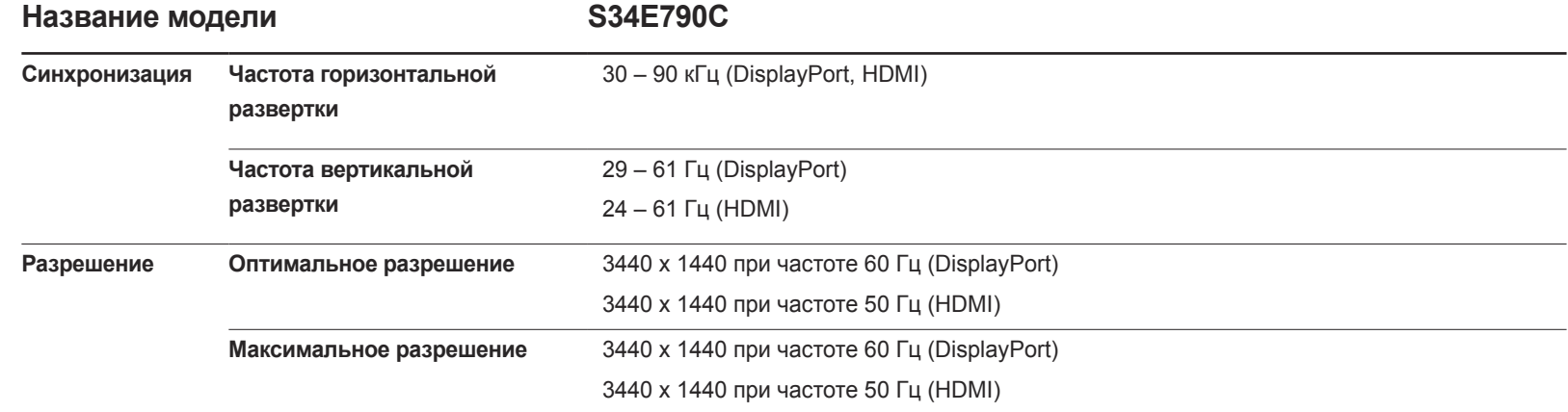

Если сигнал, соответствующий стандартному режиму сигнала, передается с ПК, то экран подстраивается автоматически. Если сигнал, передаваемый с компьютера, не входит в список сигналов, посылаемых в стандартном режиме, экран может оставаться пустым, хотя индикатор питания будет гореть. В этом случае измените настройки в соответствии с приведенной ниже таблицей и сведениями руководства пользователя для графической платы.

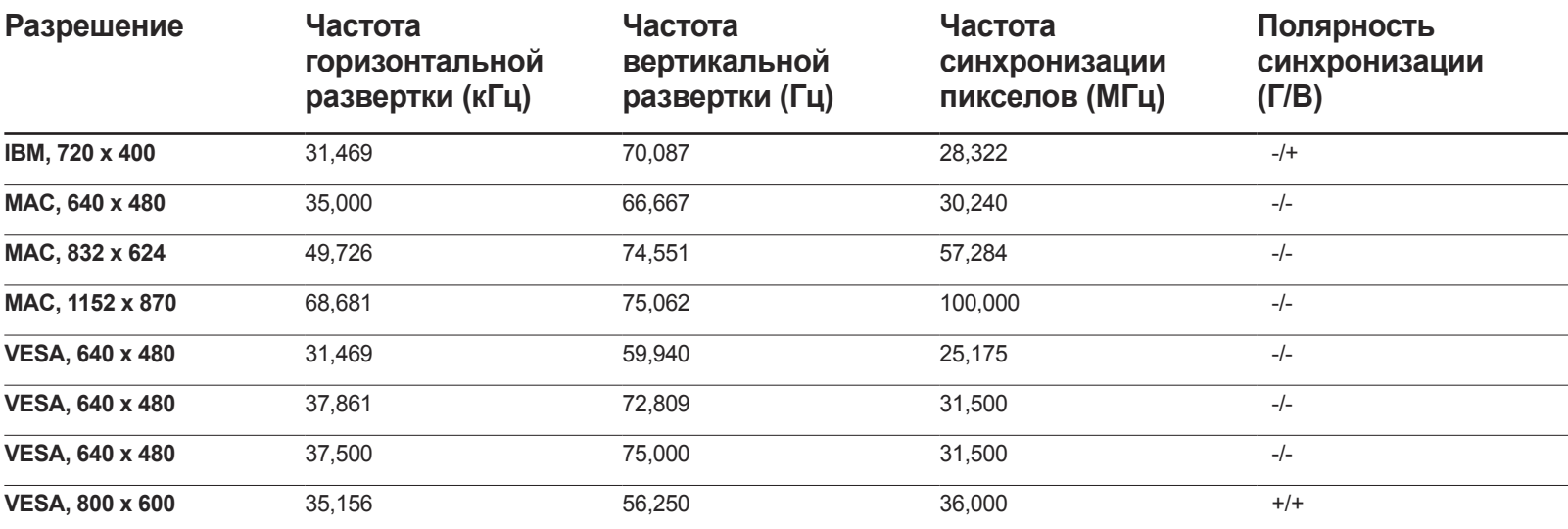

- Частота горизонтальной развертки Время, необходимое для сканирования одной строки от левой стороны экрана до правой, называется горизонтальным периодом. Обратная величина горизонтального периода называется частотой горизонтальной развертки. Частота горизонтальной развертки измеряется в кГц.
- Частота вертикальной развертки Повторное отображение одного изображения несколько десятков раз в секунду позволяет видеть естественное изображение. Частота повторения называется частотой вертикальной развертки или частотой обновления и указывается в герцах (Гц).

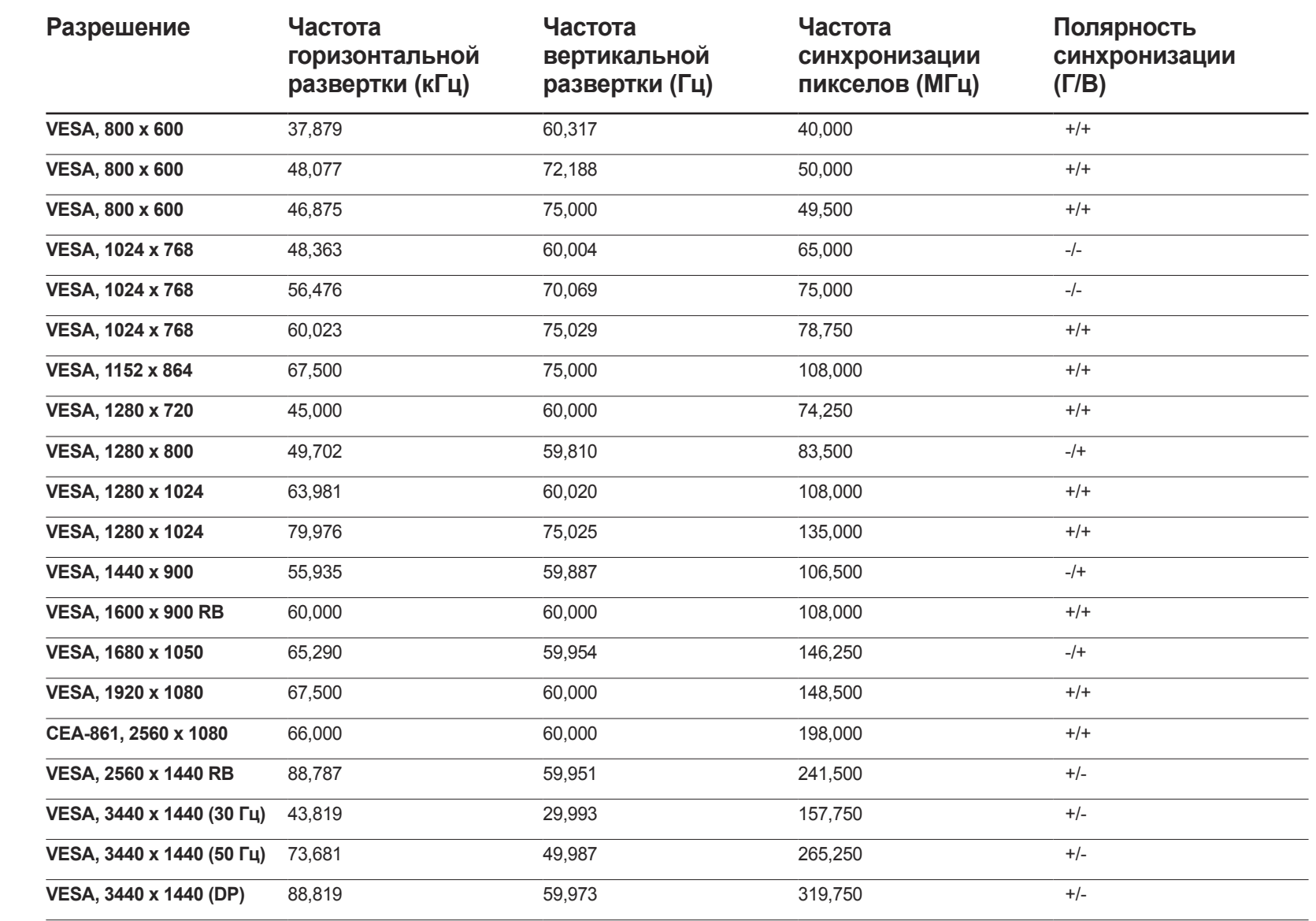

# Приложение Глава 12

## Связывайтесь с SAMSUNG по всему миру

― Если у вас есть предложения или вопросы по продукции Samsung, обращайтесь, пожалуйста, в информационный центр компании Samsung.

#### **NORTH AMERICA**

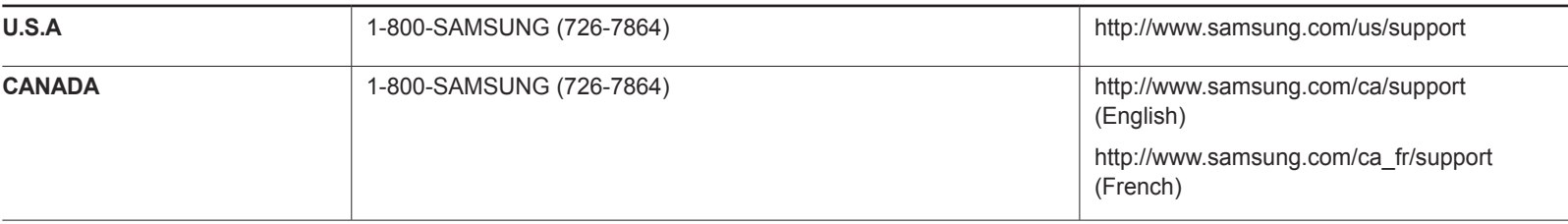

#### **LATIN AMERICA**

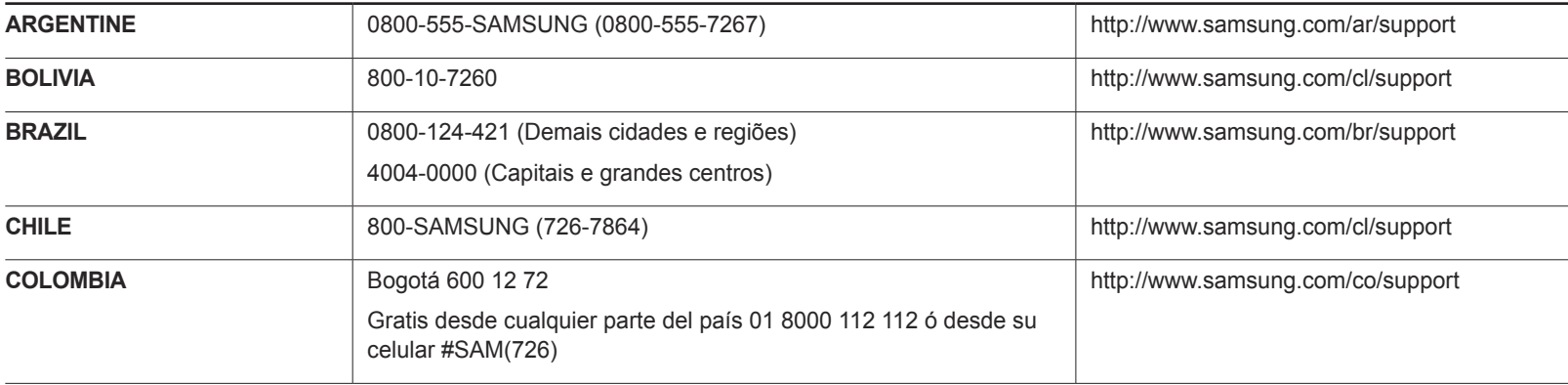

#### **LATIN AMERICA**

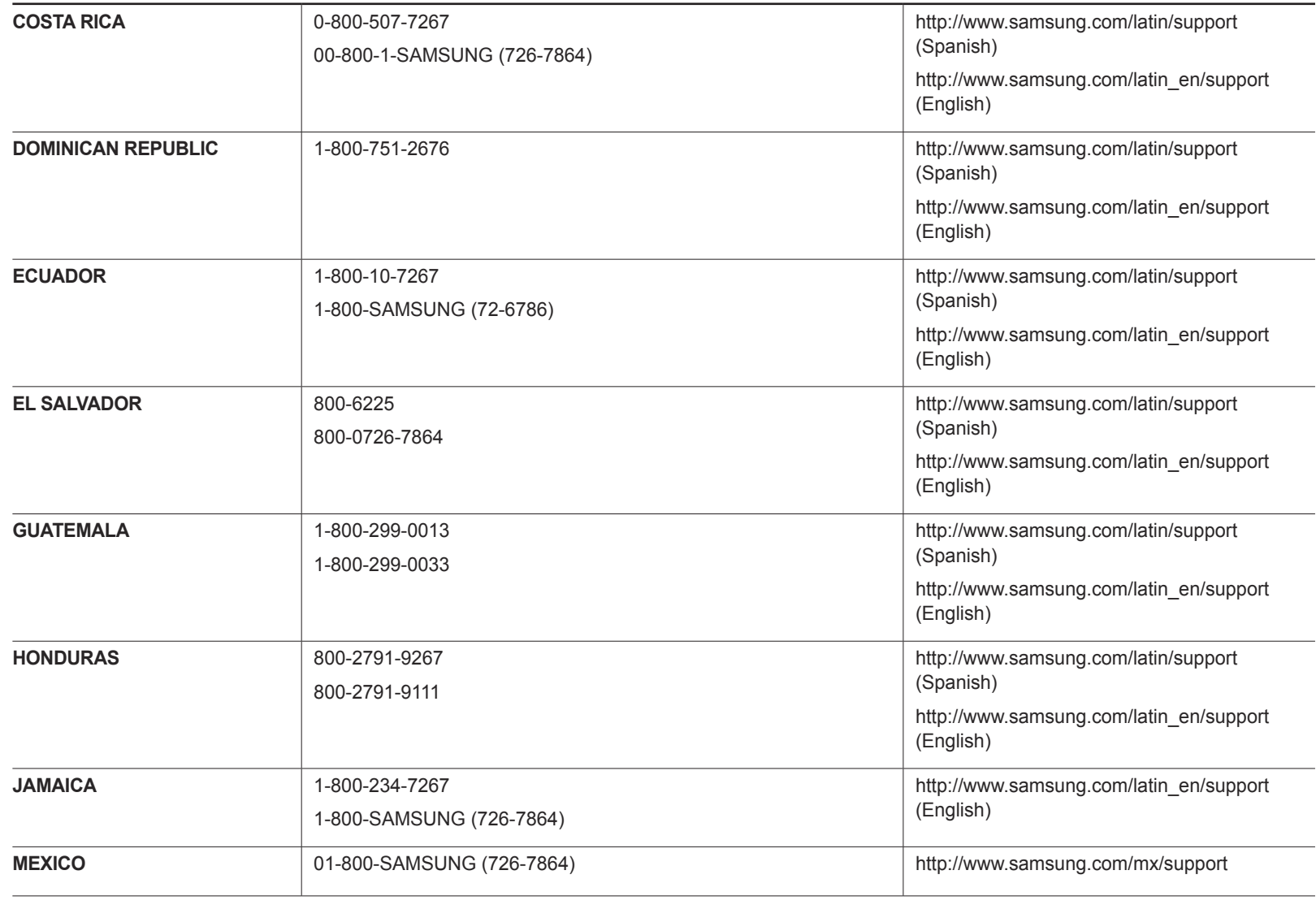

#### **LATIN AMERICA**

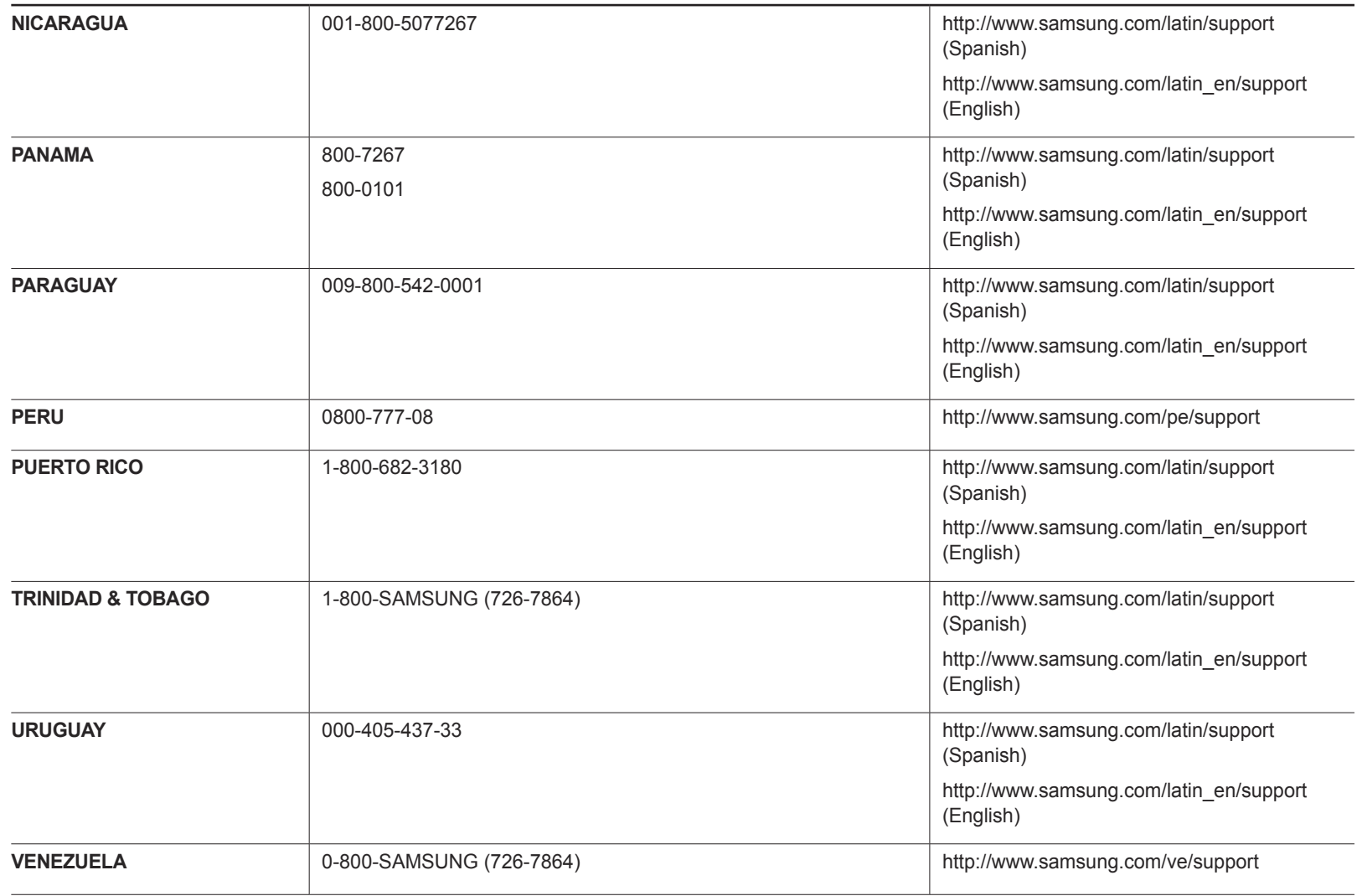

#### **EUROPE**

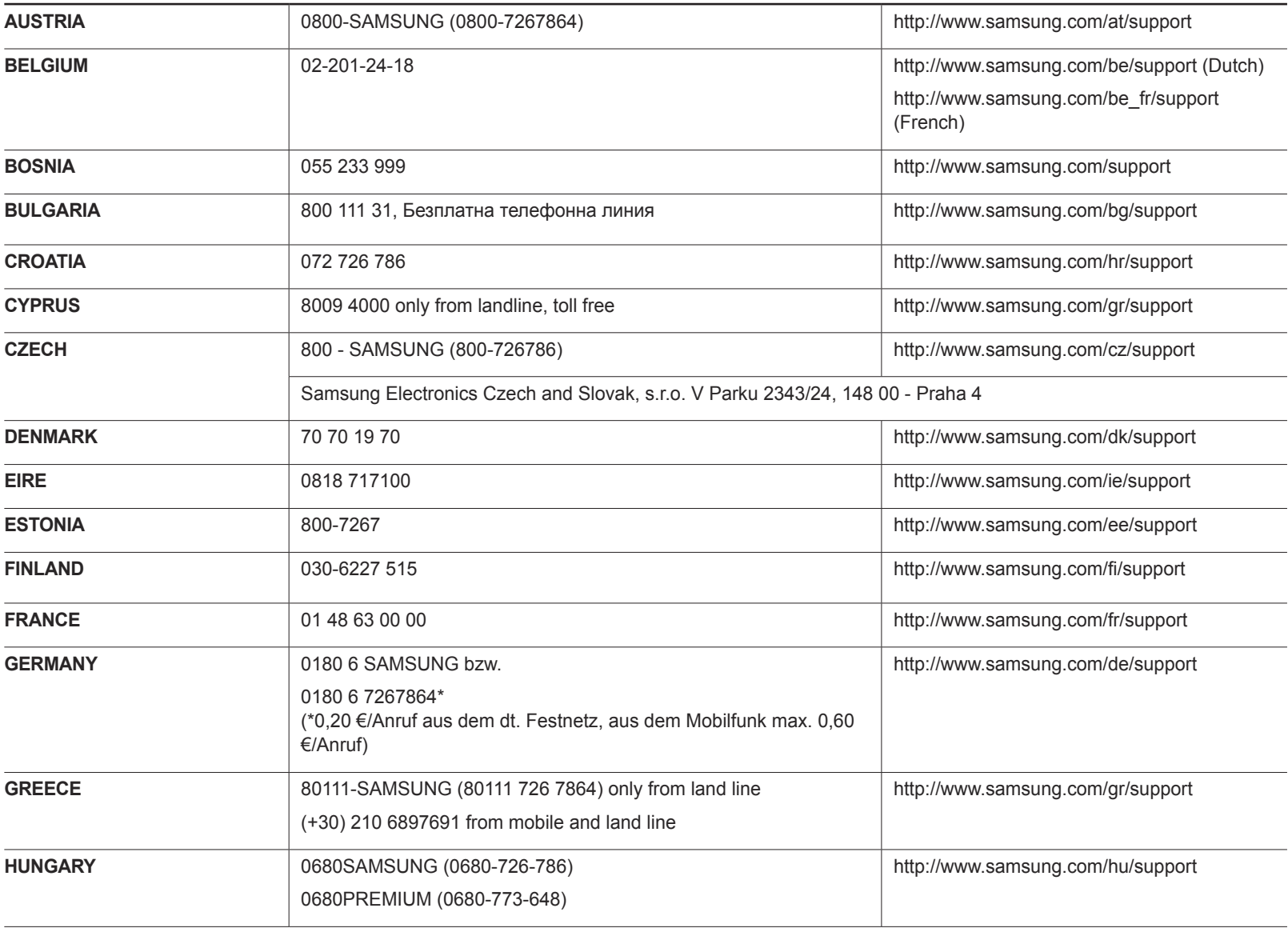

#### **EUROPE**

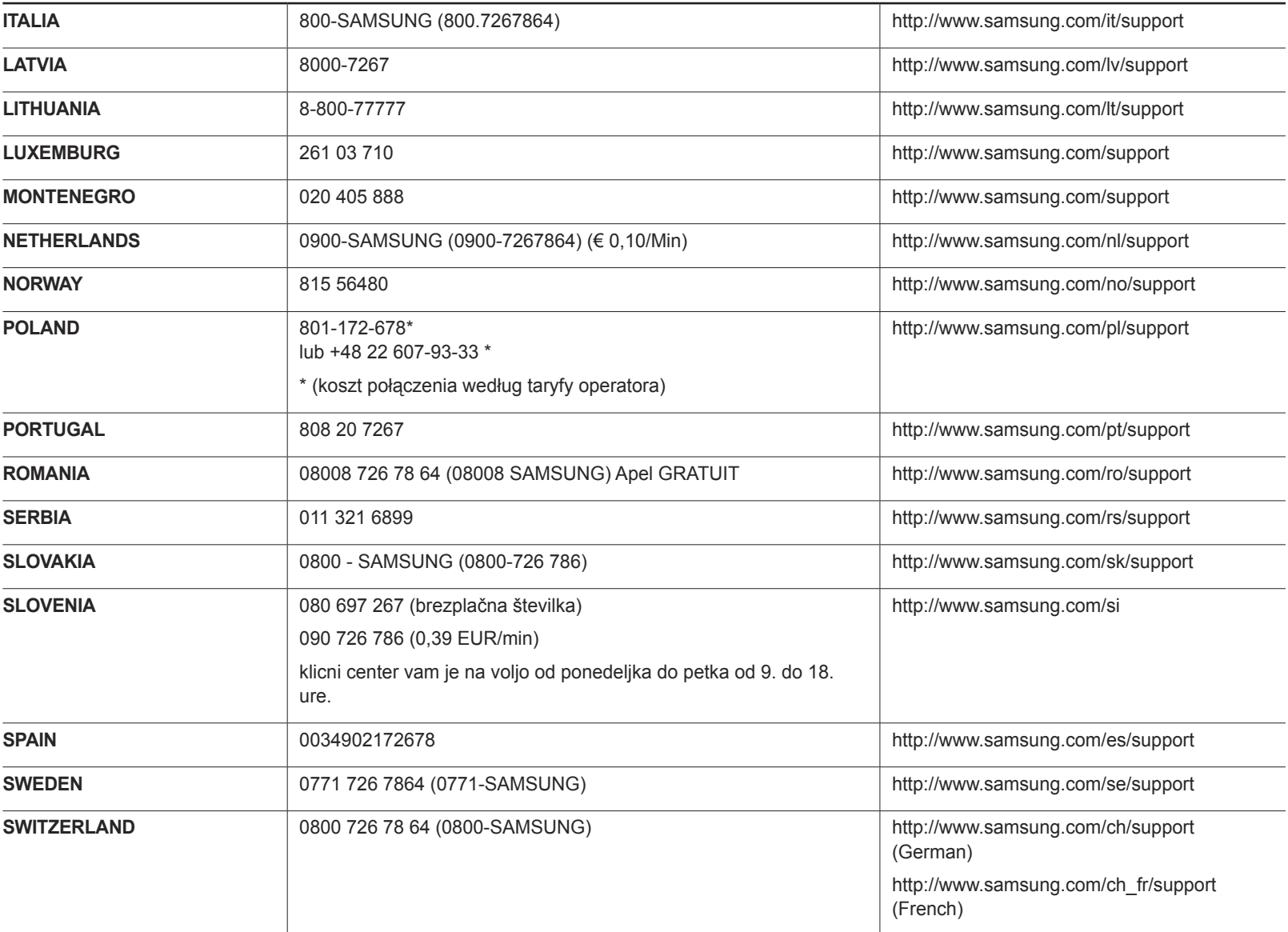

### **EUROPE**

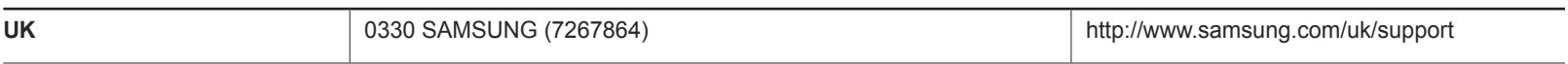

#### **CIS**

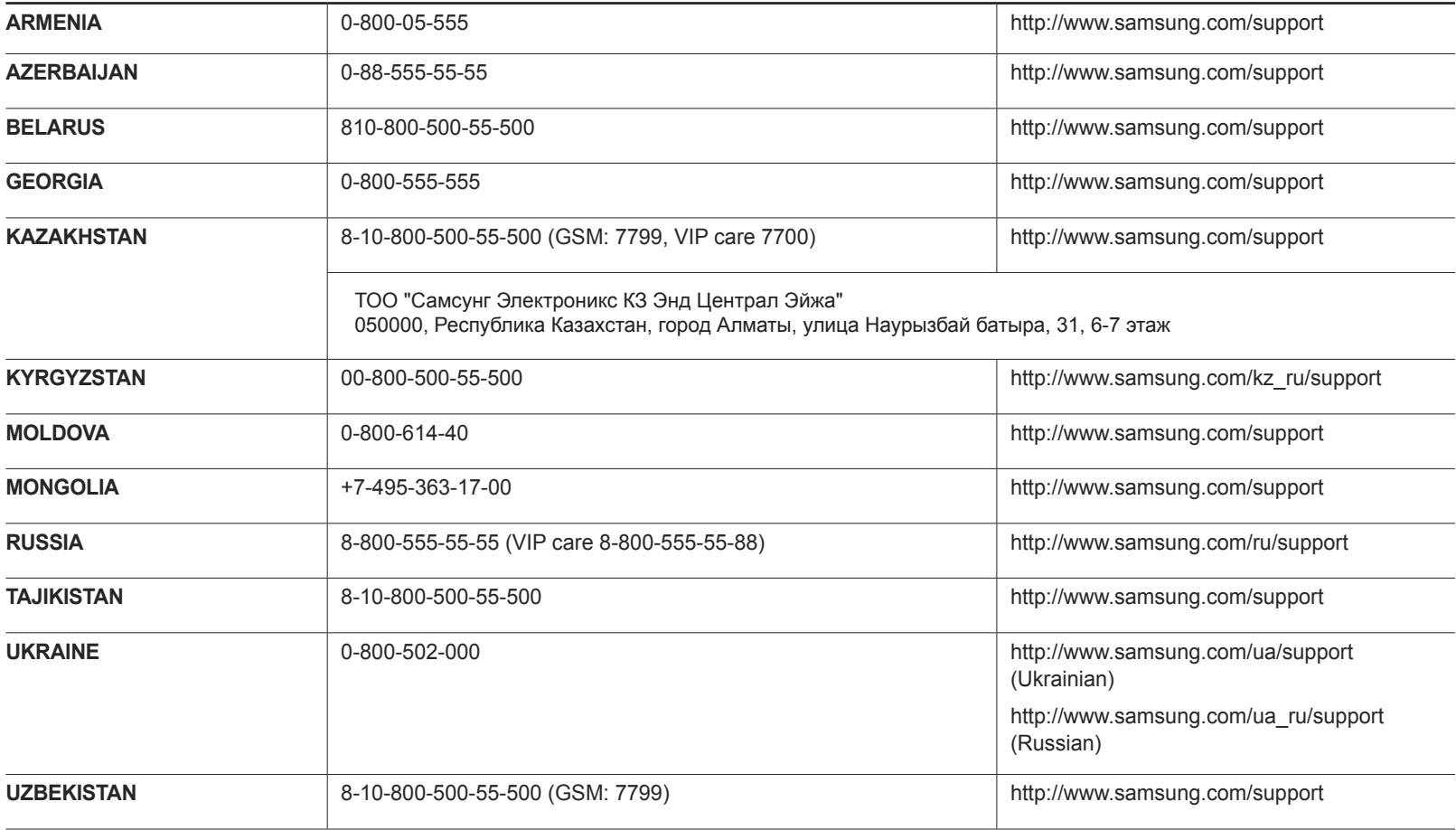

### **CHINA**

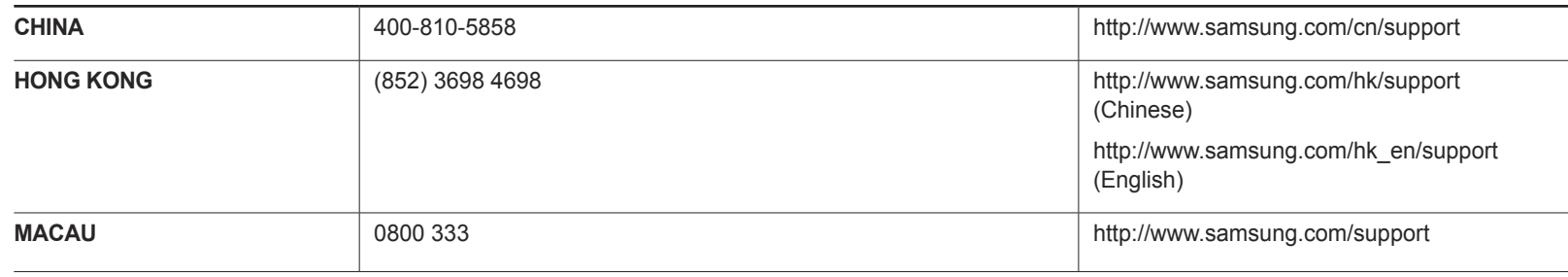

## **S.E.A**

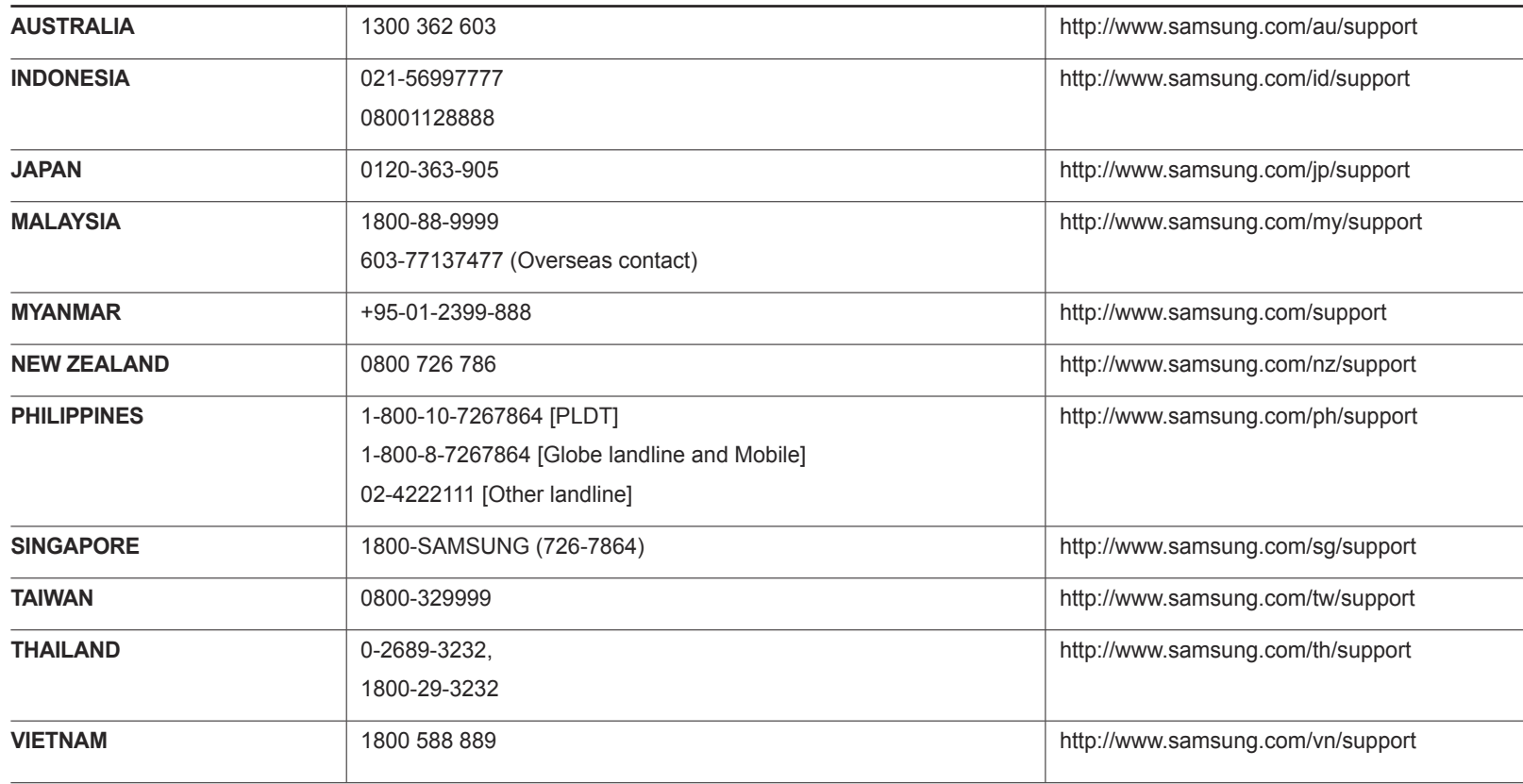

### **S.W.A**

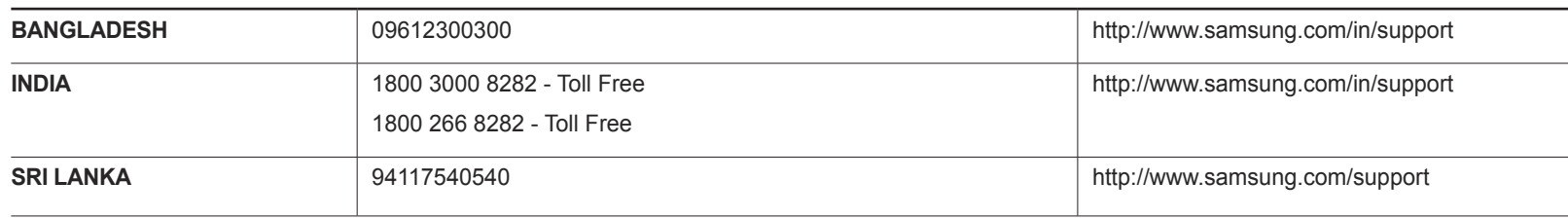

#### **MENA**

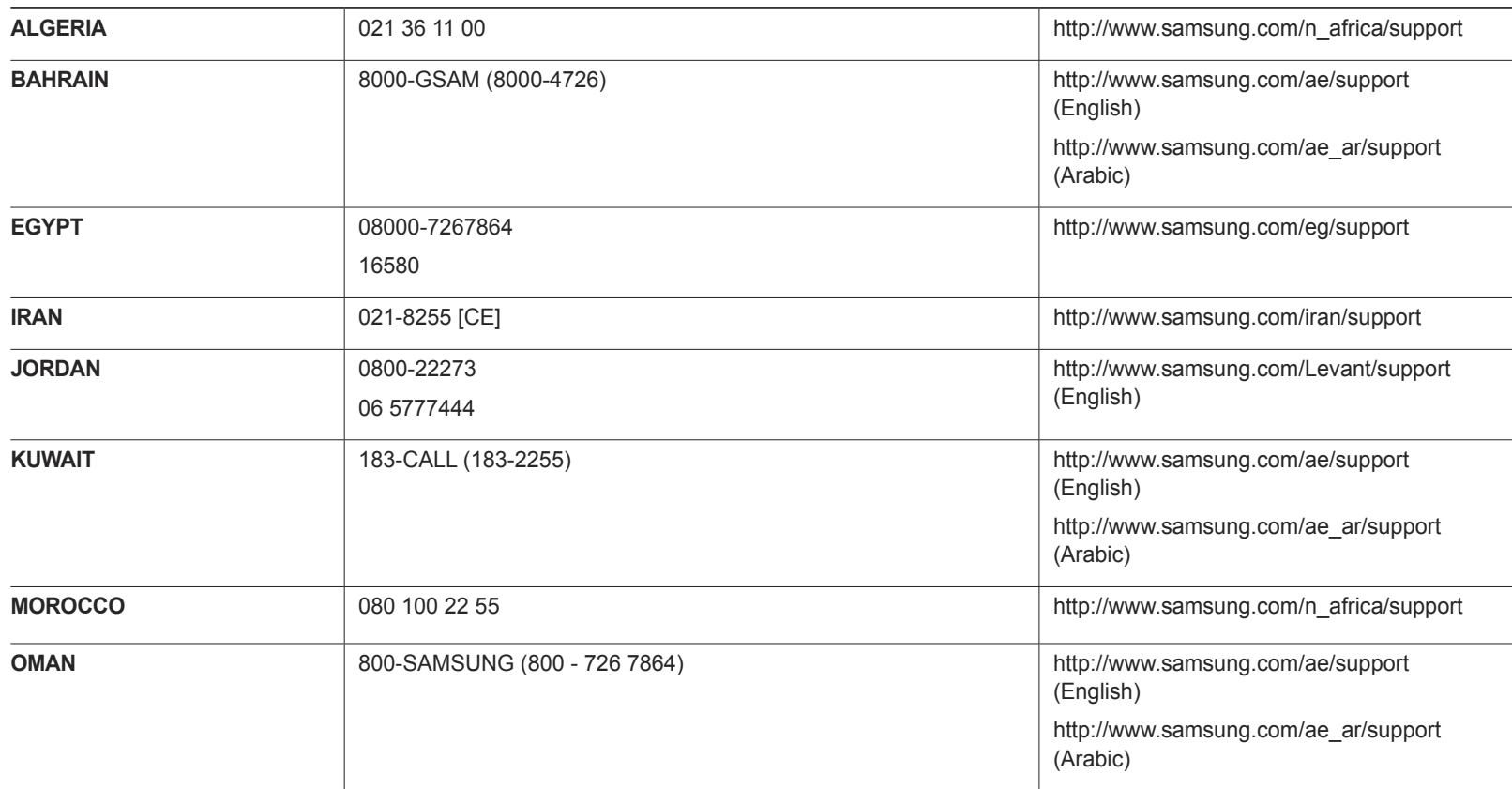

#### **MENA**

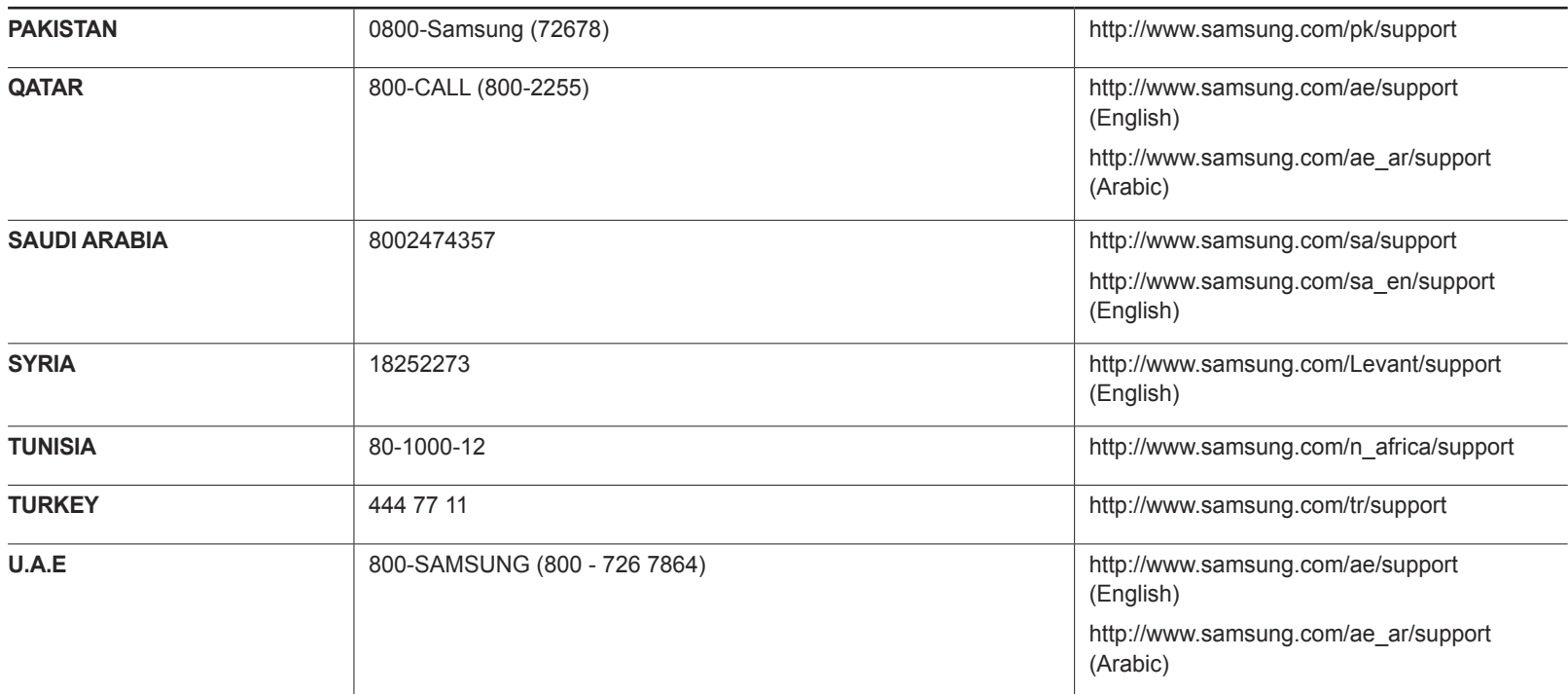

#### **AFRICA**

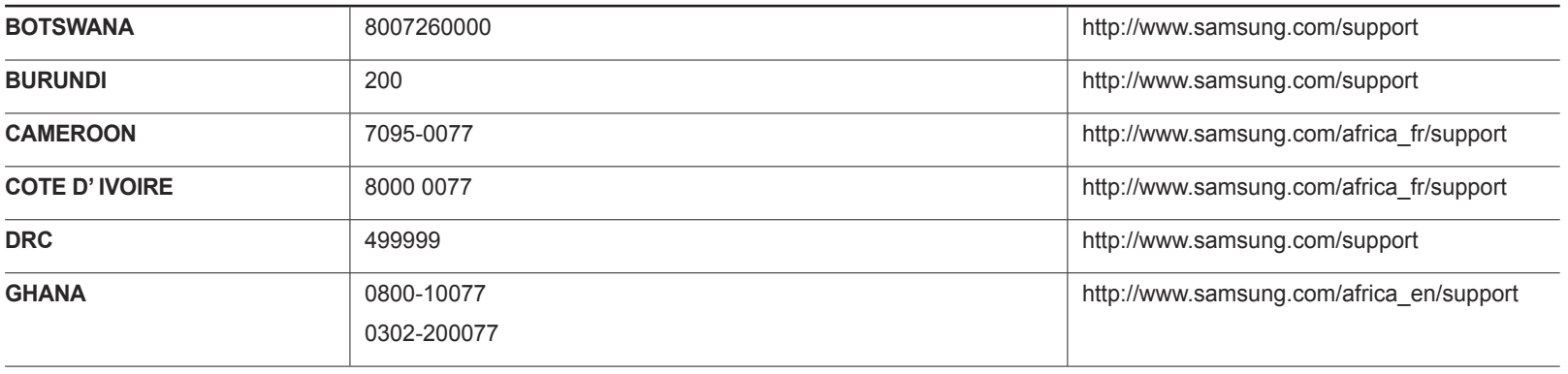

#### **AFRICA**

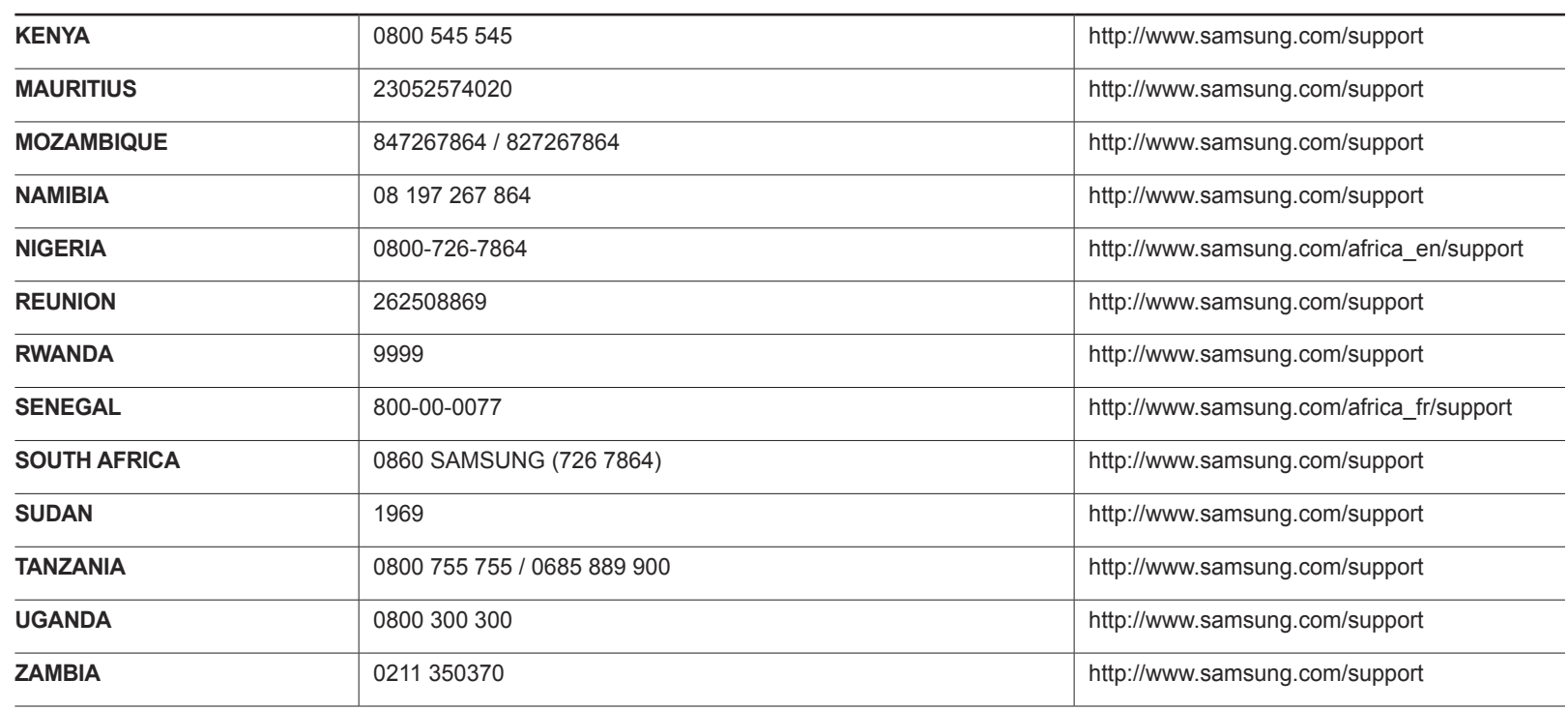

## Ответственность за платные услуги (стоимость услуг для клиентов)

― Визит специалиста сервисного центра оплачивается в следующих случаях (невзирая на предоставленную гарантию):

#### В изделии не обнаружено неисправностей

Чистка изделия, настройка, объяснение правил использования, переустановка и т.п.

- Специалист сервисного центра дает инструкции по использованию изделия или просто изменяет настройки, не разбирая изделия.
- Неисправность вызвана факторами окружающей среды (Интернет, антенна, помехи и т.п.)
- Изделие переустановлено или к нему подключены дополнительные устройства после первоначальной установки.
- Изделие переустановлено и перенесено в другое место в помещении либо в другое здание.
- Клиенту необходимы инструкции по использованию изделия, произведенного другой компанией.
- Клиенту необходимы инструкции по работе в сети или использованию программы, произведенной другой компанией.
- Клиенту необходимо установить программное обеспечение и настроить изделие.
- Специалист сервисного центра обнаруживает загрязнения или инородные материалы внутри изделия и удаляет их.
- Клиенту необходима установка изделия в случае приобретения его в Интернете или на дому.

#### Повреждение изделия по вине клиента

Повреждение изделия вызвано неправильным обращением или неаккуратным ремонтом.

Если повреждение изделия вызвано одной из следующих причин:

- Внешнее воздействие или падение.
- Использование источников питания или дополнительных изделий, не являющихся продукцией Samsung.
- Ремонт, произведенный лицом, которое не является инженером сторонней обслуживающей компании или партнером Samsung Electronics Co., Ltd.
- Ремонт, произведенный клиентом, а также модернизация изделия.
- Подключение изделия к сети с неподходящим напряжением или включение его в недопустимую электрическую схему.
- Несоблюдение мер предосторожности, приведенных в Руководстве пользователя.

#### Прочее

- Поломка изделия по причине стихийного бедствия (удар молнии, пожар, землетрясение, наводнение и т.п.).
- Закончились или пришли в негодность расходные компоненты (аккумулятор, тонер, флуоресцентные и обычные лампы, фильтр и т.п.).
- Если клиент требует обслуживания, но изделие полностью исправно, то работу специалиста необходимо будет оплатить. Рекомендуем прочитать Руководство пользователя прежде, чем обращаться в сервисный центр.

## Правильная утилизация

## Правильная утилизация изделия (Использованное электрическое и электронное оборудование)

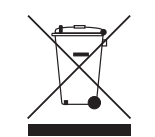

(Действительно для стран, использующих систему раздельного сбора отходов)

Наличие данного значка показывает, что изделие и его электронные аксессуары (например, зарядное устройство, гарнитура, кабель USB) по окончании их срока службы нельзя утилизировать вместе с другими бытовыми отходами. Во избежание нанесения вреда окружающей среде и здоровью людей при неконтролируемой утилизации, а также для обеспечения возможности переработки для повторного использования, утилизируйте изделие и его электронные аксессуары отдельно от прочих отходов.

Сведения о месте и способе утилизации изделия в соответствии с нормами природоохранного законодательства можно получить у продавца или в соответствующей государственной организации.

Бизнес-пользователи должны обратиться к своему поставщику и ознакомиться с условиями договора купли-продажи. Запрещается утилизировать изделие и его электронные аксессуары вместе с другими производственными отходами.

## Терминология

#### **OSD (Экранное меню)**\_\_\_\_

Экранное меню (OSD) позволяет изменять настройки для оптимизации качества изображения. С помощью выводимого на экран меню можно изменять яркость, оттенок, размер и другие настройки.

**Концентратор**\_\_\_\_ Концентратор - это устройство общего подключения нескольких сетевых устройств. Он используется для подключения нескольких компьютеров, видеоустройств, офисных устройств или сетевых устройств по одной сети.

**Гамма**\_\_\_\_ Меню «Гамма» служит для регулировки шкалы яркости, представляющей средние тона изображения. Регулировка яркости увеличивает яркость всего изображения, а регулировка параметра «Гамма» увеличивает яркость только участков со средней яркостью.

**Шкала яркости**\_\_\_\_ Шкалой яркости называют уровни интенсивности цвета, которые отражают изменение цвета от темных областей изображения к ярким. Изменение яркости экрана выражается изменениями черного и белого, а шкала яркости относится к средней области между черным и белым. Изменение шкалы яркости с помощью настройки «Гамма» изменяет среднюю яркость экрана.

#### **Частота развертки**\_\_\_\_

Частота развертки, или частота обновления, — это частота обновления экрана. Данные изображения передаются, когда осуществляется обновление экрана, хотя это обновление незаметно невооруженным глазом. Количество обновлений экрана называется частотой развертки и измеряется в герцах. Частота развертки 60 Гц означает, что изображение обновляется 60 раз в секунду. Частота развертки зависит от производительности видеокарты компьютера и монитора.

**Шаг зерна**\_\_\_\_ Изображение на экране состоит из красных, зеленых и синих точек. Чем меньше расстояние между точками, тем выше разрешение. Размером точки называется самое малое расстояние между двумя точками одного цвета. Размер точки измеряется в миллиметрах.

**Частота горизонтальной развертки**\_\_\_\_ Выводимое на экран монитора изображение состоит из множества точек (пикселей). Пиксели передаются как горизонтальные линии, которые затем объединяются по вертикали для создания изображения. Развертка по горизонтали измеряется в килогерцах (кГц) и указывает, сколько раз в секунду горизонтальные линии передаются в монитор и выводятся на экран. Развертка по горизонтали 85 означает, что горизонтальные линии, из которых состоит изображение, передаются 85 000 раз в секунду и частота развертки по горизонтали равна 85 кГц.

#### **Частота вертикальной**

**развертки**\_\_\_\_ Одно изображение состоит из множества горизонтальных линий. Развертка по вертикали измеряется в герцах (Гц) и указывает, сколько изображений в секунду может создаваться из этих горизонтальных линий. Развертка по вертикали 60 означает, что изображение передается 60 раз в секунду. Частота вертикальной развертки также называется «частотой обновления» и влияет на мерцание экрана.

**Разрешение** Разрешение — это количество пикселей, формирующих экран по горизонтали и вертикали. От разрешения зависит уровень детализации. Чем выше разрешение дисплея, тем больше информации на экране и тем лучше дисплей подходит для одновременного выполнения нескольких задач.

Например, при разрешении 1920 x 1080 экран состоит из 1920 пикселей по горизонтали (разрешение по горизонтали) и 1080 линий по вертикали (разрешение по вертикали).

**Plug & Play**\_\_\_\_ Функция Plug & Play обеспечивает автоматический обмен информацией между монитором и ПК для обеспечения оптимального отображения. Для выполнения функции Plug & Play в мониторе используется международный стандарт VESA DDC.